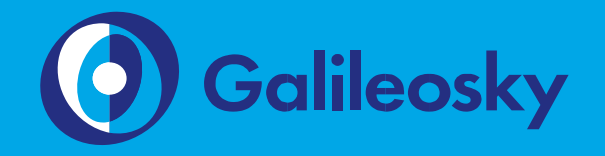

firmware 002

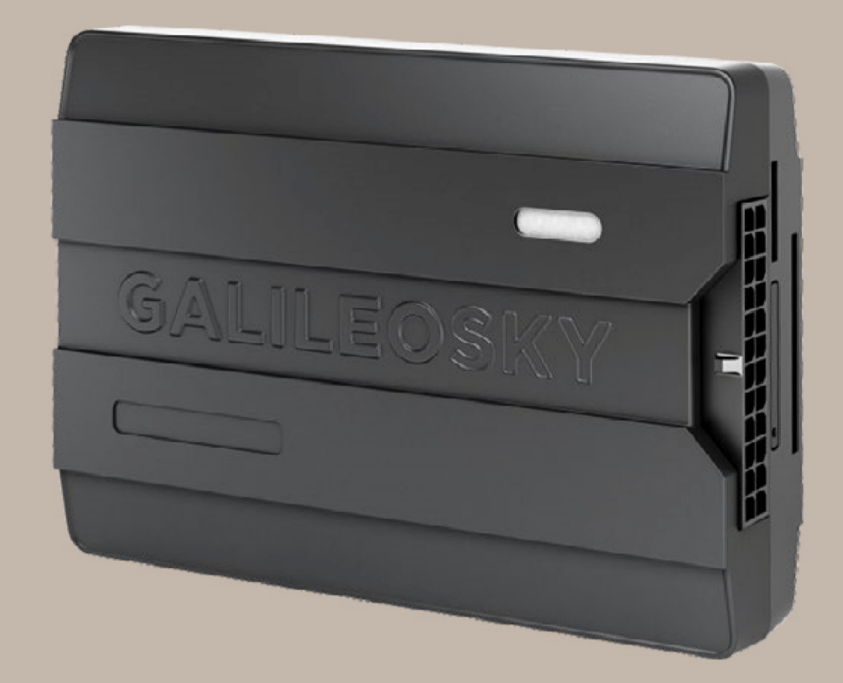

## **Contents**

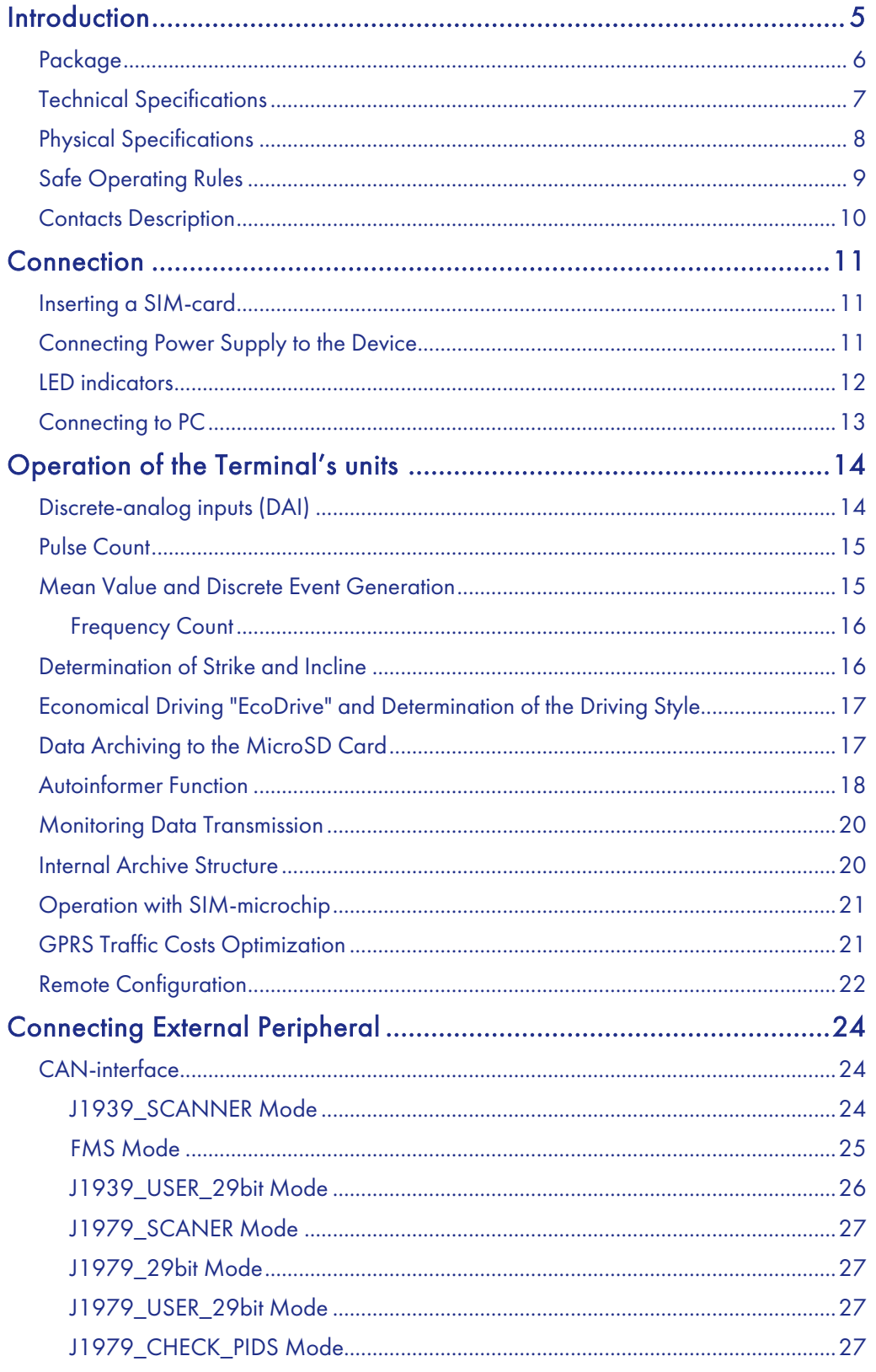

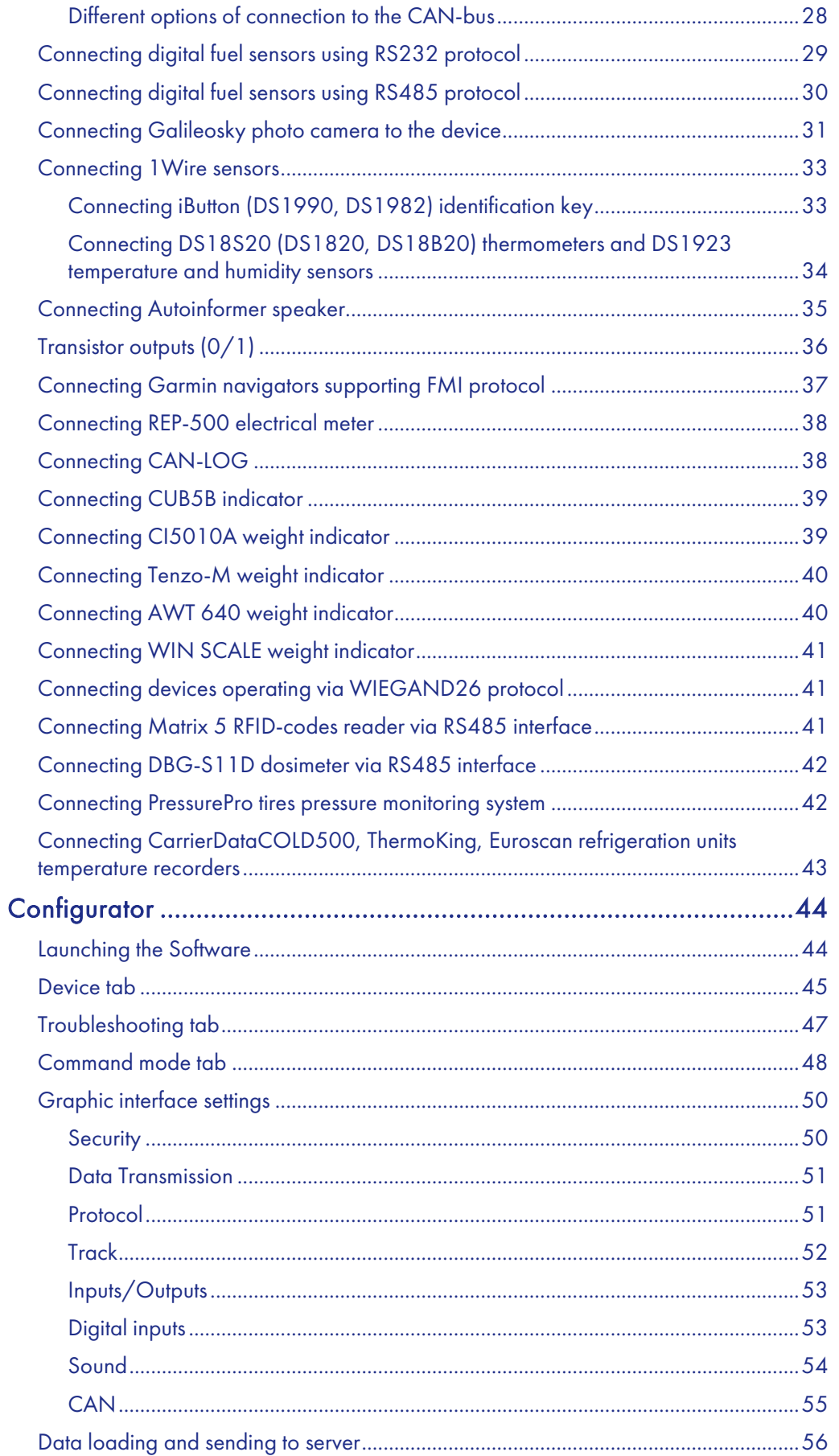

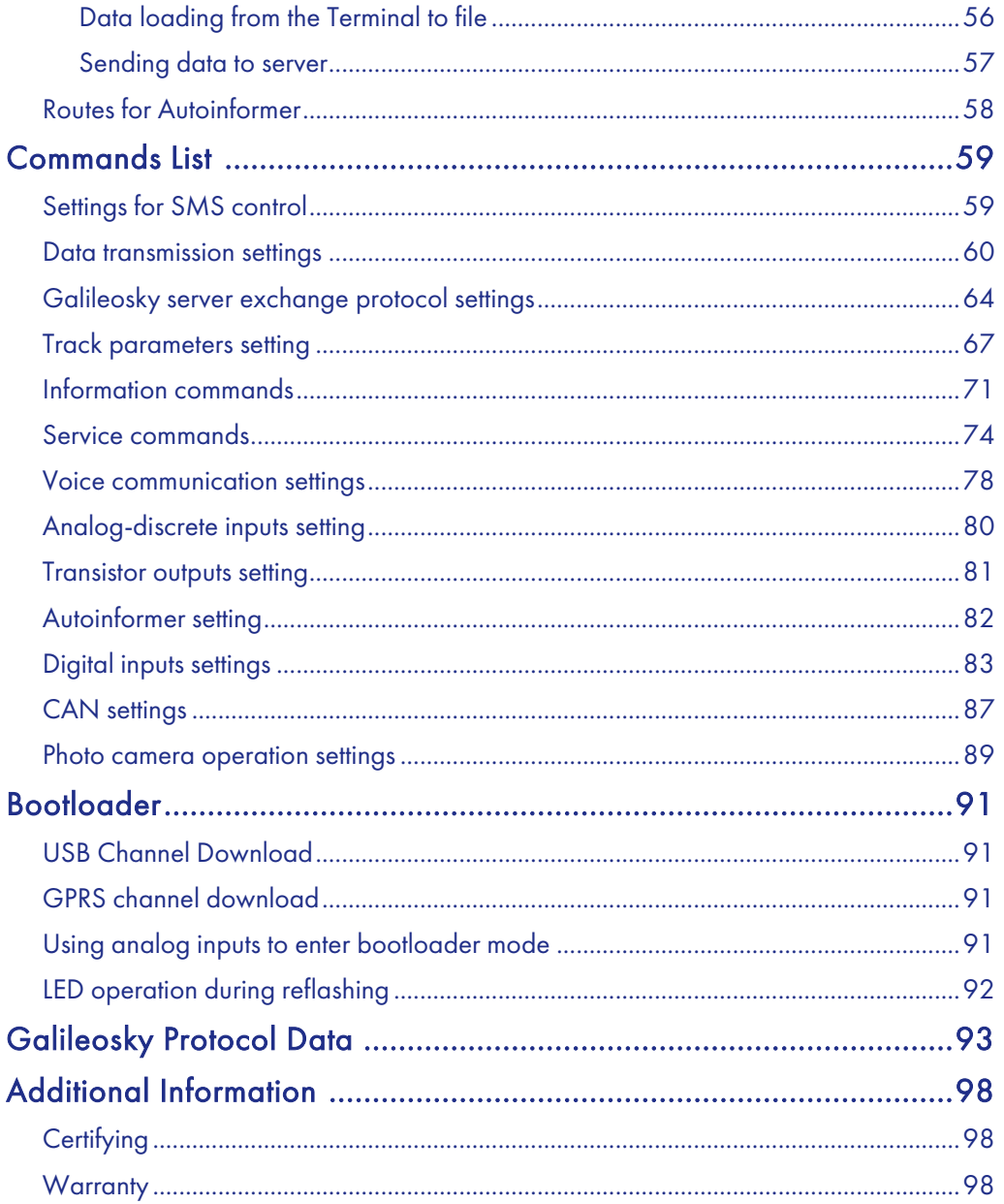

## Introduction

RSA "Galileosky", LLC produces satellite monitoring equipment (hereinafter – terminals) for GPS and GLONASS real time vehicles monitoring. The Terminals determine the mobile object location recording the time and route as points with geographical coordinates and send the data to the server to be further processed and sent to the traffic controller panel.

In addition, a number of other vehicle parameters are recorded: the state of analog and discrete inputs of the Terminal and the state of digital interfaces.

The Terminals can be used in any vehicle.

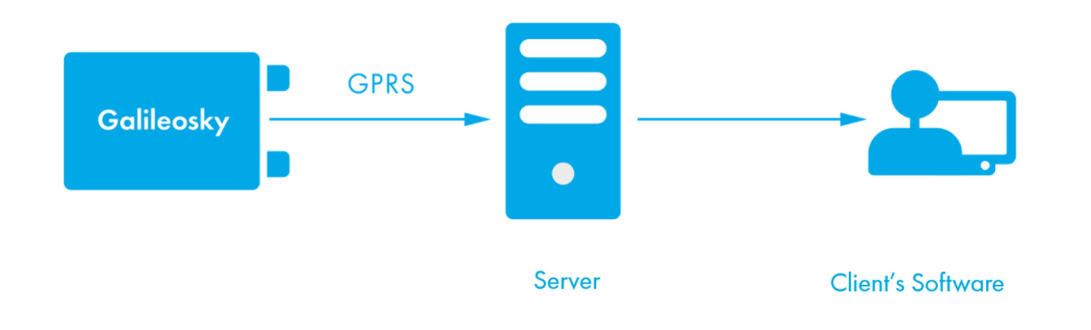

Galileosky Terminal receives a signal about its location from GPS, GLONASS satellites and processes input and output data

1

Information is sent to the server by means of GPRS and then via the Internet to the operator panel.

To prevent the data from disappearing when there is no GSM/3G signal, each Galileosky Terminal has an internal nonvolatile FLASH memory. The terminal also has a built-in battery, which allows operation for 8 hours.

The terminal provides the following opportunities:

- $\checkmark$  vehicles monitoring in real time;
- $\checkmark$  a detailed turn by turn track (without any extra points in a straight track);
- $\checkmark$  voice communication with the traffic dispatcher;
- GSM/3G enabled remote software update;
- $\checkmark$  continuous troubleshooting of the Terminal through the USB port;
- $\checkmark$  car alarm and a remote engine start;
- $\checkmark$  securing facilities against intrusion;
- $\checkmark$  automatic stops announcement;
- $\checkmark$  adjusting the Terminal through SMS, GPRS, USB;
- $\checkmark$  and others (see sections Terminal units performance and Connecting external peripheral).

The information sent by the terminal includes:

- $\checkmark$  the exact Greenwich time and date;
- $\checkmark$  vehicle coordinates: latitude, longitude, height;
- $\checkmark$  vehicles speed and direction;<br> $\checkmark$  vehicle acceleration:
- vehicle acceleration;
- $\checkmark$  inside temperature;
- $\checkmark$  inputs (buttons) and analog sensors state;
- $\checkmark$  external digital sensors state (fuel, temperature sensors and etc.);
- $\checkmark$  discrete outputs state;
- $\checkmark$  and others (see details of transmitted data in section Galileosky protocol data)

In addition, the company provides warranty service and technical support on its site.

#### Before starting the work, study the instruction carefully.

## Package

The standard package includes Galileosky terminal, SIM-holder, a connector with contacts, a fuse and a fuse holder, passport, a certificate of equipping a vehicle with GLONASS/GPS devices. Everything extra should be purchased separately.

You will also need:

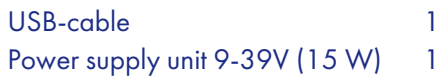

## Technical Specifications

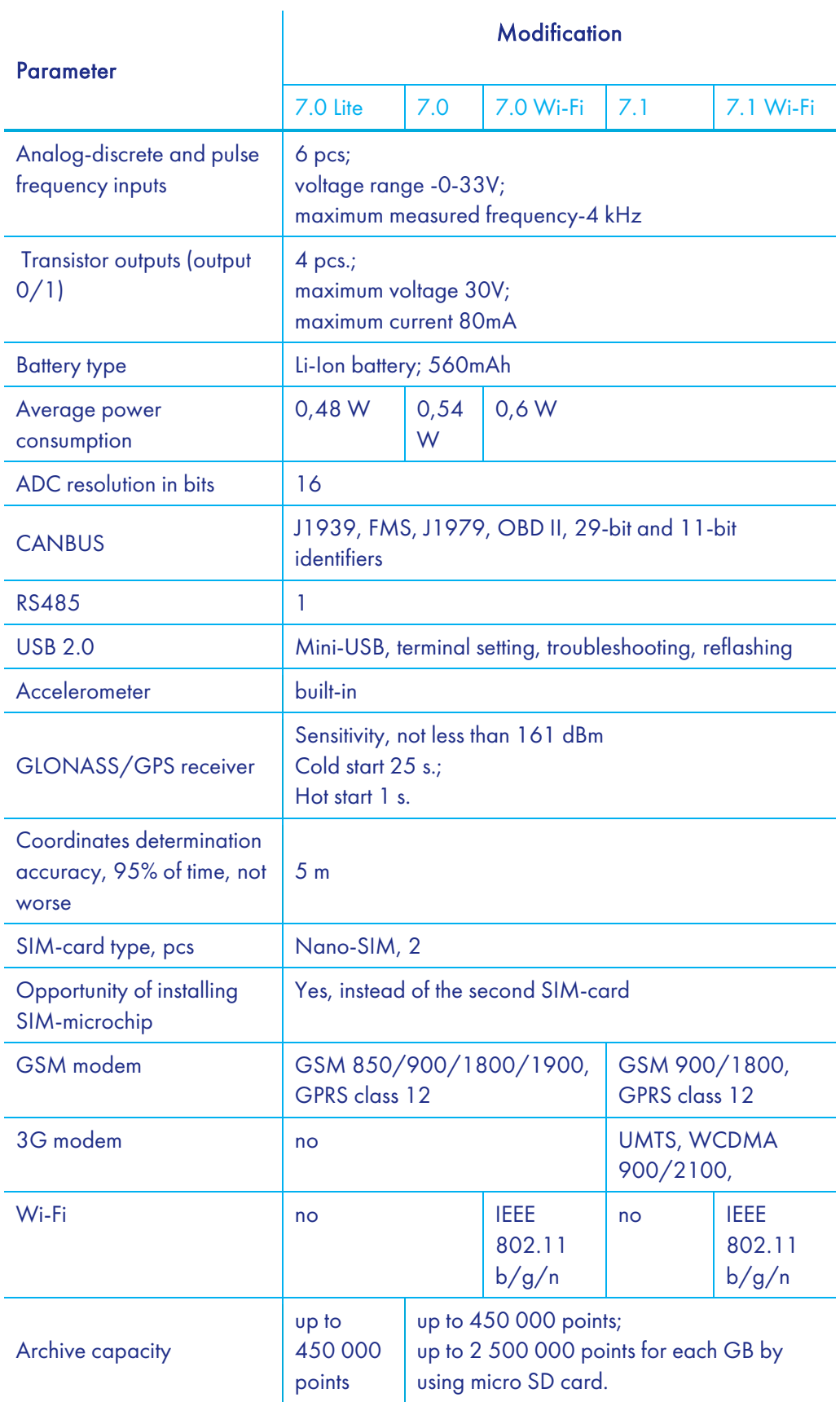

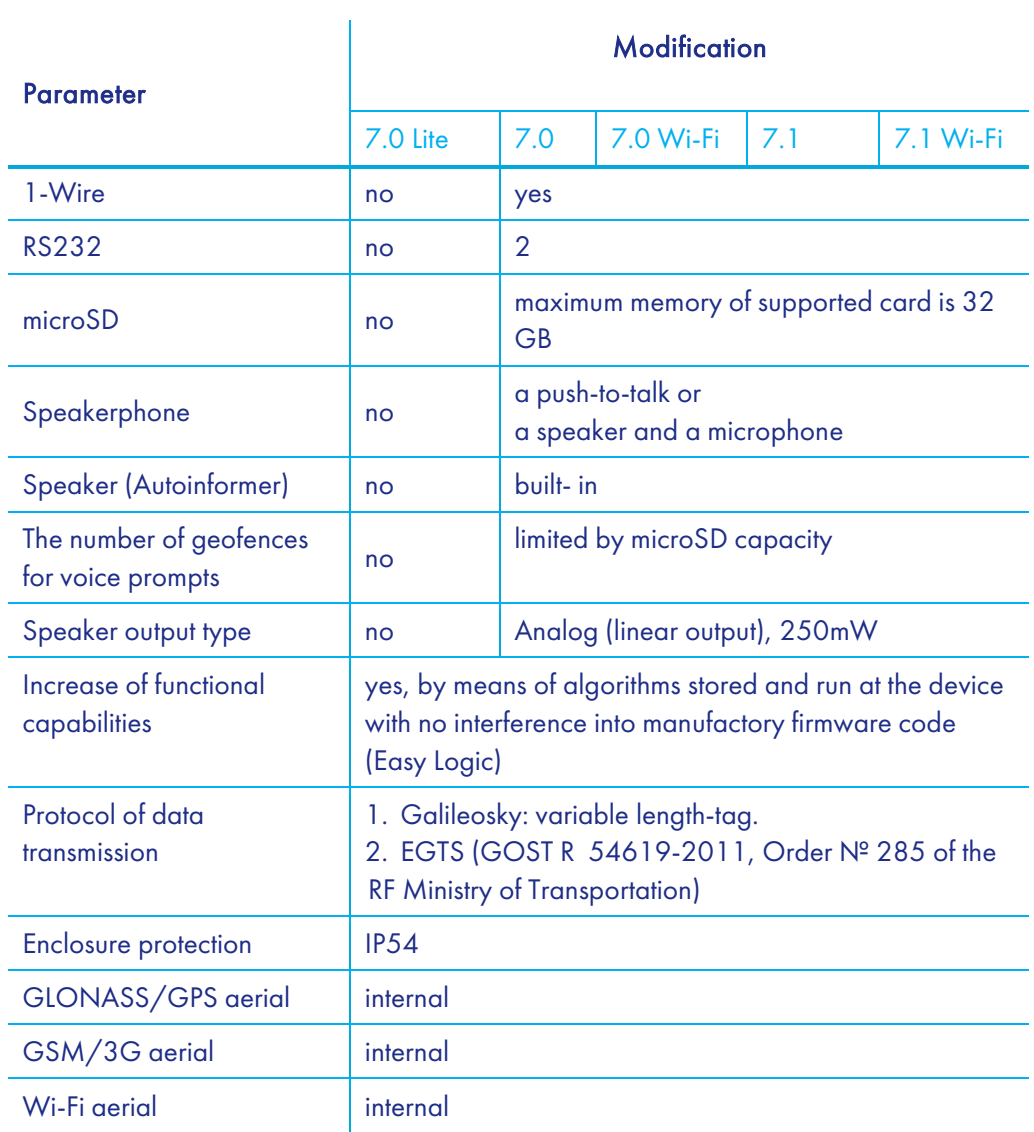

## Physical Specifications

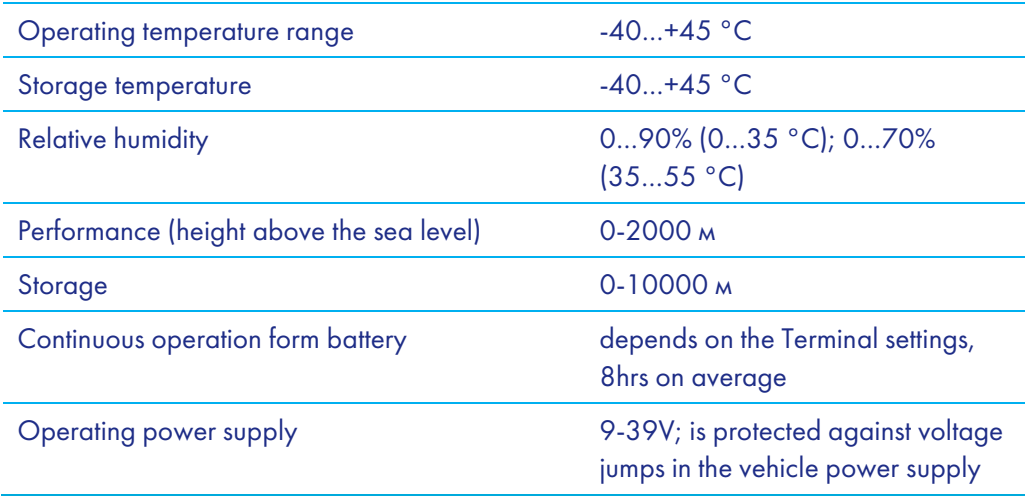

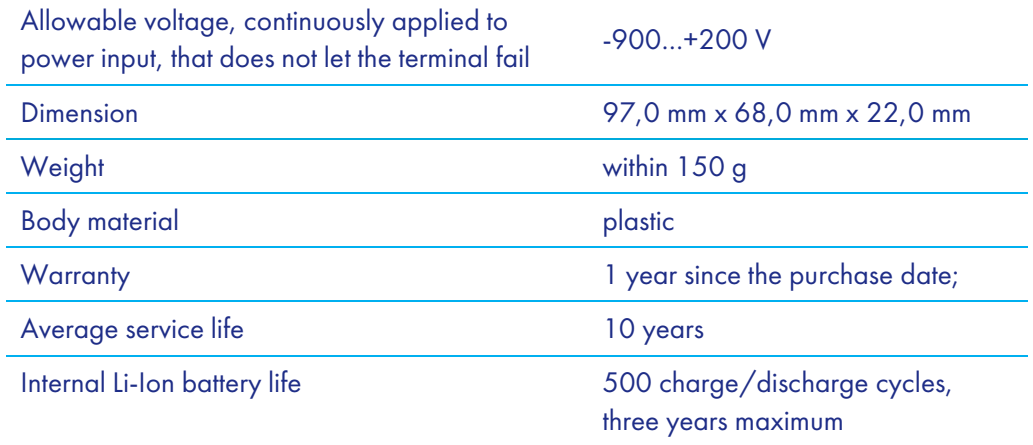

## Safe Operating Rules

Before using the Terminal study, the instructions of GSM/3G/GPRS devices safe operating.

Make sure the polarity is correct when connecting to the power supply.

The device should be connected straight to the vehicle battery, not to the vehicle power supply.

ATTENTION! To avoid failure:

- Make sure the contacts are connected correctly!
- Unused contacts must be well insulated!

ATTENTION! EXTERNAL POWER SUPPLY SHALL BE RATED AS SELV LIMITED POWER SOURCE.

Extra batteries are provided only in Galileosky service center. We strongly advice users NOT to change batteries on their own!

#### CAUTION! RISK OF EXPLOSION IF BATTERY IS REPLACED BY AN INCORRECT TYPE!

When disposing of this device, please, follow the prescribed measures for the disposal of electronic waste. These symbols on the package mean that all used electronic and electrical equipment must be appropriately disposed at specified places or at a concessionaire for disposal of electronic and electrical equipment. Separate collection of used equipment serves to prevent potential harm to the environment and human health. It is a precondition for reuse and recycling of electrical and electronical equipment. For further information on disposing of your used equipment, please contact your local authority, your waste disposal service or the dealer where you purchased your product.

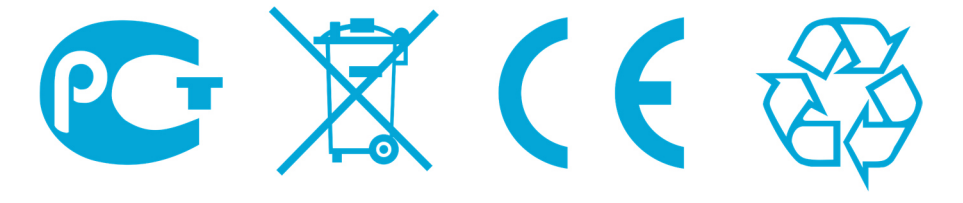

## Contacts Description

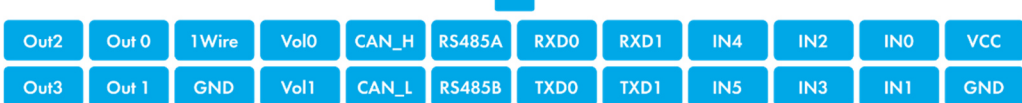

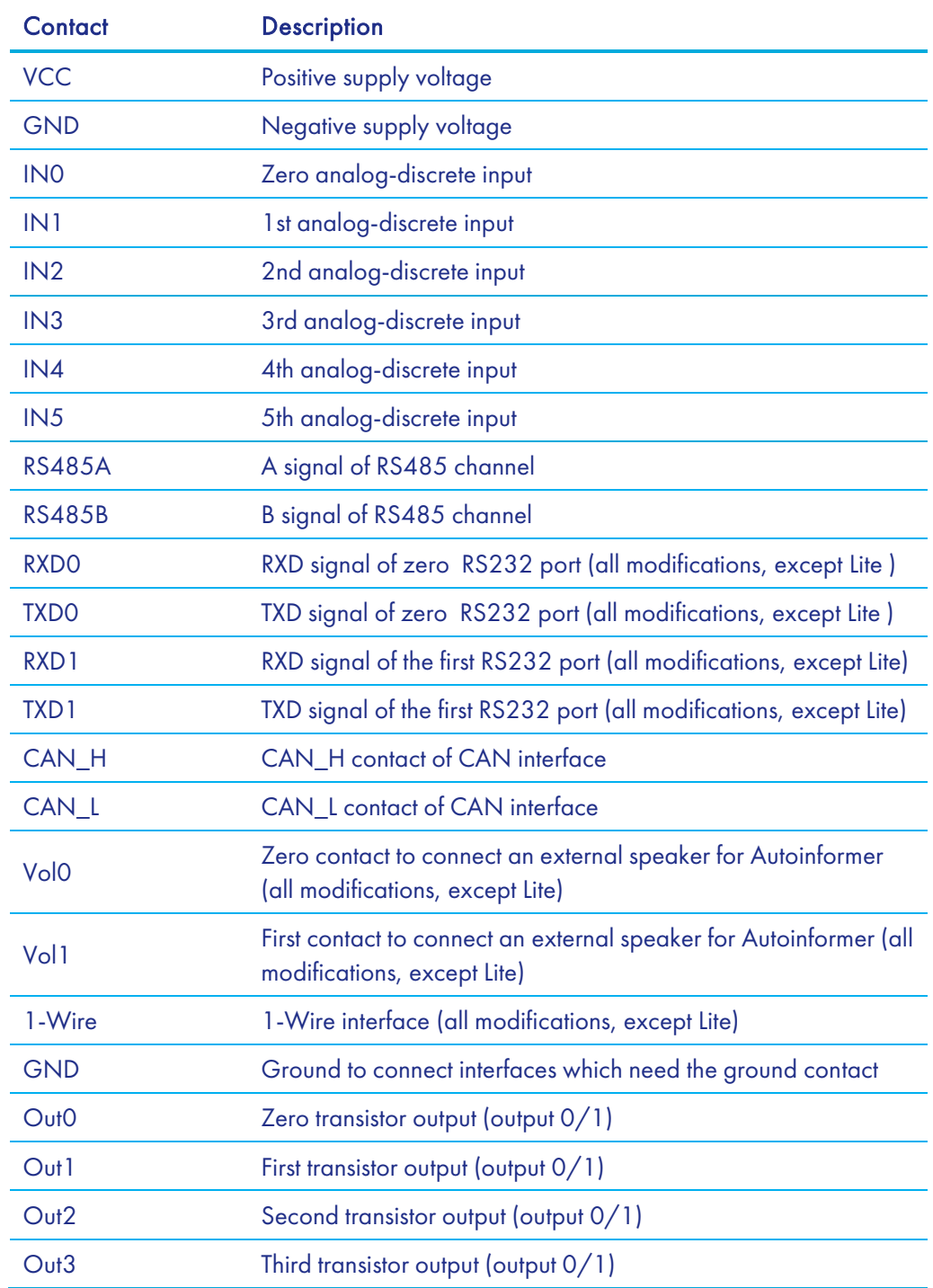

## **Connection**

## Inserting a SIM-card

Use a SIM-card with activated GPRS and SMS services.

Insert the card carefully without applying excessive force.

To eject a SIM-card press the hole in a SIM-holder with a needle, the holder will be ejected automatically.

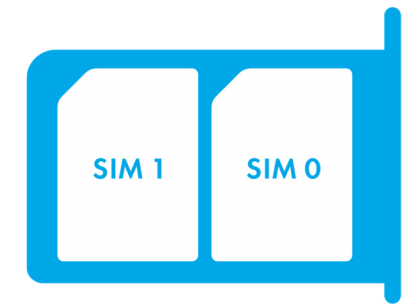

SIM-card location in the holder.

## Inserting a microSD-card

You can insert a microSD-card to Galileosky 7 tracking devices, equipped with slot for microSD-card. Maximum memory supported is 32GB.

Insert the card carefully without applying excessive force according to the picture from the device box.

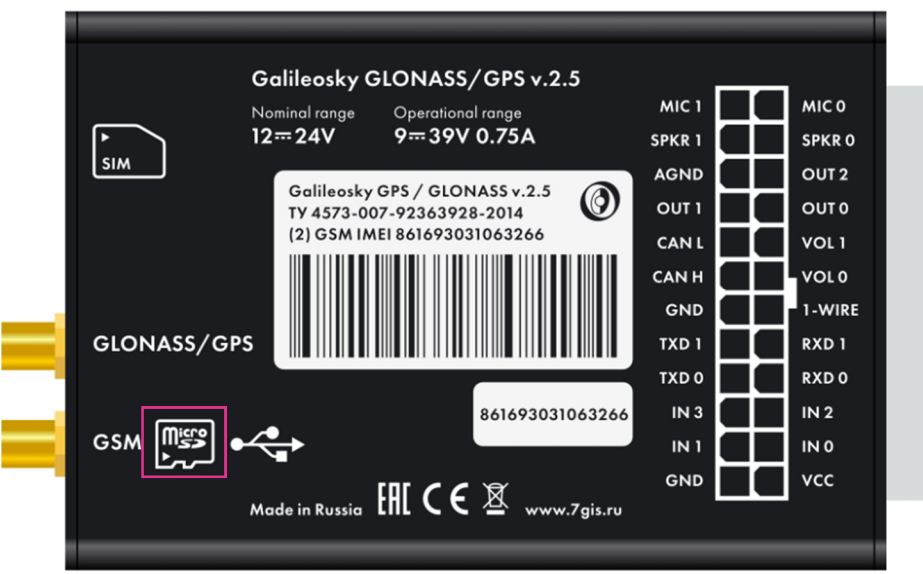

To eject a microSD-card press the card while set in the tracking device, the card will be ejected automatically.

## Connecting Power Supply to the Device

Positive supply voltage should be connected to VCC contact, negative supply voltage should be connected to GND (section Contacts description). If the connection is correct, the red LED will be on.

ATTENTION! Power-supply source needs to provide efficient current rate (more than 1,5 A) and handle impulse load as GSM-module in maximum load may require up to 2 A. Wires, used for power the tracking unit, must have regular diameter throughout the length, not less than 0,5 mm<sup>2</sup>. They should not have any deformations like the one presented in the picture below.

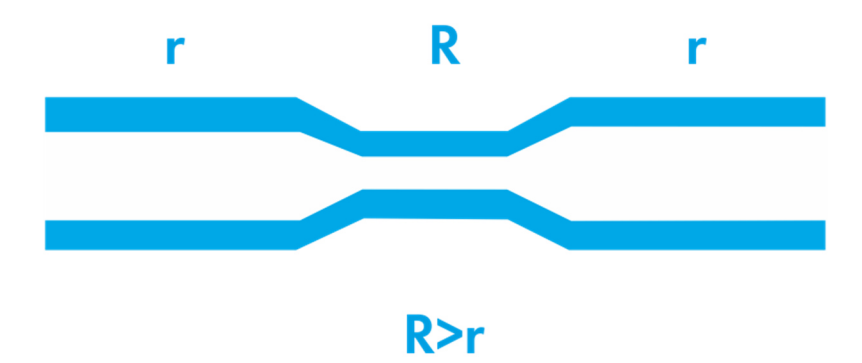

When using such poor-quality wires the strain parts R have higher resistance and consequently high heat release which can lead to having too low power supply resistance of the tracking unit and short circuit if the protecting wire cover melts.

## LED indicators

Red LED is on when the power unit is connected to the Terminal. Green LED shows the GLONASS/GPS unit status.

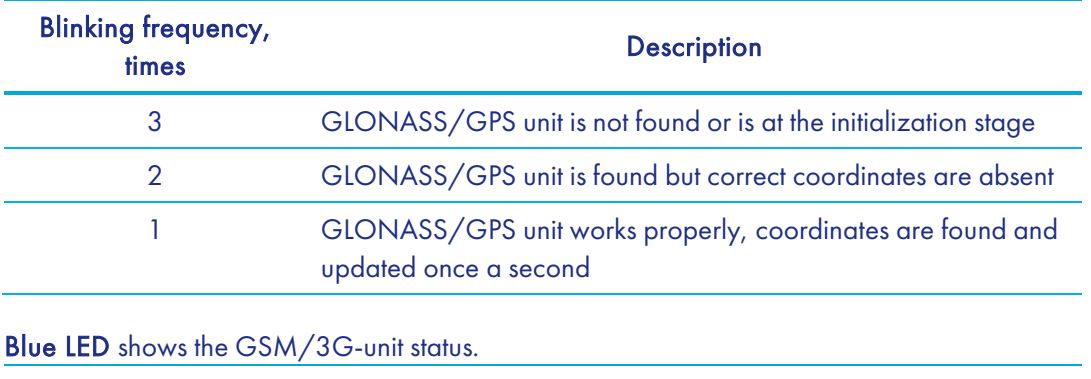

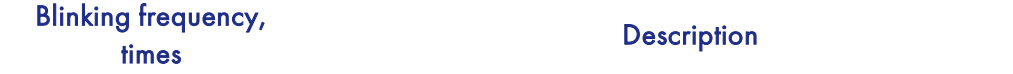

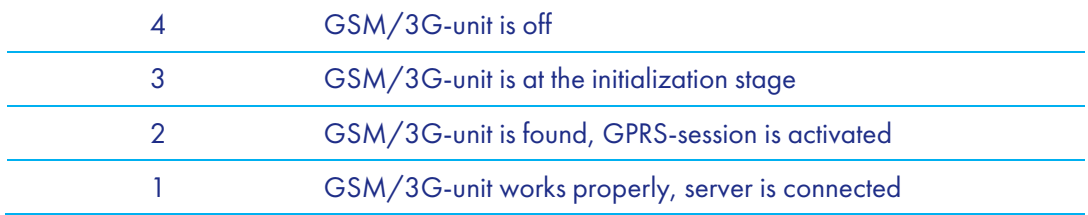

#### Purple LED indicates Wi-Fi state.

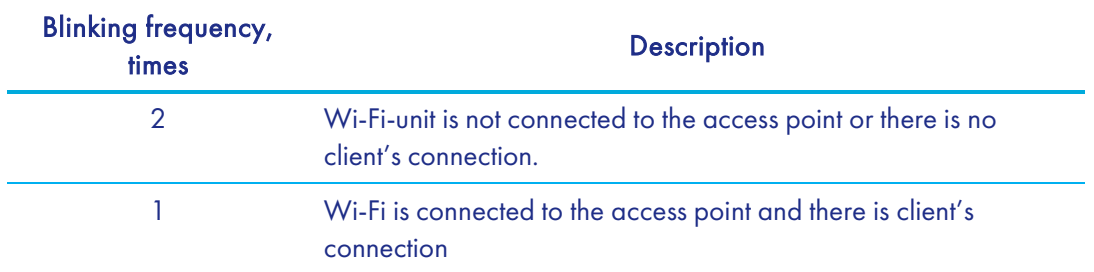

## Connecting to PC

In order to connect the terminal to PC, use USB A – Mini-USB B.

## Connecting to vehicle

The tracking devices are connected to the vehicle in accordance with the picture below. Details on device connection are described in the user manual "Installation and connection of Galileosky tracking devices" on our site (https://galileosky.com/assets/files/docs/manuals\_en/installation-and-connection-ofgalileosky-terminals-(281000-v5).pdf).

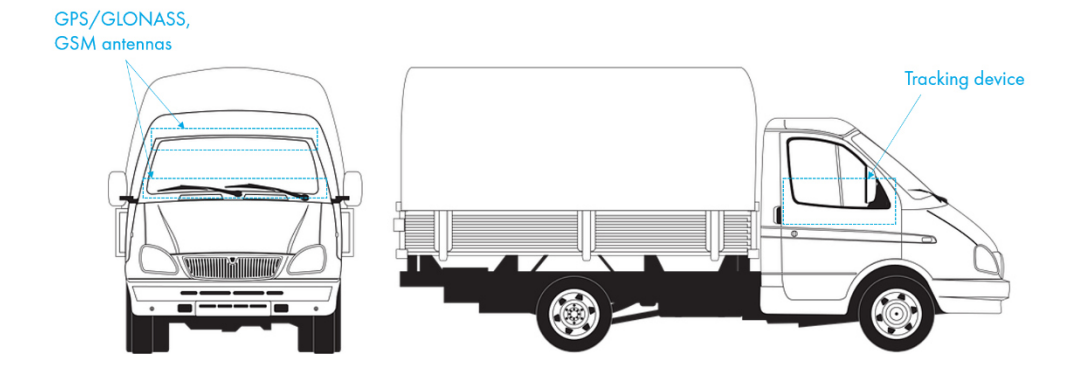

## Operation of the Terminal's Units

## Discrete-analog inputs (DAI)

To connect external sensors the terminal has 6 discrete-analog inputs which are pulsefrequency at the same time. Each input's function is set in the Terminal's settings (sections Discrete-analog inputs setting and Inputs/outputs). In section Contacts description inputs are designated as IN0, IN1, IN2, IN3, IN4, IN5.

Each input saves its values to the nonvolatile memory, i.e. in case if the channel is set to be a pulse one, the pulse number value will be restored after resetting the device.

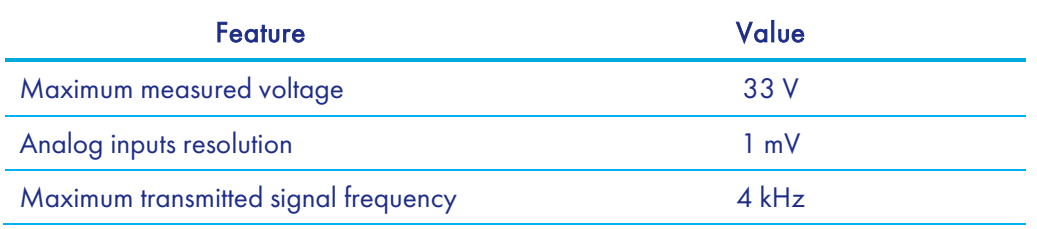

#### DAI have the following settings:

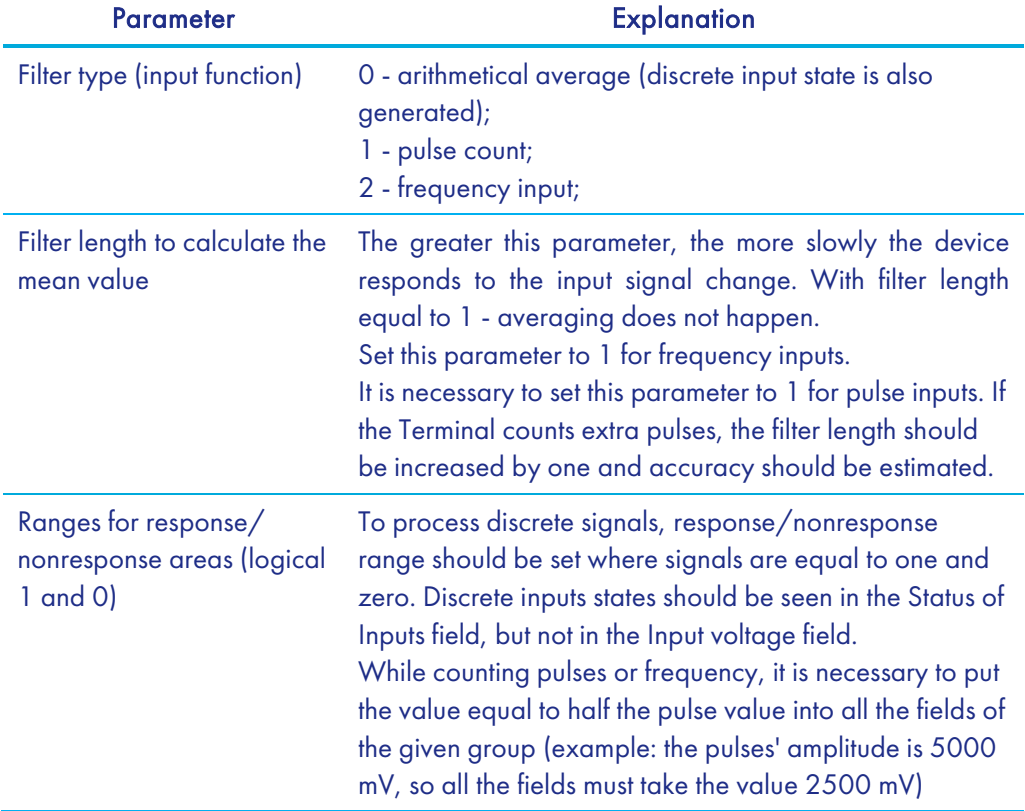

## Pulse Count

In case of a renewable counter the maximum pulse number can be 65535, after that the number is reset to zero.

If there is pulse at input, the correspondent bit will be set in the "Status of Inputs" field, and a point will be recorded. If there is no other pulse for 30 seconds, the bit returns to 0.

## Mean Value and Discrete Event Generation

#### Example 1.

Let us consider the example with the following zero input setting (see the left-hand figure: Filter type is 0;

Filter length is 5;

Logical one zone range is 8-33V;

Logical zero zone range is 0-3V.

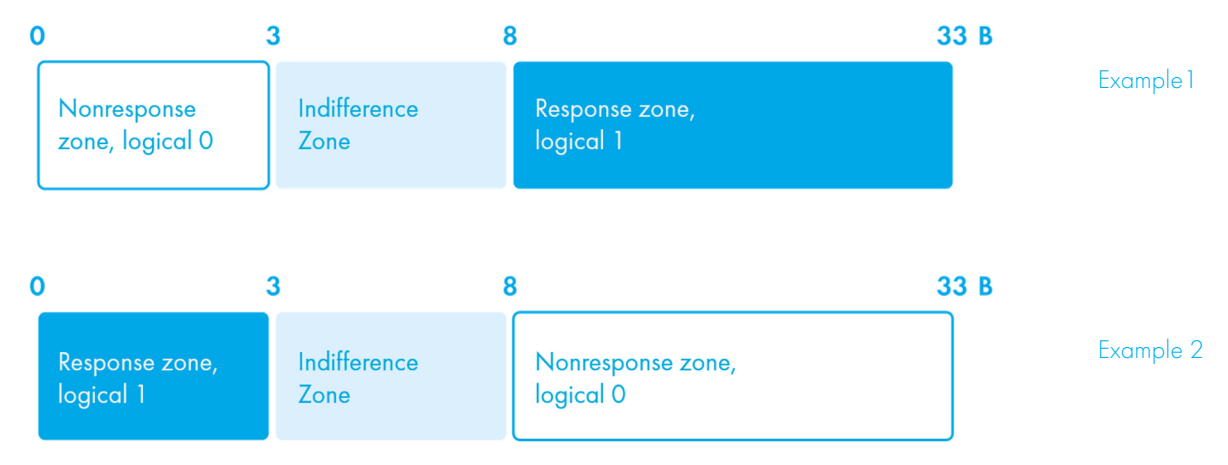

The mean value is calculated continuously and is put into the corresponding field IN0.

At the same time, it is continuously checked whether the calculated value belongs to the given range.

If it is in the range 8-33V, the corresponding bit will find itself in the Status of Inputs field and a point will be recorded.

By value coming into the indifference zone (3V-8V), the former bit value will be saved to the Status of Inputs field.

If the value is in the logical zero zone (0V-3V), the corresponding bit in the Status of Inputs field is reset.

Thus, we can see that the given bit can change its state only in the logical one/logical zero zones.

#### Example 2.

In contrast to example 1 (see the right-hand figure) the logical one zone and the logical zero zone have changed places.

In the same way it is possible to set zones of response and non-response for the Terminal`s power supply voltage (POWINCFG command, section Analog-discrete inputs setting). The state of discrete signal for input can be identified according to the  $8<sup>th</sup>$  bit of the "Status of the device" field.

#### Frequency Count

To measure frequency in some sensors it is necessary to connect the sensor frequency output to the sensor positive power supply via a 1kOhm resistor. Otherwise, frequency count is impossible.

## Determination of Strike and Incline

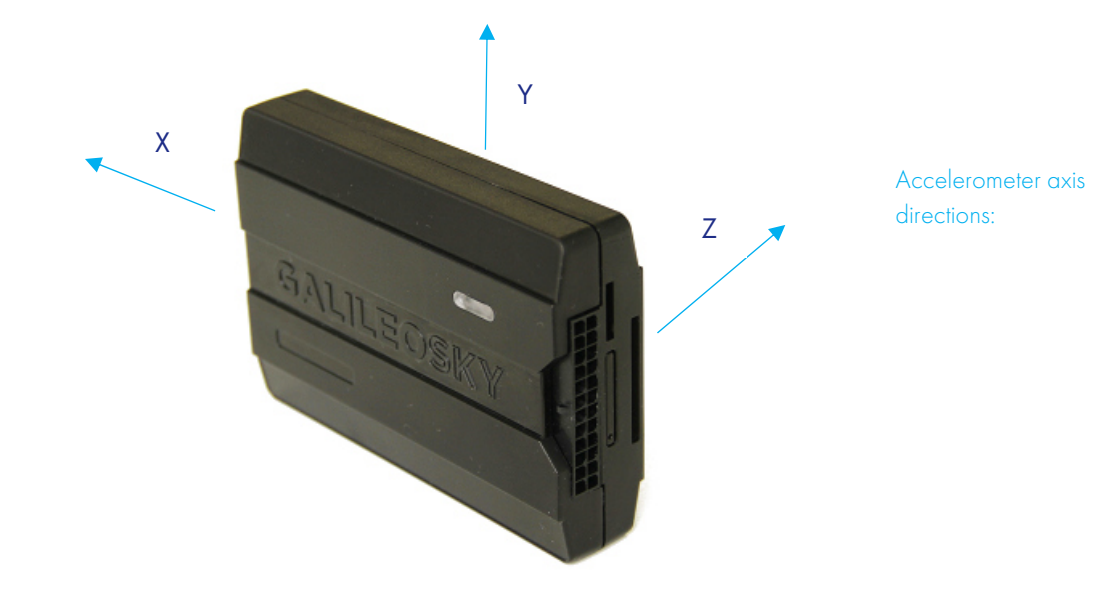

All devices can determine the Terminal`s strike and incline.

#### To determine strike:

- Install the Terminal so as one of the accelerometer axis looks vertically, it will exclude false detections on road bumps;
- Turn on strike and incline determination by SHOCK command (section Track parameters setting). For example, if Z axis is vertical: SHOCK 3,90,5,1200.

A strike is an acceleration increase in horizontal plane; the correspondent bit is put in the Device state field and strike coordinates are recorded.

To determine incline:

- 1. Install the Terminal in a vehicle;
- 2. By SHOCK command set maximum allowable incline angle and allowable time of this angle exceeding. For example, a maximum angle is 20<sup>°</sup>, allowable exceed time is 5 seconds; SHOCK 3,20,5,1200.

On the Terminal homing position change in a vehicle, SHOCK command should be given to adopt the Terminal to a new position.

## Economical Driving "EcoDrive" and Determination of the Driving Style

The Terminal can detect rapid acceleration, braking, harsh turns and strikes on bumps. For correct operation of this function, the terminal must detect its orientation in space with respect to the vehicle (the direction to the ground).

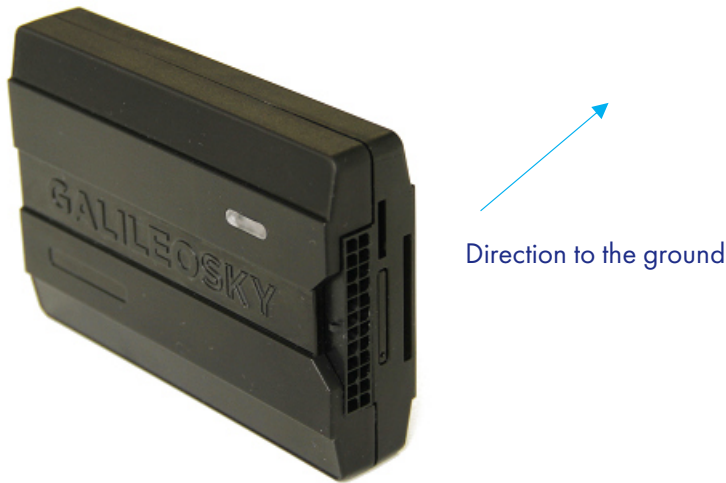

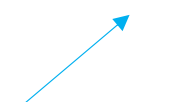

The default orientation of the terminal

If the terminal cannot be installed as illustrated by the picture, user-defined installation may be performed with the subsequent calibration of orientation.

To determine the position of the terminal in respect to the vehicle, perform the following steps:

- 1. install the Terminal to ensure its rigid link with the vehicle's body;
- 2. ensure the horizontal position of the vehicle;
- 3. execute the shock 0 command, which determines the direction of the terminal to the ground.

Data on the driving style can be sent using the mainpackbit 174,1 command.

## Data Archiving to the MicroSD Card

Can be applied only for modifications equipped with a microSD slot.

To create a backup on the microSD card it is necessary to insert it into the Terminal. The saved data will be ordered in the following way:

X:\Arc\ 1.gsa 2.gsa

10.gsa

...

…

<sup>,</sup> where X is a disc name of microSD.

If there isn't enough space on the microSD card, the Terminal tries to delete the oldest files from the Arc folder. If it is needed, data for a specified period of time can be uploaded from the archive to the server by command EFS DDMMYY, DDMMYY2. See detailed information in EFS command description.

## Autoinformer Function

Can be applied only for modifications equipped with a microSD slot and autoinformer output.

Autoinformer function may be used for automatic (without participation of the driver) public transport stops announcement with the use of a satellite navigation system.

The main difference from analogous systems is taking into account vehicle movement direction, thereby excluding false operation at other stops located in the same geographic area.

To use autoinformer:

- 1. Attach the speaker to the Terminal (section Connecting autoinformer speaker).
- 2. Set the microSD card:
- a. Place sound files in format: wav, 16 kHz, mono, 16 bit to the card root folder. The file name must not exceed 20 symbols, including the extension, for example, PARKOVIJ.wav. The record length is recommended within 4 minutes (in case of exceeding, by the following file reproduction crackle may appear);
- b. Create folders with routes names in the card root folder. The smallest number of routes is 1.
- c. It is necessary to place the BusLine.txt file to the route folders, where response areas and areas linkage to the sound files are stored.

The format of each zone is the following:

- Latitude;
- Longitude;
- $\bullet$  Direction angle  $\alpha$  (the angle between the meridian and a vehicle direction);
- Spread for the direction angle Δ (see the diagram below);
- Outer radius of Rext response zone;
- Inner radius of Rint response zone;
- Sound file name corresponding to this zone.

It is convenient to fill in the information for zones from the Device tab of the Configurator while going along the route.

By route forming it is necessary to indicate separate zones for stops in both directions even if the stops are opposite each other.

Latitude and longitude values are entered by means of the point "." (For example: 57.9842) where the value after the point – is degree fractions. To transfer minutes into degree fractions (Xdegr.Ymin.) use the following expression Xdegr. = Ymin./60. For example: 57 degr. 55.4513min = 57.924188 degr.

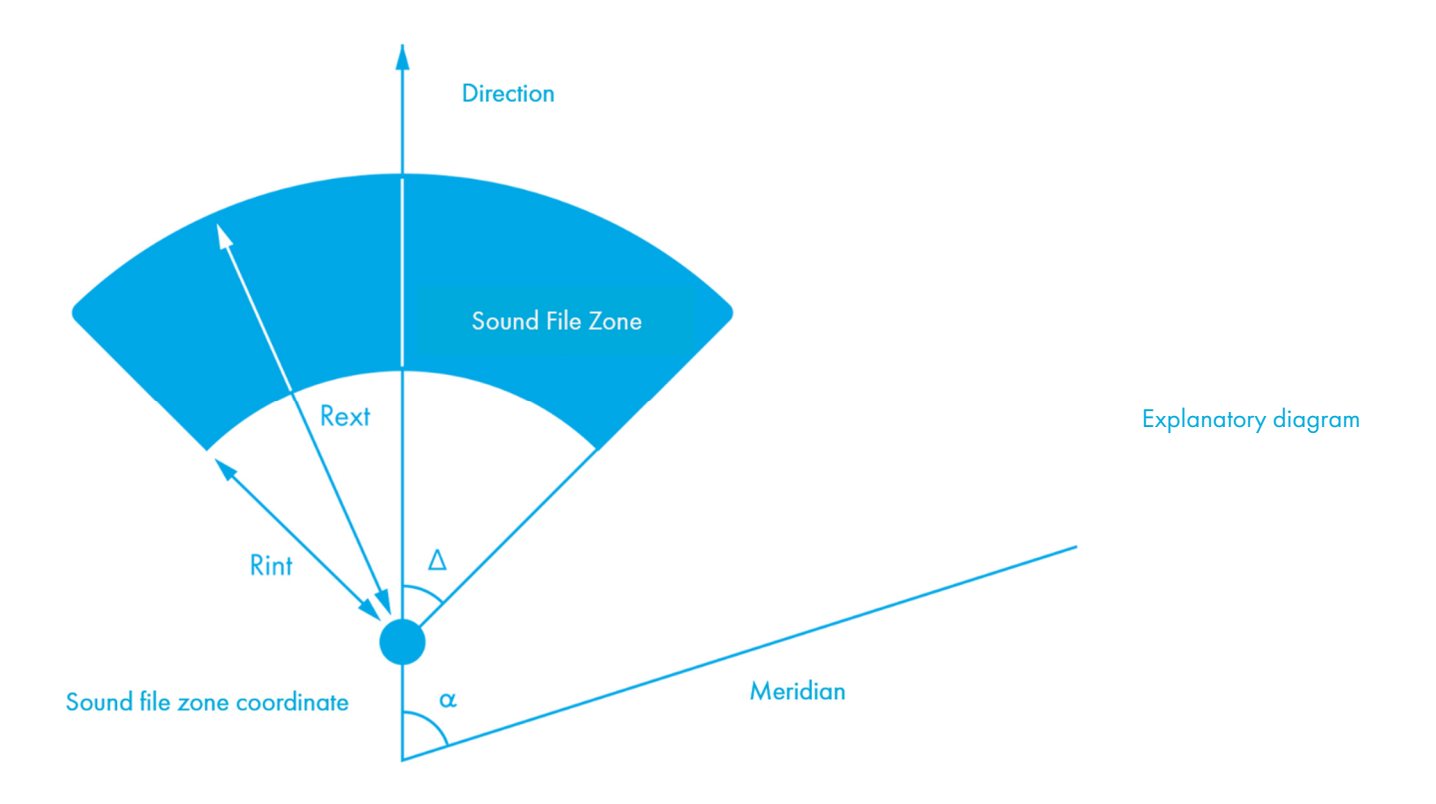

- 1. Activate the Autoinformer function with the Autoinformer command (section Autoinformer setting).
- 2. Insert a microSD card into the Terminal and reset it with the Reset command. After the Terminal's resetting the function will be activated.

In the process of sound files playback there is a 5 second pause between adjacent files.

#### To test sound files:

- 1) Unscrew GLONASS aerial from the Terminal;
- 2) Enter into file BusLine.txt the following lines:

[the following format:

LAT,LON,ANGL,DELTA,RAD\_EXT,RAD\_INT,STRING\_STATION] 0.0;0.0;12.0;180;500;0;TEST.wav

3) Create TEST. wav. file in the microSD card root. This file will be played again and again after the Terminal resetting.

### Monitoring Data Transmission

Terminal allows specifying the list of preferred GSM/3G-networks. The main priority is given to the networks from the beginning of the list. Each network is specified with country's code and network operator's code. Terminal supports up to 30 networks (OPS0 command, section Data transmission settings). If it is impossible to connect to one of the preferred networks, the Terminal connects to any network but does not establish connection to the server, thus, voice communication and SMS will be available according to a service plan of the installed SIM-card.

The Terminal allows data transmission to the main and backup monitoring servers. The Terminal accounts transmitted data separately for each server, thus, both will receive full archive with the track.

Data can be transmitted according to the Galileosky or EGTS protocol (Protocol command, section Data transmission settings).

By using the EGTS protocol the Terminal`s number parameter (ID command, section Data transmission settings) specifies the object number by the authentification.

By using the Galileosky protocol transmitted data can be coded; XTEA3 algorithm (http://tomstdenis.tripod.com/xtea.pdf) is used for coding. Commands, responses and photos are not coded. The data are archived in the internal flash-memory by default. During long periods without connection the oldest records of the internal flash-memory may be erased by the new ones. In this case, it is recommended to insert a microSD card for HARD 3G/HARD WI\_FI modifications and to adjust archive transmission from it (Archive command, section Service commands).

## Internal Archive Structure

The data archive can be stored on the internal flash memory or a micro-SD card. The internal flash memory card is used by default.

The Terminal stores the data from all the inputs and interfaces, even when they have no connected sensors, in the internal flash memory archive.

By using the internal flash memory, it is possible to choose the order in which points are sent to the server.

By default, the data are saved in the depth of the data store, i.e. current data are saved before older data. Transfer in chronological order can be set by FLASHARCHIVE command. After changing the direction of memorizing data the flash memory will be formatted and all previously stored data will be lost.

By using a micro-SD card the data are always sent in chronological order. Note that only current data are used for the first packet.

## Operation with SIM-microchip

The Terminal has a slot for a SIM-card and a place for SIM-microchip sealing. Only SIMcard or SIM-microchip can be active and support the registration in GSM/3G-network at the same time. When the SIM-chip is installed, the second slot for SIM-cards (SIM1) becomes inactive. APN can be set for SIM-card and SIM-microchip. The Terminal supports the following algorithm of SIM-card operation:

- 1. Only SIM0 card is always active.
- 2. Automatic switching to SIM-microchip or SIM1, if the data cannot be sent to the server within 9 minutes. Switching occurs in cycles, i.e. first SIM0 is used, then SIM1 or SIMmicrochip and after that SIM0 again.
- 3. Switching between the SIM-cards and SIM-microchip according to the list of preferred GSM/3G-networks. If the Terminal detects the availability of one of the specified GSM/3G-networks, it switches to the corresponding SIM-card or SIM-microchip. If both networks specified for a SIM-card and SIM-microchip are available at the same time, the preference will be given to SIM0.
- 4. Always only SIM1 or SIM-microchip is activated.

The second algorithm is always used for remote firmware updating; the Terminal attempts to get the connection to the server with firmware via SIM 0, and if it fails – via SIM1 or SIMmicrochip.

## GPRS Traffic Costs Optimization

GPRS-traffic costs decrease by online monitoring may be reached by following these steps:

- 1. Turn off the transmission of unused data, for example, temperature, acceleration, analog and digital inputs values which have no connected sensors. It can be made in the Configurator on Settings/Protocol tab or by MainPack and HeadPack commands (section Server exchange protocol settings).
- 2. Increase points record period. It can be made in the Configurator on Settings/Track tab or by WrPeriod command (section Track parameters settings).
- 3. Increase turning angle at which the device records a point, and distance at exceed of which the point is recorded. It can be made in the Configurator on Settings/Tracks tab or by Turning command (section Track parameters settings).
- 4. Find out the time of disconnection because of the Terminal inactiveness from the server software developers. This parameter should be taken into account by points' record period setting otherwise the traffic will increase because of costs for restoring connection to the server. Example: points' record period at a stop is 1200 seconds (20 minutes), the server disconnection because of the terminal inactiveness is 180 seconds (3 minutes). The Terminal determines that a vehicle has stopped and switches on a timer for the next point record in 20 minutes, in 3 minutes the server disconnects as it hasn't received the data from the Terminal. The Terminal tries to reconnect the server at once. It happens 6 times, and only in 20 minutes the Terminal sends the next point. As a result, traffic costs considerably exceed savings from points record interval increase.
- 5. Set filtering of coordinates at a stop so as the Terminal can correctly choose points' record period. The Terminal can determine a stop according to several elements:
- accelerometer data (AccSens command, section Track parameters setting);
- external supply voltage (MHours command, section Track parameters setting);
- ignition sensor indications (Ignition command, section Track parameters setting).

## Remote Configuration

Remote configuration can be performed through several data transfer channels:

- 1. SMS. The Terminal has a list of 4 authorized phone numbers, the messages from which are treated as configuration commands. The available commands are described in the section Settings for SMS control. A phone number can be added to the list of authorized numbers either through the Configurator, or by sending a message with AddPhone command (section Settings for SMS control).
- 2. GPRS. Commands can be sent from the monitoring data processing server. The format of the commands is described in the section Galileosky protocol data.
- 3. GPRS. Commands can be sent via the Configurator and the remote configuration server of RSA "Galileosky", LLC. In this case, the Terminal supports two parallel connections: the first – with the monitoring data processing server, and the second – with the remote configuration server. Remote configuration can be enabled using RemoteConfig 1 command (section Service commands). It is possible to send commands to the Terminal, to receive current information from the sensors connected and to receive diagnostic messages, when working with the remote configuration server. Using the Configurator, it is possible to create a command pack to configure the Terminal and to save it on the server. These commands will be sent to the Terminal when it establishes the connection to the server.

## Function of Signaling System

Function of signaling system allows to set reaction to:

- 1. Change of analog inputs state;
- 2. Strikes and inclines (accelerometer data);
- 3. Position change;
- 4. Overspeeding;
- 5. Connection of iButton or RFID-card.

Tracking units can react by inverting inputs state, impulsing outputs, SMS sending, making phone calls to the set phone numbers, photo making and coordinate recording.

Settings that can be changed by a user:

- 1. Time period after signaling system is launched during which no input signal will be processed ("Green wave");
- 2. Maximum time in alert mode after which the tracking unit will automatically move to signaling mode;
- 3. Individual for each input time period between activation and moving to alert mode;
- 4. Individual for each input text message which is sent via SMS when moving to alert mode;
- 5. Individual for each input time period between moving to alert mode and state changing.
- 6. Activation and deactivation of signaling system can be carried out by inputs, SMS or server command or iButton key, which should be set beforehand in the Configurator software (command iButton, paragraph Digital inputs settings). Commands have more priority than inputs state. Activation on inputs depends on the settings made by InCfg command, inverting level of inputs (see Analog-discrete inputs setting), which is set by Out command (see Transistor outputs setting)

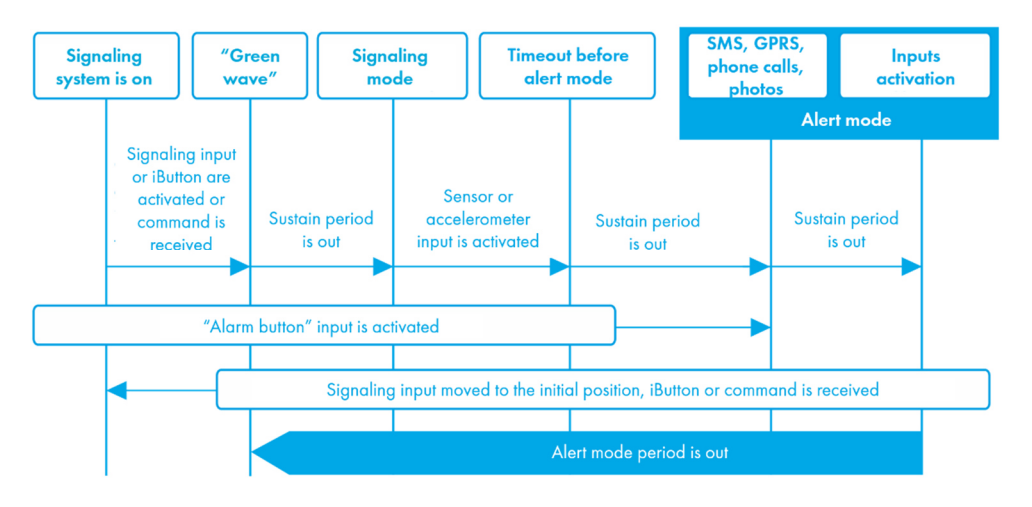

## Connecting External Peripheral

## CAN-interface

The Terminal allows extracting information from the CAN-bus.

The following protocols are supported:

- J1939 (FMS). According to this protocol, the Terminal is not a device transmitting to CAN-bus, the device does not change vehicle operation, it also does not send confirmations to vehicle units packets and there is no electrical noise in the CAN-bus. In some cases, by connection to the troubleshooting socket for correct reading of information from the bus it is necessary to send confirmations to vehicle units packets, for this give ActiveCAN 1 command to the Terminal (section CAN settings).
- J1979 (OBD ΙΙ). This protocol works according to the question-answer mode, consequently, the Terminal issues requests to the CAN-bus.

Available performance modes:

J1939\_SCANNER – the bus scanner sending bus reports to the configurator.

FMS – a standard FMS protocol filter. (see www.bus-fms-standard.com).

J1939\_USER\_29bit - a configurable user filter. Identifier length is 29 bits.

J1939\_USER\_11bit - a configurable user filter. Identifier length is 11 bits.

J19379\_SCANNER – the bus scanner defining bus speed and identifier capacity.

J1979\_29bit – a standard J1979 protocol filter for 29 bits identifiers.

J1979\_11bit - a standard J1979 protocol filter for 11 bits identifiers.

J1979\_CHECK\_PIDS – search of 11 and 29-bit identifiers J1979 protocol responded to requests.

#### J1939\_SCANNER Mode

This mode is intended to study CAN-bus reports, according to J1939 protocol.

Bit rates from 10000 bit/s up to 500000 bit/s (typical values: 62500, 12500, 250000, 500000) are supported.

11 and 29 bit identifiers are supported.

The scanning mode works as follows:

1.The CAN. Start scan. message is displayed; 2.The CAN-bus reports are displayed with a delay indicated by the CAN Regime command. (section CAN settings). 29bit identifiers are displayed in the following format: ID= 00000009 (8) 06 07 08 09 00 CC DD EE

Where:

ID - is a 29bit message identifier;

(8) - is the number of received bus bytes.

06 07 08 09 00 CC DD FF - is an 8byte message. (The lower byte is on the left, the higher byte is on the right),

#### 11bit identifiers are displayed as

ID=009 (8) 06 07 08 09 00 CC DD EE

Where:

ID - is an 11bit message identifier;

(8) - is the number of received bus bytes;

06 07 08 09 00 CC DD EE is an 8byte message. (The lower byte on the left, the higher byte on the right).

3.After all the identifiers have been displayed, you can see the CAN. End scan message. To enable this mode:

1)connect the Terminal to the vehicle CAN-interface;

2)in the Configurator on Settings/CAN tab select bus rate and delay time (time of message waiting time);

3)press Start Scanning J1939. Received data are displayed in the right panel.

#### FMS Mode

This mode is activated in all Terminals by default; it allows retrieving and decoding messages relevant to FMS protocol:

- total fuel consumption: the amount of fuel the vehicle had used since it was made;
- tank fuel level: measured in percent. 0%-empty, 100%- full;
- coolant temperature;
- engine speed;
- total mileage;
- operating hours;
- axis load.

ATTENTION! Many car manufacturers support FMS protocol partially or do not support it at all.

To enable this mode:

1) connect the Terminal to the vehicle's CAN-interface;

- 2) give the CanRegime 2,250000,2000 command (section CAN settings) or select FMS filter type in the Configurator on Settings/CAN tab;
- 3) make sure that the device receives bus data and sends them to Device tab in the Configurator;
- 4) set data transmission to the server using the MainPack command (section Server exchange protocol settings) or in the Configurator on Settings/Protocol tab.

#### J1939\_USER\_29bit Mode

This mode enables us to receive 29bit identifiers (ID) messages from the vehicle CAN-bus, according to J1939 protocol.

To enable this mode:

- 1) connect the Terminal to the vehicle's CAN-interface;
- 2) select Custom filter (29bit identifiers )type in the Configurator on Settings/CAN tab, set the bus rate and delay time or give CanRegime command with necessary parameters (section CAN settings);
- 3) set filters for CAN-bus messages.
- 4) set sending of received data to the server with the help of MainPack command (section Server exchange protocol settings) or in the Configurator on Settings/Protocol tab.

#### Notes:

- 1) In protocol of the first and the main packet of the Terminal there are 1-byte, 2-bytes and 4-bytes tags for this mode operation, i.e. if the necessary ID needs only one byte from all data, better choose 1-byte tag.
- 2) Any of these tags can correspond to the right CAN message ID

ATTENTION! The data should be recorded in the decimal system in the Terminal. The hexadecimal notation is used for convenience only.

#### Let us consider an example:

The CAN message identifier is ID=Ox18F00300.

We need only the first byte of all the sent content with this ID.

As we need only one byte, we shall choose the tag CAN\_R0 as an example.

The command to set the tag is as follows: CAN8BITRO ID,Shift

1) The tag number ID=Ox18FEEEOO will look as 419360256 in the decimal system.

2) The byte we need is shifted by one byte, i.e. the second parameter is equal to 1.

So we have the following filter settings: CANBITRO 419360256, 1.

Now when this message is passing through the bus, the first effective load byte will automatically be placed to the tag R0 and sent to the server.

These settings are easier to make in the Configurator:

- 1. Scan the bus;
- 2. Indicate identifier in the first column;
- 3. Select the correspondent tag;
- 4. Visually indicate the shift using a mouse. The number, transmitted to the server, will be displayed in the Value column.

J1939\_USER-11bit mode is set similarly.

#### J1979\_SCANER Mode

This mode is used to define data transfer rate and Identifier length according to J1979 protocol. If the parameters of transfer are known, it is recommended to use the J1979\_29bit and J1979\_11bit modes, having specified the necessary rate of the bus.

The rate of 250000 bits per second and 500000 bits per second and 11 and 29 bit identifiers are supported.

To enable this mode:

- 1) connect the Terminal to the vehicle's CAN-interface;
- 2) press "Scan OBD ΙΙ". Received data are displayed in the right panel.
- 3) if scanning is finished successfully, data transfer rate and Identifier length will be set automatically.

ATTENTION! Scanning can cause failures in on-board equipment operation. RSA "Galileosky", LLC bears no responsibility for any failures after CAN-bus scanning.

#### J1979\_29bit Mode

This mode allows extracting and decoding the messages with 29 bit identifiers, transferred according to J1979 protocol automatically:

- tank fuel level: measured in percent. 0%-empty, 100%- full;
- coolant temperature;
- engine speed;
- errors codes.

ATTENTION! Many car manufacturers support J1979 partially or do not support it at all. To enable this mode:

- 1) connect the Terminal to the vehicle's CAN-interface;
- 2) give the CanRegime command (section CAN settings) or select OBD ΙΙ 29bit filter type in the Configurator on Settings/CAN tab;
- 3) make sure the device receives bus data and sends them to Device tab in the Configurator;
- 4) set the received data transmission to the server using the MainPack command (section Server exchange protocol settings) or in the Configurator on Settings/Protocol tab.

J1979\_11bit mode is set in a similar way.

ATTENTION! If your vehicle doesn't support J1939 protocol, J1979\_29bit and J1979\_11bit modes operation can cause failures of board equipment operation. RSA "Galileosky", LLC bears no responsibility for failures after activation of these modes.

#### J1979\_USER\_29bit Mode

The mode allows to receive messages from a CAN-bus of a vehicle with 29bit identifiers (ID) defined by the user, by J1979 protocol. The setting is similar to the mode J1939\_USER\_29bit.

Setting of J1979\_USER\_11bit mode is carried out in the same way.

#### J1979\_CHECK\_PIDS Mode

The mode allows to search for 11 bit and 29bit identifiers of J1979 protocol automatically. The terminal sends requests to identifiers in the range 1…255, first to 11bit, then to 29bit in the same range. Identifiers that respond, will be displayed in diagnostics "CAN detailed". After scanning, CAN will be transferred to "CAN disabled" mode.

The order of procedures in this mode:

- 1) Connect the Terminal to CAN-interface of a vehicle.
- 2) Send CanRegime command (CAN settings) with parameter Mode=8. In 5 seconds the terminal will start searching for identifiers.
- 3) Go to tab "Troubleshooting" and tick "CAN detailed" parameter to display the process of searching. In case the parameter is not ticked or you go to another tab while scanning, data will not be saved.
- 4) «CAN mode: J1979. Searching PIDs...» message means that searching has started.
- 5) «CAN mode: J1979. Checking 11bit PIDs …» message displays the results of search for 11bit identifiers. The Terminal will report on the current scanning process. In case of response by one of the identifiers, the message will be displayed.
- 6) «CAN mode: J1979. Checking 29bit PIDs …» message displays the results of search for 29bit identifiers. The process is similar to the previous point.
- 7) «CAN mode: J1979. Search is finished» message means that the search is completed. CAN will automatically be transferred to the mode "CAN disabled".

ATTENTION! Many manufacturers of vehicles partially support J1979 protocol or do not support it at all.

ATTENTION! Activation of the mode in the vehicles with no support of J1979 protocol may lead to a failure in operation of onboard equipment. RSA "Galileosky", LLC bears no responsibility for failures after activation of these modes.

#### Different options of connection to the CAN-bus

1. Direct connection.

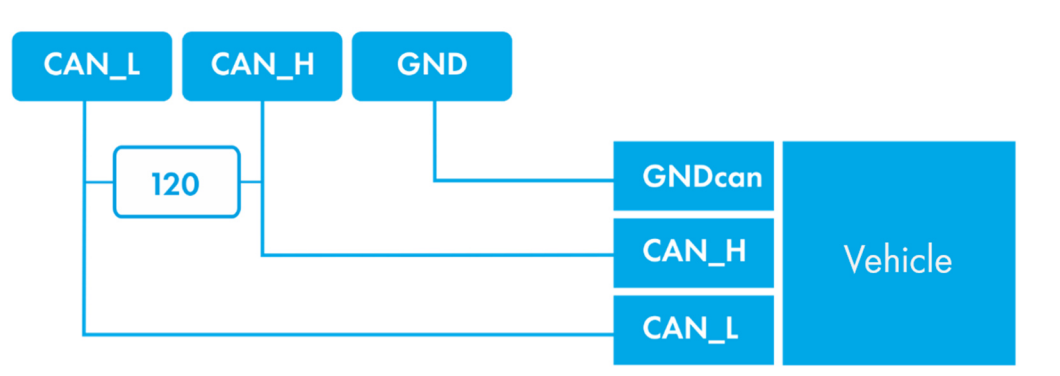

ATTENTION! If the terminating resistor (is shown with a dotted line in the diagram) is not installed on the vehicle side, it should be installed. Its presence can be checked with the help of a multimeter: it is necessary to measure the resistance between CAN\_H and CAN\_L when the vehicle electronics is off. If the resistance is about 60 Ohm, there is no need for a terminating resistor. If the resistance is 120 Ohm, it is necessary to connect a standard 120 Ohm resistor between the CAN\_H and CAN\_L wires.

2. Connection with current-limiting resistors

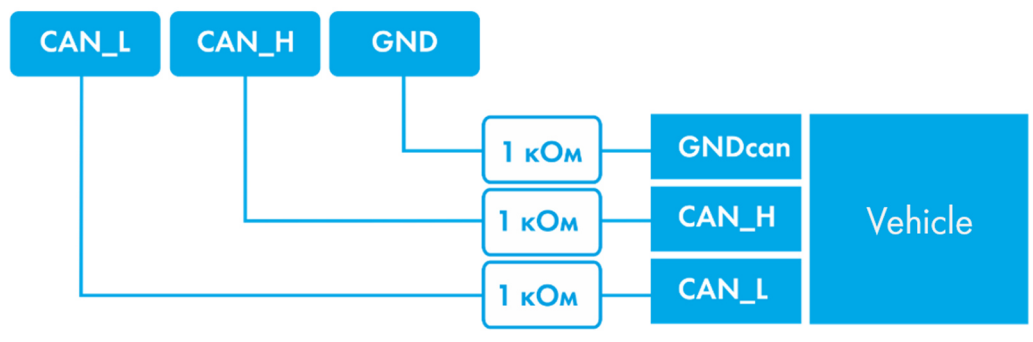

To plug the Terminal into the troubleshooting socket it is necessary to use the first connection variant. The second variant is recommended only for use to connect the Terminal directly to the vehicle's CAN-bus.

## Connecting digital fuel sensors using RS232 protocol

Can be applied only for modifications equipped with RS232 ports.

The order of connection:

1. Connect RXD, TXD and GND sensor contacts to Terminal TXD, RTD and GND contacts (section Contacts description).

ATTENTION! The Terminal and sensor grounds must be connected!

The sensor power supply is provided separately.

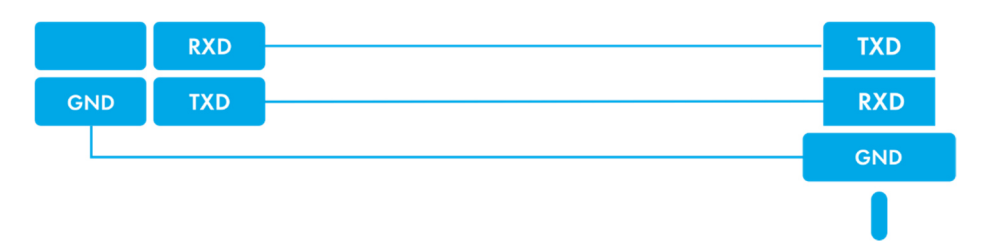

- 2. Set for the RS232 Terminal channel an option to receive relative fuel level or frequency from the sensor. It can be done by sending RS2320 command (section Digital inputs settings) or through the Configurator on Settings/Digital inputs tab. RS232 Terminal channel is set to receive relative fuel level by default.
- 3. If you need to filter bursts of fuel, adjust filter length by DFILTER command (section Digital inputs settings) or in the Configurator on Settings/Digital inputs tab. Temperature is saved only by archive dynamic structure activation (FlashArchive command, section Service commands).
- 4. Set transfer of received data to the server by MAINPACK command (section Server exchange protocol settings) or in the Configurator on Settings/Protocol tab. These data transmission is on by default.
- 5. Make sure that the Terminal receives data from the sensor. It may be done in the Configurator on Device tab.

If the Terminal receives no messages from the sensor for 18 seconds, the RS232 field value will come to zero. In this way, it is possible to detect sensor disconnection or failure.

## Connecting digital fuel sensors using RS485 protocol

The order of connection:

1. Connect RS485\_A; RS485\_B, GND sensor contacts to Terminal RS485\_A; RS485\_B, and GND contacts (section Contacts description).

The sensor power supply is provided separately.

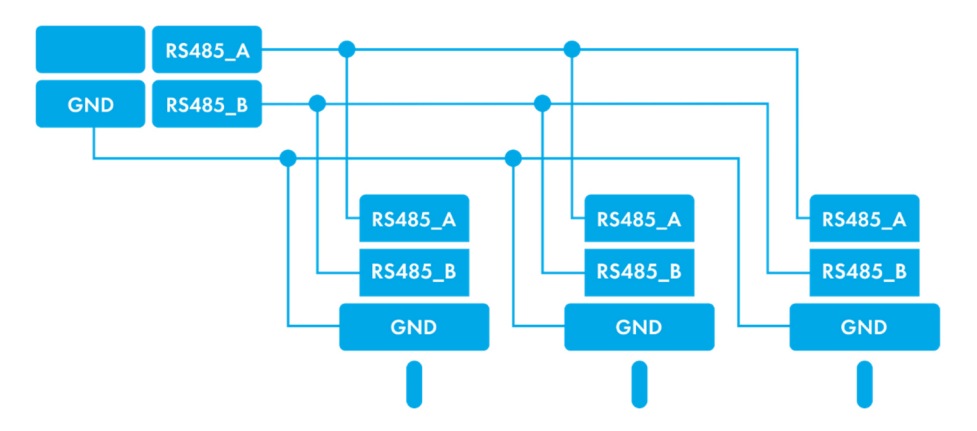

- 2. Set transfer of received data to the server by MAINPACK command (section Server exchange protocol settings) or in the Configurator on Settings/Protocol tab. These data transmission is on by default.
- 3. Make sure that the Terminal receives data from the sensor. It can be done in the Configurator on Device tab.

The Terminal can support up to 16 sensors at a time. The sensors should have addresses from 0 to 15 correspondingly. If the Terminal receives no messages from the sensor for 18 seconds, the Terminal will not receive messages from the sensor, the RS485 field value will be set to zero. In this way, it is possible to detect sensor disconnection or failure.

## Connecting Galileosky photo camera to the device

Can be applied only for Galileosky cameras v3.0.3 and v3.1.0 with a sealed body.

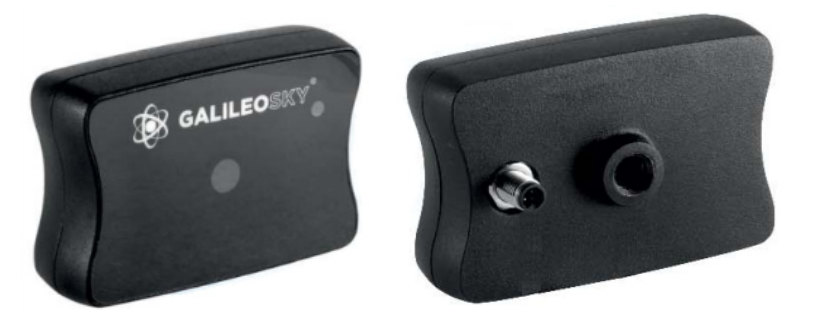

Data transmission interface: RS232 or RS485

Wires (RS232):

- 1. Brown: +10/30V
- 2. Black: GND
- 3. Blue: ТXD
- 4. White: RXD

Wires (RS485):

- 1. Brown: +10/30V
- 2. Black: GND
- 3. Blue: RS485\_A
- 4. White: RS485\_B

Camera's technical specifications:

- Dimensions: 54.0 х 38.0 х 21.0 mm
- Power supply: 10-30V;
- Average power consumption in standby mode: 0.17W;
- Average power consumption in shooting mode: 0.53W;
- Operating temperature range: -30…+60ºC;
- Body material: plastic;
- Turn on time: less than 2 sec;
- Camera working mode indication.

Optical characteristics:

- Focal distance: 4mm;
- Angle of view: 64 degrees;
- Distortion: 0, 38%;
- Infrared filter: yes;
- Manual focusing: yes;
- Matrix diagonal: ¼".

Picture characteristics:

- Color depth: 24bit;
- Picture format: JPEG;

- Picture resolution: 640x480 or 320x240 dots;
- Picture size: 6-65kB;
- Average picture size: 25kB;
- Time of one picture receiving: 2-10 s;
- Time of transmission to the server: more than 1 minute (depends on the picture size and GSM connection quality).

#### The order of connection cameras via RS232 interface:

1. The camera RXD, TXD, GND contacts should be connected to the device TXD, RXD, GND contacts (section Contacts description).

ATTENTION! The Terminal and the camera grounds should be connected! Camera has a separate power supply.

- 2. Insert a microSD card into the Terminal slot.
- 3. Make the right settings of RS232 Terminal port for operation with camera, you can use RS2320 or RS2321 command (section Digital inputs settings), or it can be done in the Configurator on Settings\Digital inputs tab.
- 4. Make sure that the Terminal operates with camera correctly, in the Configurator give "makephoto 1" command and switching to the Troubleshooting tab tick RS232 and RS232 detailed. When the terminal receives a picture from the camera, there will be "RS232[0].cam. rx pic" message displayed. Green LED on the camera blinks rarely in standby mode and quickly during picture transfer.
- 5. Evaluate the quality of the picture in the configurator, or eject the microSD card from the Terminal and connect it to PC. Pictures from the camera connected to RS232 zero port are saved in the catalogue Pic\RS0, to the first port – Pic\RS1. A separate catalogue is created for each date, file names reflect the time when the shots were taken.
- 6. Reinsert the microSD card.

#### The order of connection cameras via RS485 interface:

- 1. Connect the RS485\_A, RS485\_B, GND camera contacts and the RS485\_A, RS485\_B, GND Terminal contacts correspondingly (section Contacts description). ATTENTION! The Terminal and the camera grounds should be connected! Camera has separate power supply.
- 2. Insert a microSD card into the Terminal slot.
- 3. Make the right settings of RS485 Terminal port for operation with cameras and fuel level sensors, use RS485FN 2 command (section Digital inputs settings) or the Configurator on Settings\Digital inputs tab.
- 4. Reset the Terminal.
- 5. Make sure that the Terminal operates correctly with the camera. For this, give the "makephoto 2" command in the Configurator and, after switching to the Troubleshooting tab, tick RS485. When the Terminal receives a picture from the camera, the Troubleshooting will display RS485[0].cam. rx pic. message. Green LED on the camera blinks rarely in standby mode and quickly during picture transfer.
- 6. Evaluate the quality of the picture in the Configurator, or eject the microSD card from the Terminal and connect it to PC. Pictures from the camera are saved in the catalogue Pic\RS4850. A separate catalogue is created for each date; file names reflect the time when the shots were taken.
- 7. Reinsert the microSD card.

## Connecting 1Wire sensors

Can be applied only for modifications equipped with 1-Wire interface. It is possible to connect different sensors working via 1-Wire interface, and they can operate simultaneously.

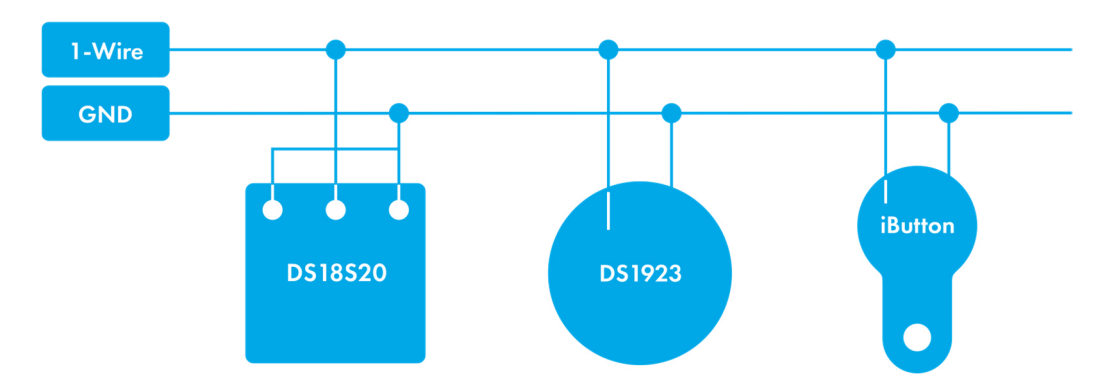

#### Connecting iButton (DS1990, DS1982) identification key

There are several identification key (IK) applications:

- **•** driver identification;
- **•** trailer detachment identification:
- doors opening identification.

In the same way, it is possible to connect devices emulating iButton, for example, RFIDcodes readers.

The Terminal can support up to 8 identification keys with certain identifiers or two identification keys with any identifier. When using a microSD card up to 1000 IK with certain identifier are supported.

By identification key applying to 1-Wire and GND contacts (Contacts description) the key number is entered into the memory, the point is recorded and four lower bytes are sent to the server without checksum. By key disconnection, the number turns to zero, the point is recorded and message is sent to the server. Keys having code less than 100000 are stored in iButton[1] field. By iButton detachment from the Terminal, key value is set to zero in the memory cell in 4 seconds, message with the zero code is transmitted to the server. For keys with the code less than 100000, timeout from detachment to setting to zero of the memory cell is 25 minutes. Timeout for setting to zero can be set by IBCFG command (section Digital inputs setting) or in the Configurator on «Settings»\«Digital inputs» tab.

Eight key identifiers can be set using iButtons command (section Digital inputs setting) or in the Configurator on Settings\Digital inputs tab. You should enter 4 lower bytes of iButton key number without checksum, in hexadecimal system.

For example, full key hexadecimal number:

09 91 02 0С 00 00 00 5С, where

09 – type of device (in this case, it is DS1982, for DS1990 – 01),

91 02 0C 00 00 00- unique number,

5C – the checksum.

In this case, 91 02 0С 00 must be entered.

By identification key applying with one of the certain identifiers, a correspondent bit will be set in iButton connection status field. You may control it on the Device tab in the Configurator.

By using a microSD card you may edit a list of trusted keys with the help of the AddKey, DelKey commands (section Digital inputs settings). You can also connect the card to the computer and edit the list in the Configurator on the Trusted iButton keys tab. In case of connection of one of the enlisted IK, a correspondent bit will be set in the Device Status field.

#### Connecting DS18S20 (DS1820, DS18B20) thermometers and DS1923 temperature and humidity sensors

It is possible to connect up to 8 DS18S20 thermometers and 8 DS1923 sensors. To use the sensors connect them to 1-Wire and GND contacts (Contacts description) and activate the corresponding protocol items (Server exchange protocol settings). There is no any linkage between a thermometer or humidity sensor and a certain tag cell in the protocol. All data are stored in memory cells in a definite order: from a lower tag to a higher tag. If the number of cells exceeds the number of thermometers of one type, the extra higher cells will contain the data which correspond to disconnected sensor state.

By temperature sensor turning off the thermometer field shows disconnection (-128°C).

By humidity sensor turning off the humidity field shows disconnection (0%).

## Connecting Autoinformer speaker

Can be applied only for modifications equipped with autoinformer contacts.

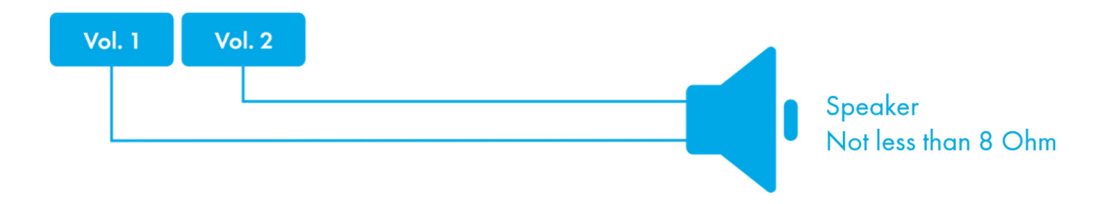

## Connecting audio equipment

Can be applied only for modifications equipped with voice communication connector.

A push-to-talk can be connected directly to the Terminal from radio handheld transceivers VX-1R/VX-5R/VX-7R. For working with push-to-talk, it is needed to run tangenta 1 command or to set this parameter in Configurator. If you are using push-to-talk at the moment of incoming call, you may answer by pressing a push-to-talk button shortly.

Jack 3,5 Stereo or Jack 3,5 Mono connector can be used to connect the speaker separately. A speaker and a microphone can be connected simultaneously through a splitter. Telephone headset with corresponding contacts location can be connected.

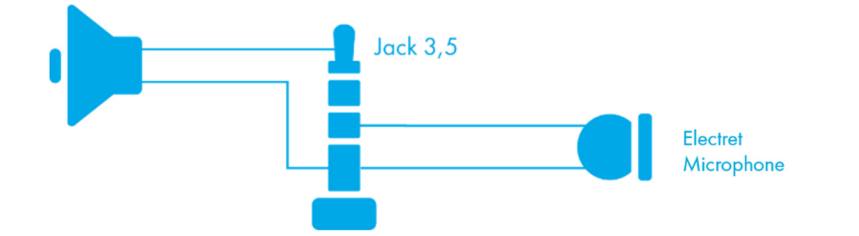

#### Microphone specifications:

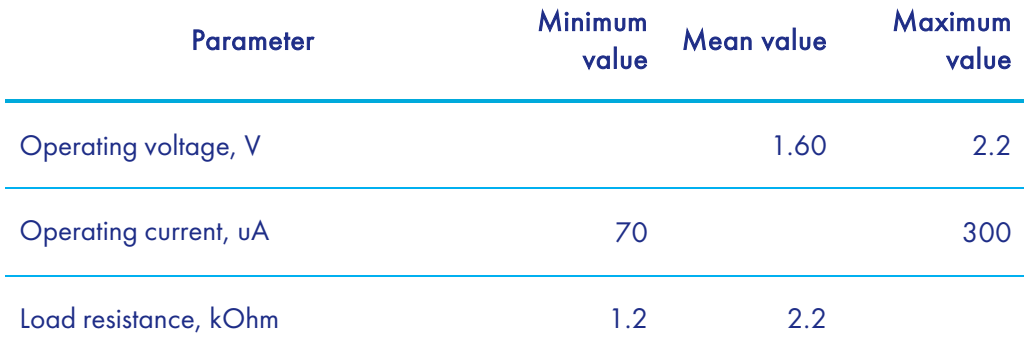

#### Speaker specifications

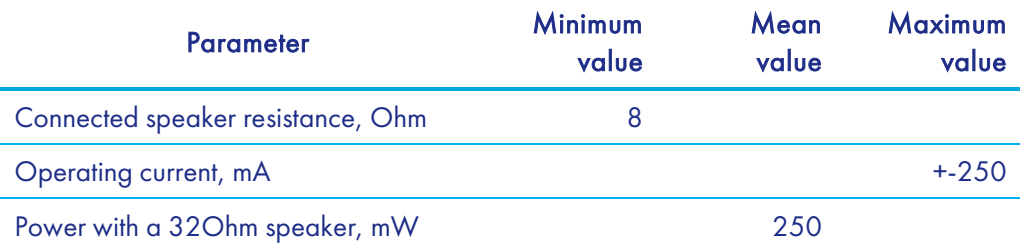

## Transistor outputs (0/1)

To operate external devices there are 4 discrete «open collector» outputs (section Contacts description) in the Terminal. The maximum output voltage is -+30V, each output current is no more than 80mA.

The Terminal outputs values are stored in the nonvolatile memory, so the device sets these stored values even after being reset.

To operate outputs, use Out command (section Transistor outputs settings) or the Settings/Inputs/Outputs tab in the Configurator.

OUT0…OUT3 outputs relay connection circuit

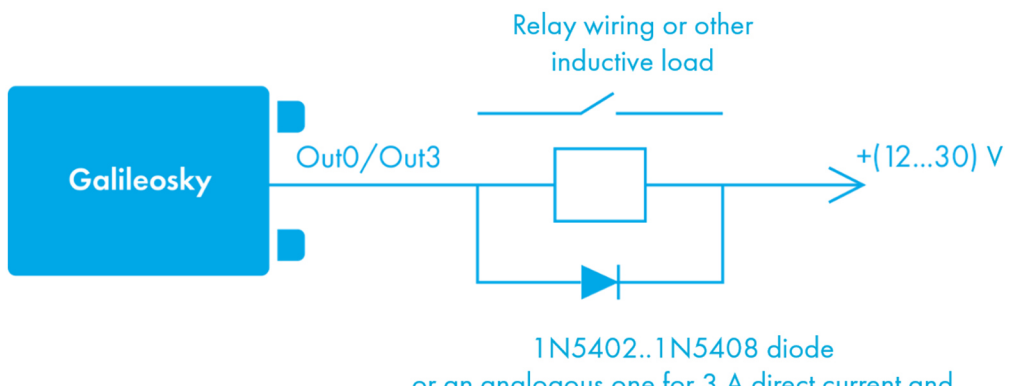

or an analogous one for 3 A direct current and reverse voltage at least 200 V
# Connecting Garmin navigators supporting FMI protocol

Can be applied only for modifications equipped with RS232 interface

The Terminal can serve as a gateway for Garmin FMI protocol packets transmission to the server and back. Garmin FMI protocol enables:

- drivers identification by code numbers (driver enters his/her number into a navigator, the number is transmitted to the server);
- driver status transmission to the server (driver selects his/her status on a navigator display);
- text messages exchange between Garmin navigator and the server;
- transmission of route end points from the server to the navigator (in this case, the navigator calculates optimal path to the set points and displays it on the map);
- control for speeding and informing the server about it;
- geofences transmission from the server to the navigator and displaying them.

A description of protocol abilities can be found on

http://www8.garmin.com/solutions/pnd .

The Terminal only transmits the packets from the navigator to the server and back, so parsing the packets should be done at the server.

#### To connect Garmin navigator:

- 1. Purchase an interface Garmin FMI cable (for example, Garmin FMI 10), cable is to be chosen according to the navigator model. The cable has a mini-USB socket to connect to the navigator at one end, and supply and RS232 interface contacts at another end.
- 2. Connect RS232 interface contacts to the Terminal RS232 zero port; connect RX contact of the cable to the TXD contact of the Terminal; TX contact of the cable to the RXD contact of the Terminal; be sure to connect GND RS232 contact of the cable to the GND contact of the Terminal.
- 3. Connect cable power supply.
- 4. Connect the cable to the navigator.
- 5. Configure RS232 port in the Terminal to work with the navigator. It can be done by RS2320 5 command or in the Configurator on Settings\Digital inputs tab.

To make sure that the Terminal and the navigator connection works properly select messages from necessary RS232 port in troubleshooting. If the connection is correct, the following messages will be displayed regularly:

RS2320. Garmin FMI. Enable FMI.

RS2320. Garmin FMI. ACK.

If the connection is right, the navigator interface will change, the left-hand icon will take the form of a truck, it will give an access to messages sending and receiving functions.

# Connecting REP-500 electrical meter

Can be applied only for modifications equipped with RS232 interface

The REP-500 is an electrical meter, which can be connected to the Terminal via RS232 interface. To connect the REP-500, perform the following steps:

- 1. Connect RXD, GND contacts of the Terminal to TX, Ground contacts of the REP-500 correspondingly.
- 2. Configure the RS232 port in the Terminal for operation with the meter. This can be performed using the RS2320 10 command or in the Configurator on the Settings\Digital inputs tab.
- 3. Set the meter readings transfer to the server with the help of MainPackBit 171,1 command.

# Connecting CAN-LOG

Can be applied only for modifications equipped with RS232 interface.

The CAN-LOG device is designed for CAN-bus data reading. It allows to get the data on:

- total time of engine operation;
- total mileage of a vehicle;
- whole fuel consumption of a vehicle since the date of the vehicle's creation;
- fuel level in % or liters;
- engine speed;
- coolant temperature;
- vehicle speed;
- axle load.

The following prefixes are deciphered automatically: A, B, C, D, E, F, G, R, H, I, J, K, L, M, N, O, S, P, WA.

If the Terminal detected one of known prefixes, the following decipher stops. Thus, its value will not be in the list of user prefixes.

The CAN-LOG support was added to secure compatibility with the installed board equipment. By initial installation it is recommended to use the device built-in functions for CAN-bus operation (section CAN-interface). Advantages of using built-in functions of the device:

- no extra costs;
- a possibility to scan the CAN-bus;

a possibility to read all CAN-bus data, and not just those listed for the CAN-LOG. To connect the CAN-LOG you have to:

- 1. Connect RXD, TXD, GND contacts of the Terminal and RS232 TX, RS232 RX, CAN-LOG's mass correspondingly.
- 2. Configure RS232 port in the Terminal for operation with CAN-LOG. It can be done by RS2320 6 command or in the Configurator on Settings\Digital inputs tab.
- 3. Disconnect the Terminal built-in functions for operation with CAN-bus. It can be done by CANREGIME 0,250000,2000 command or in the Configurator on Settings\CAN tab .
- 4. Specify the parameters transferred to the server. HEADPACK OR MAINPACK commands can also be used (section Server exchange protocol settings) or in the Configurator on Settings/Track tab.

# Connecting CUB5B indicator

Can be applied only for modifications equipped with RS232 interface.

The CUB5B indicator is a segment 8-bit indicator, which can be connected to the Terminal using RS232 interface. It can display current sensors data, CAN-bus data, mileage and so on. Information updates every second.

Connection:

- 1. If the indicator was set to operate with other equipment, it is necessary to reset to factory settings. If the indicator is new, it is unnecessary.
- 2. Connect RXD, TXD, GND Terminal contacts and TX, RX and Ground contacts of the CUB5B correspondingly.
- 3. Configure RS232 port in the Terminal for operation with indicator, it can be done by RS2320 7 command or in the Configurator on Settings \Digital inputs tab.
- 4. Choose the displayed parameter, it can be done by CUB5 command or in the Configurator on Settings\Digital inputs tab.

# Connecting CI5010A weight indicator

Can be applied only for modifications equipped with RS232 interface.

The CI-5010A weight indicator is designed to measure, control and indicate electrical signals produced by weight measuring strain gages sensors. It can be connected to the Terminal via RS232 interface.

The order of CI-5010A connection:

- 1. Adjust the indicator to output the measured value constantly.
- 2. Connect RXD, TXD, GND contacts of the Terminal and TX, RX, Ground of CI-5010A correspondingly.
- 3. Configure the RS232 port in the Terminal to operate with the indicator. It can be done by the RS2320 12 command or in the Configurator on Settings\Digital inputs tab.
- 4. Set «RS232» tag for sending to the server;
- 5. If possible, measured weight exceeds the interval [0, 65535], turn on the dynamic archive and set «Extended RS232 data» tag sending.

The data from the indicator are rounded up to a whole number. Measured weight is transmitted in two tags: «RS232» and «Extended RS232 data». If measured weight is within the interval from 0 to 65535 kg, it is transmitted only in «RS232» tag, weight is calculated in a different manner according to a formula «RS232»+65535x«Extended RS232 data». Signed number is transmitted in «Extended RS232 data» tag, thus, it is possible to receive both positive and negative weight.

# Connecting Tenzo-M weight indicator

Can be applied only for modifications equipped with RS232 interface.

The Tenzo-M weight indicator is designed to measure, control and indicate electrical signals produced by weight measuring strain gages sensors. It can be connected to the Terminal via RS232 interface.

The order of Tenzo-M connection:

- 1. Adjust the indicator to output the measured value constantly. Port speed is 2400 bit/s.
- 2. Connect RXD, TXD, GND contacts of the Terminal and TX, RX, Ground of Tenzo-M correspondingly.
- 3. Configure the RS232 port in the Terminal to operate with the indicator. It can be done by the RS2320 16 command or in the Configurator on Settings\Digital inputs tab.
- 4. Set «RS232» tag for sending to the server;
- 5. If possible, measured weight exceeds the interval [0, 65535], turn on the dynamic archive and set «Extended RS232 data» tag sending.

The data from the indicator are rounded up to a whole number. Measured weight is transmitted in two tags: «RS232» and «Extended RS232 data». If measured weight is within the interval from 0 to 65535 kg, it is transmitted only in «RS232» tag, weight is calculated in a different manner according to a formula «RS232»+65535x«Extended RS232 data». Signed number is transmitted in «Extended RS232 data» tag, thus, it is possible to receive both positive and negative weight.

# Connecting AWT 640 weight indicator

Can be applied only for modifications equipped with RS232 interface.

The AWT 640 weight indicator is designed to measure, control and indicate electrical signals produced by weight measuring strain gages sensors. It can be connected to the Terminal via RS232 interface.

The order of AWT 640 connection:

- 1. Adjust the indicator to output the measured value constantly. Port speed is 9600 bit/s.
- 2. Connect RXD, TXD, GND contacts of the Terminal and TX, RX, Ground of AWT 640 correspondingly.
- 3. Configure the RS232 port in the Terminal to operate with the indicator. It can be done by the RS2320 18 command or in the Configurator on Settings\Digital inputs tab.
- 4. Set «RS232» tag for sending to the server;
- 5. If possible, measured weight exceeds the interval [0, 65535], turn on the dynamic archive and set «Extended RS232 data» tag sending.

The data from the indicator are rounded up to a whole number. By receiving the message about the changed weight from the indicator, the Terminal records a point and sends it to the server. Measured weight is transmitted in two tags: «RS232» and «Extended RS232 data». If measured weight is within the interval from 0 to 65535 kg, it is transmitted only in «RS232» tag, weight is calculated in a different manner according to a formula «RS232»+65535«Extended RS232 data». Signed number is transmitted in «Extended RS232 data» tag, thus, it is possible to receive both positive and negative weight.

# Connecting WIN SCALE weight indicator

Can be applied only for modifications equipped with RS232 interface.

The Dinamica Generale S.pA. WIN SCALE weight indicator is designed to measure, control and indicate electrical signals produced by weight measuring strain gages sensors. It can be connected to the Terminal via RS232 interface.

The order of WIN SCALE connection:

- 1. Adjust the indicator to output the measured value constantly. Port speed is 9600 bit/s.
- 2. Connect RXD1, TXD1, GND contacts of the Terminal and TX, RX, Ground of WIN SCALE correspondingly.
- 3. Configure the RS232 port in the Terminal to operate with the indicator. It can be done by the RS2320 19 command or in the Configurator on Settings\Digital inputs tab.

The data from the indicator are rounded up to a whole number. By receiving the message about the changed weight from the indicator, the Terminal records a point and sends it to the server. If measured weight is within the interval from 0 to 65535 kg, it is transmitted only in «RS232» tag, weight is calculated in a different manner according to a formula «RS232»+65535«Extended RS232 data». Signed number is transmitted in «Extended RS232 data» tag, thus, it is possible to receive both positive and negative weight.

# Connecting devices operating via WIEGAND26 protocol

To connect the devices operating via WIEGAND26 protocol:

- 1. Connect In0, In1, GND contacts of the Terminal with Data0, Data1, GND of the device correspondingly.
- 2. Set analog inputs of the Terminal for operation with device via WIEGAND26 protocol. It can be set by commands InCfg0 4, InCfg1 5 or in Configurator program, tab "Settings"/"Digital inputs".

The values received from the device will be stored in iButton[1]. Every 4 seconds the values will reset.

# Connecting Matrix 5 RFID-codes reader via RS485 interface

The order of Matrix5 connection:

- 1. Connect the RS485A, RS485B, GND contacts of the Terminal and the RS485A, RS485B, GND of the Matrix5 correspondingly.
- 2. Configure the RS485 port in the Terminal to operate with the reader. It can be done by the RS485FN 1 command or in the Configurator on Settings\Digital inputs tab.
- 3. Reset the Terminal.

The values received from the device will be stored in iButton[1].

# Connecting DBG-S11D dosimeter via RS485 interface

DBG-S11D dosimeter is intended for continuous measuring ambient equivalent dose rate (ADER). The Terminal enables to receive the current ADER readings in 3V/h and data on dosimeter state. Then this information will be sent to the server. One dosimeter operation is supported. The dosimeter can be connected simultaneously with fuel sensors and Galileosky photo camera.

The order of DBG-S11D dosimeter connection:

- 1. Connect the RS485A, RS485B, GND contacts of the Terminal and the RS485A (contact 1), RS485B (contacts 2), GND (contact 6) of the dosimeter correspondingly. Dosimeter has separate power supply.
- 2. Configure the RS485 port in the Terminal to operate with fuel level sensors, photo cameras and dosimeter. It can be done by the RS485FN 2 command or in the Configurator on Settings\Digital inputs tab.
- 3. Specify dosimeter data in the transmission protocol to the server. If dosimeter data sending is off, the Terminal will not sample DBG-S11D.

# Connecting PressurePro tires pressure monitoring system

Can be applied only for modifications equipped with RS232 interface.

PressurePro tires pressure monitoring system enables to carry out continuous control of pressure in tires and tire temperature and warns about critical situations. The system consists of wireless pressure sensors, installed on tires, and monitor, receiving data from sensors. The Terminal connects to PressurePro monitor via RS232 interface and receives data about sensors state and measured parameters.

Connecting PressurePro:

- 1. Connect RXD, TXD, GND contacts of the Terminal and TXD (white), RXD (green), GND (black) contacts of monitor correspondingly. Monitor has separate power supply.
- 2. Configure the RS232 port in the Terminal to operate with PressurePro. It can be performed by the RS2320 13 command or in the Configurator on Settings\Digital inputs tab.
- 3. Specify PressurePro data in the transmission protocol to the server.

By default, PressurePro sensors transmit data once in 5 minutes or by emergency arising (tripping sensors, pressure reduction and etc.). The Terminal transmits PressurePro data to the server by analogy: once in 5 minutes or by emergency arising, data are not transmitted at passing points to save GPRS-traffic. Operation of up to 34 sensors is supported.

# Connecting CarrierDataCOLD500, ThermoKing, Euroscan refrigeration units temperature recorders

Can be applied only for modifications equipped with RS232 interface.

Temperature recorders allow transmitting the information about the refrigerator state to the Terminal, which, in its turn, sends to the server the following transformed data:

- 1. operation mode of refrigeration unit;
- 2. cargo temperature (for one- and multi temperature units);
- 3. alarm signals;
- 4. total time of engine operation.

Connecting a temperature recorder:

- 1. Connect RXD, TXD, GND contacts of the Terminal and TXD, RXD, GND contacts of temperature recorder correspondingly. Temperature recorder has separate power supply.
- 2. Configure the RS232 port in the Terminal to operate with one of temperature recorder types. It can be performed by the RS2320 command (DATACOLD500: RS2320 11, ThermoKing: RS2320 14, EuroScan: RS2320 15) or in the Configurator on Settings\Digital inputs tab.
- 3. Specify temperature recorder data in the transmission protocol to the server.

# **Configurator**

Configurator is a PC program, which allows:

- configuring the Terminal via graphic interface and with the help of commands;
- troubleshooting the Terminal saving the results in a log-file;
- seeing the Terminal units state in real time mode;
- downloading monitoring data from the internal memory and a SD card;
- sending the downloaded data to the server;
- specifying areas for autoinformer.

32 and 64 bit OS are supported: Windows 7, Windows 8, Windows 10.

ATTENTION! Program installation may require changes of crucial OS elements. Do not let your antivirus program block the installer operation.

# Launching the Software

Download the Configurator program from the site and launch it.

In case of a security system warning, confirm launching the program.

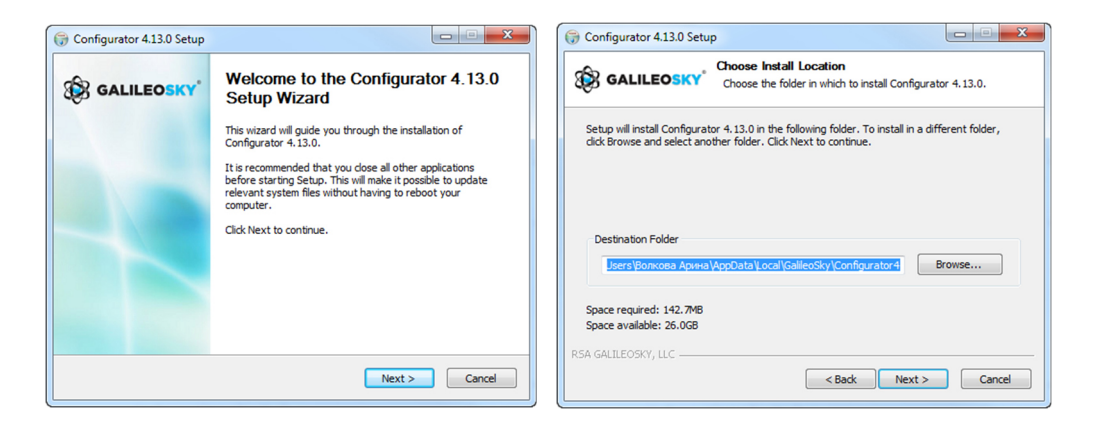

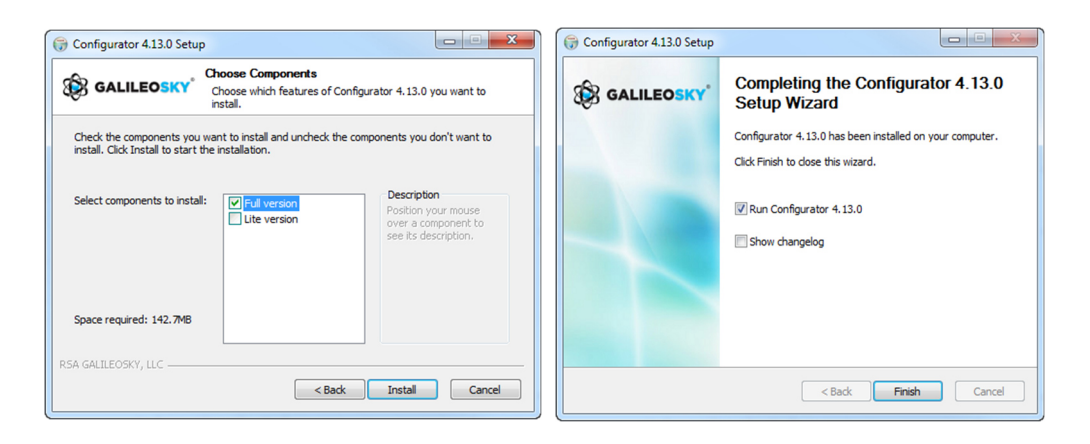

### User Manual Galileosky 7

During the installation of the Configurator old drivers will be deleted and new ones will be installed. It is possible to install the major version of the Configurator or a limited one. The latter one allows uploading archive and receiving the current parameters of sensors, but not changing the settings.

Start the Configurator program (from Start menu\Programs\Galileosky\Configurator4).

Turn on the power of the Terminal and connect it to the computer via a USB-cable.

After the Terminal connection the program loads all the Terminal`s settings parameters automatically. If the program identifies the Terminal, all the buttons on the vertical left-hand panel will be active.

# Device tab

The tab displays the information about the Terminal state and allows its resetting. This tab contains the Terminal model, oriented in space according to accelerometer indications. The model can be rotated by mouse. Parameter values, which are beyond the limits, wrong coordinates, exceeding of maximum incline angle and responses on inputs are shown in red.

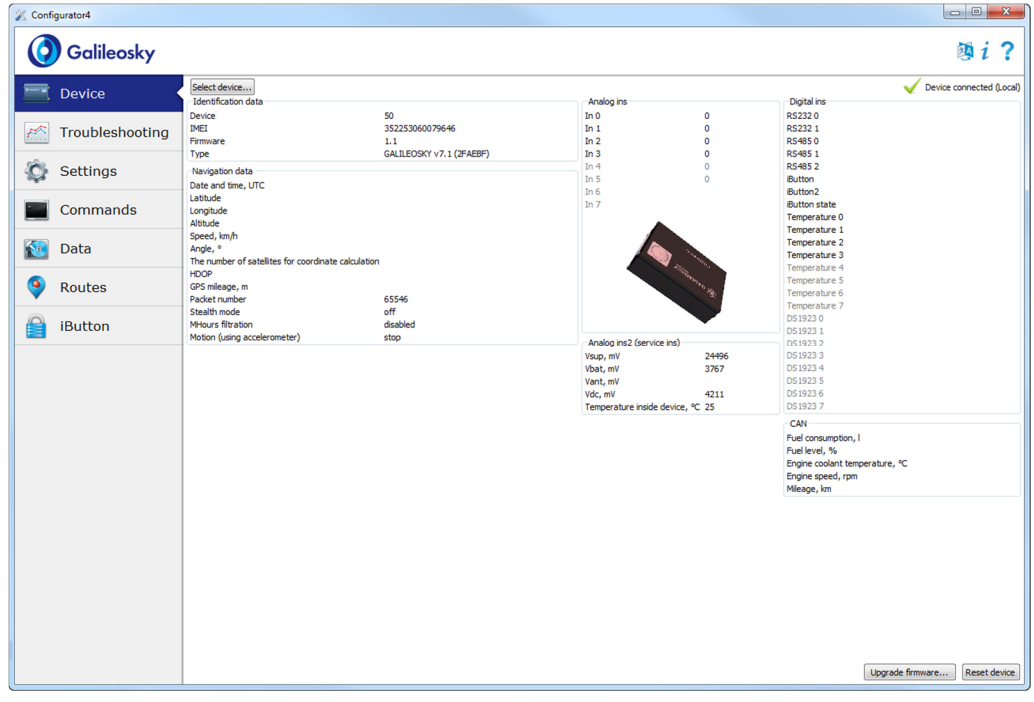

If there is a PIN code in the Terminal, the program will request it to access the settings. By wrong code entering the Terminal will disconnect from the computer, reset, connect to the Configurator again and wait for the right code enter.

For remote configuration and troubleshooting of the Terminal, click Select device... button. In the window appeared, enter your login and password to get the access to the remote configuration server. You can get the login and the password in RSA "Galileosky", LLC. department of technical support or by clicking the Register new user button.

## User Manual Galileosky 7

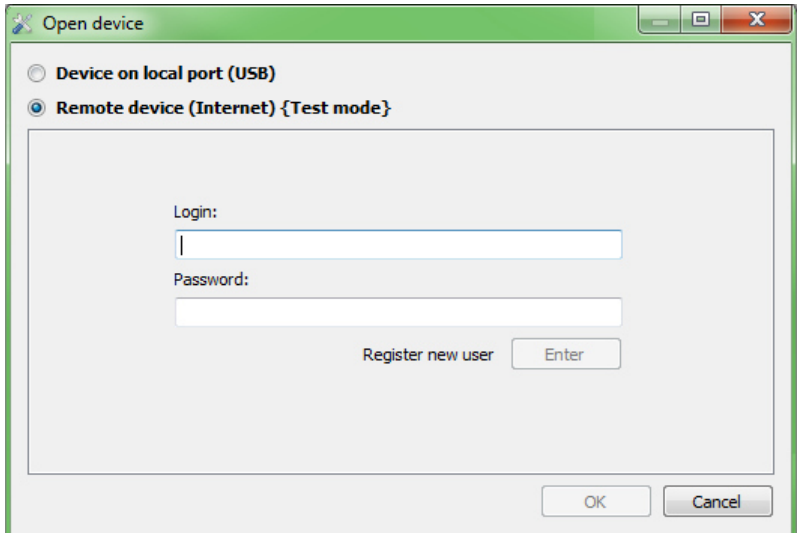

After successful authorization on the server, the form of terminals list management will become available. When connecting for the first time, the list of the controlled terminals will be empty. To add a Terminal to the list, click Register device button. During registration the Configurator will request a password for a particular Terminal, a factory password corresponds to IMEI of the Terminal; this can be later changed in the Configurator by the user. Terminals may be grouped.

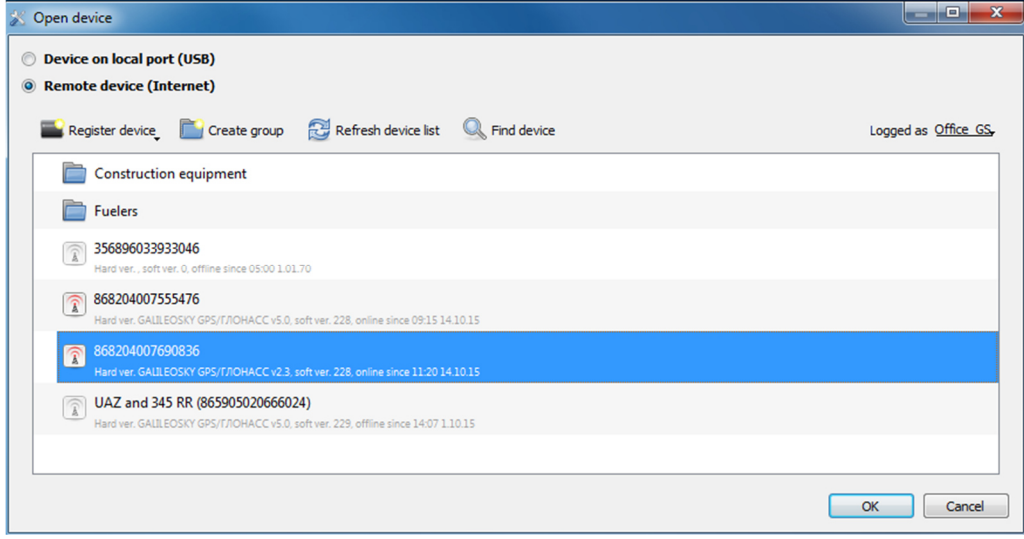

After selecting a particular Terminal, it can be controlled via the Configurator, the same way as it occurs with the USB-connection.

# Troubleshooting tab

This tab allows us to see the current Terminal state through the troubleshooting reports.

The troubleshooting mode has the following buttons:

1) Start /Stop

The time scale displays the information about the server connection, packet recording, updating coordinates etc. and with a 10 sec interval.

- 2) Clear troubleshooting window
- 3) Save the Terminal`s troubleshooting results as a log-file which can be opened by any text editor.
- 4) Search in the troubleshooting history file.

### GSM/3G-unit debug info

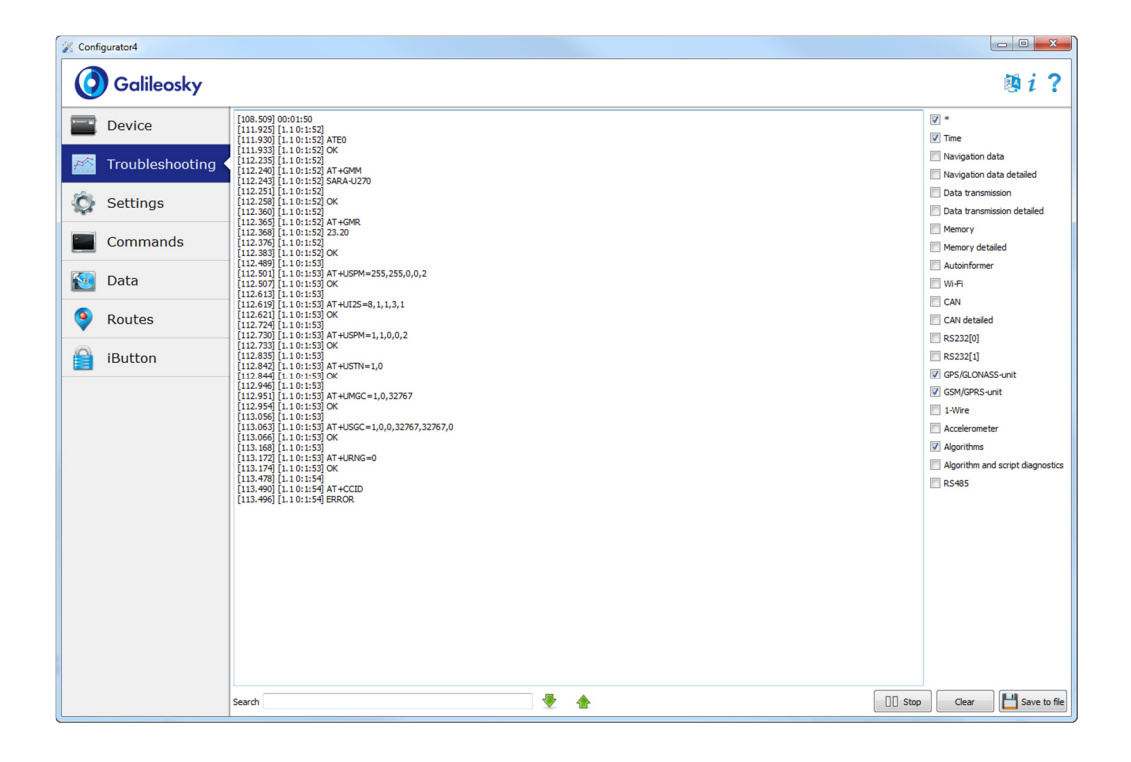

# Command mode tab

This tab is intended to message a single command or a set of commands to the Terminal.

The command mode has the following buttons:

- 1) Run commands;
- 2) Run single command;
- 3) Open from file;
- 4) Save to file.

The commands will be identified whether you use capital or lower-case letters or both in turn.

#### ATTENTION!

There are no spaces in command name!

Spaces between parameters are not allowed!

Commands and parameters are separated by space.

Commands are separated by Enter.

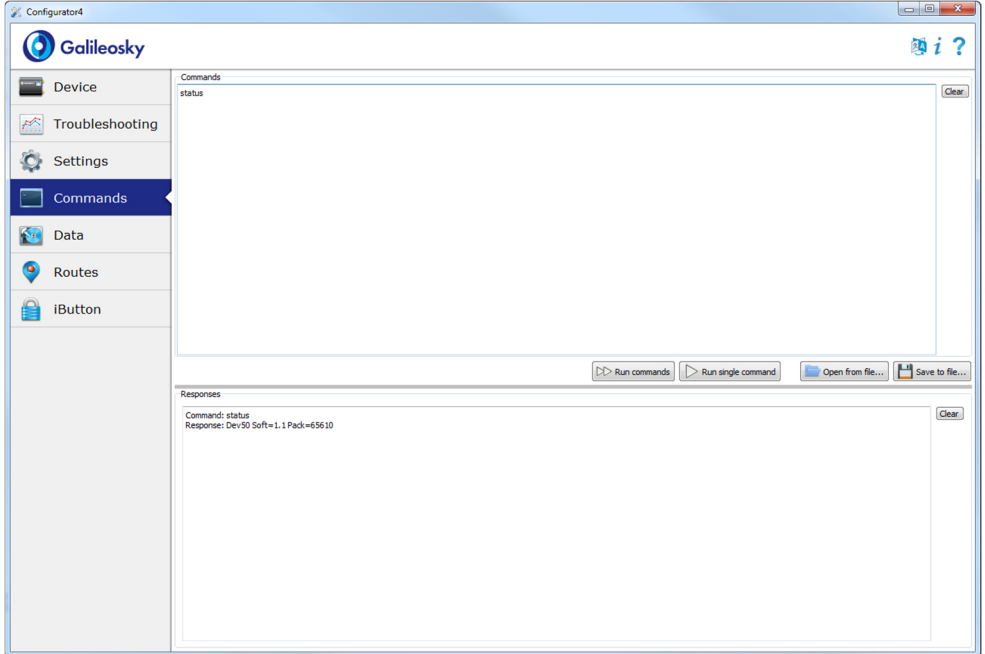

#### Single command example

An example of a command with a parameter:

Enter APN internet.beeline.ru, beeline, beeline as shown in the figure above and press Run single command button. The command and a response will be displayed in the Responses window.

Command: APN internet.beeline.ru, beeline, beeline

Response: GPRS: APN=INTERNET.BEELINE.RU, user=BEELINE, pass=BEELINE

To access the parameters in the Terminal memory you should use a command without parameters!

### User Manual Galileosky 7

An example of a command without a parameter:

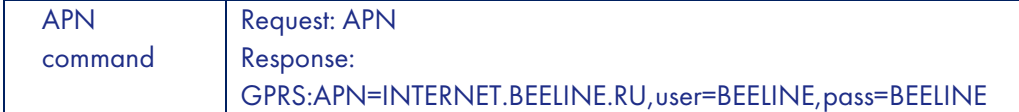

# Set of commands example

Enter the necessary commands in Commands window, each beginning a new line, as shown in the figure below and press the Run commands button.

Example: Serverip 55,34,76,123,30100

ID 6299

HeadPack 1110

The given commands and results will be displayed in the Responses window.

Command: Serverip 55,34,76,123,30100

Response: ServerIp=55.34.76.123:30100

Command: ID 6299

Response: ID: 6299

Command: HeadPack 1110

Response: HeadPack =

0000000000000000000000000000000000000000000000000000000000001 110b

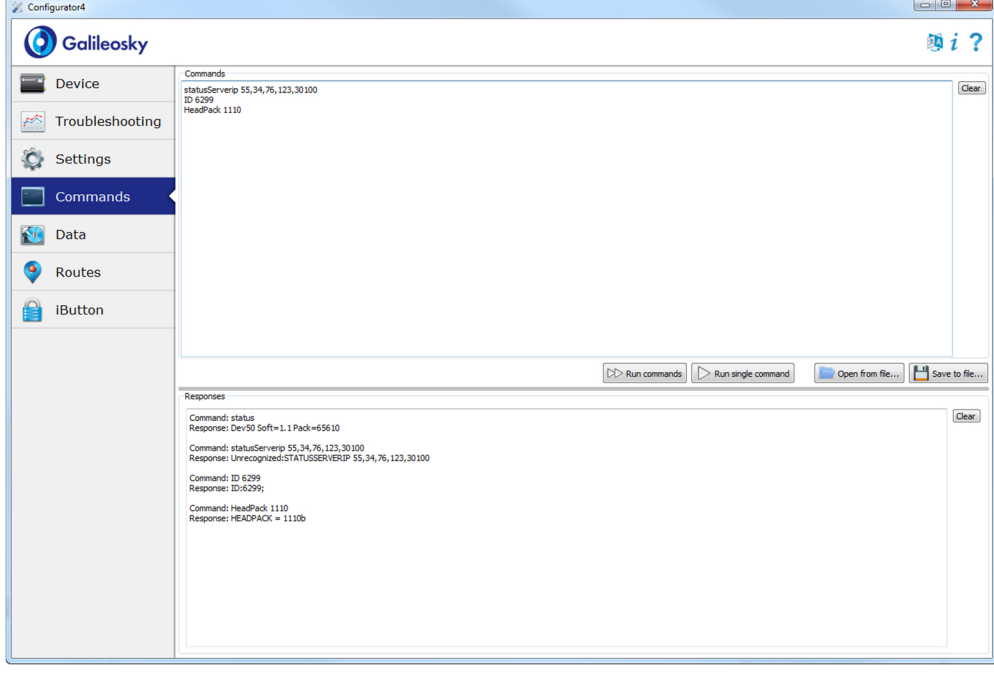

#### Example of saving and downloading parameters set

For quick configuration of several Terminals with the same set of commands it is recommended to run the commands from a pre-saved file. To do this, enter a list of commands in the Command window. Make sure that they are typed correctly by pressing the Run commands button and then press Save to file.

The file will be saved in log configurator folder. Then press Open from file… button.

To run several commands at the same time press Run commands button.

To run only one command it is necessary to go to it in Commands window and press Run single command button.

# Graphic interface settings

All main settings of the Terminal are placed on tabs in the program upper part.

#### **Security**

This tab allows setting SIM-cards PIN code, phone authorization password, list of authorized phone numbers and encryption key for data transfer to the server.

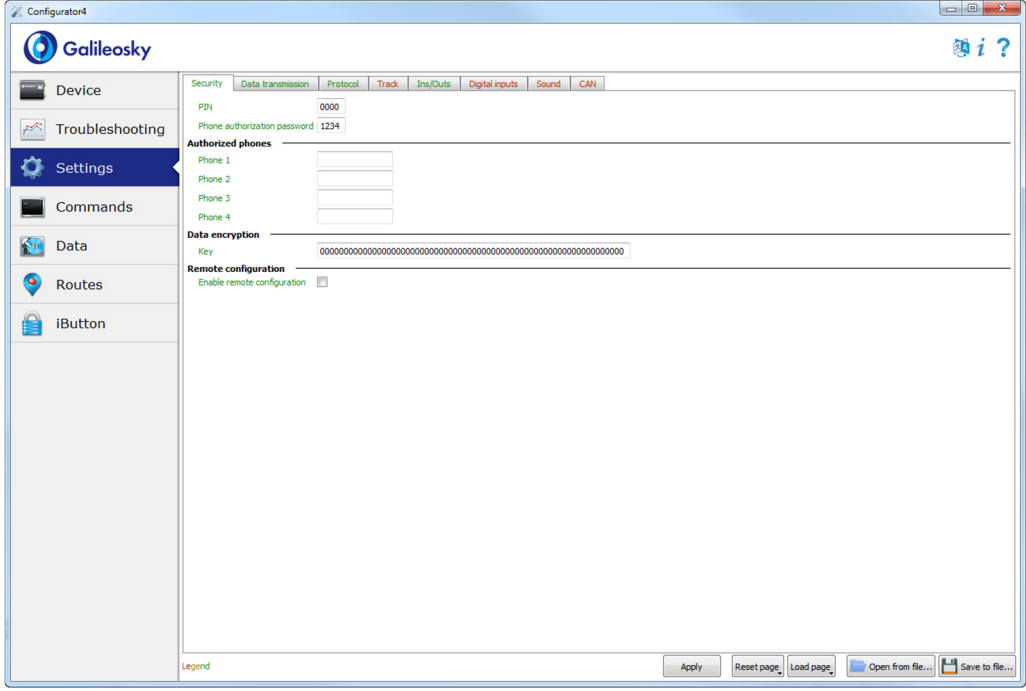

### Data Transmission

This tab allows setting SIM-card PIN code, APN for the Internet access, monitoring data processing servers, Wi-Fi access point.

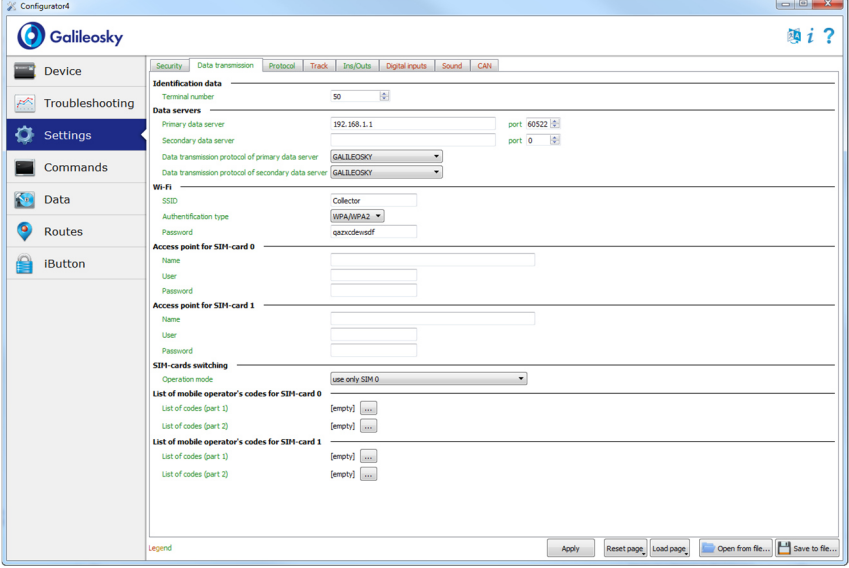

#### Protocol

The Terminal has its own data transmission protocol developed by RSA "Galileosky", LLC. During device operating and data sending to the server, the following stages are possible:

- 1) Initialization of TCP/IP connection (does not need any additional settings);
- 2) Sending of initialization data described in the Head packet column (the data to be sent to the server are ticked in the first column);
- 3) If the Terminal has passed the first two stages, it starts sending accumulated packets according to the format described in the Main packet column.

To send the data the modem establishes a server connection and keeps it active even after sending the packet. It is done to save server connection traffic used to establish the connection to the server.

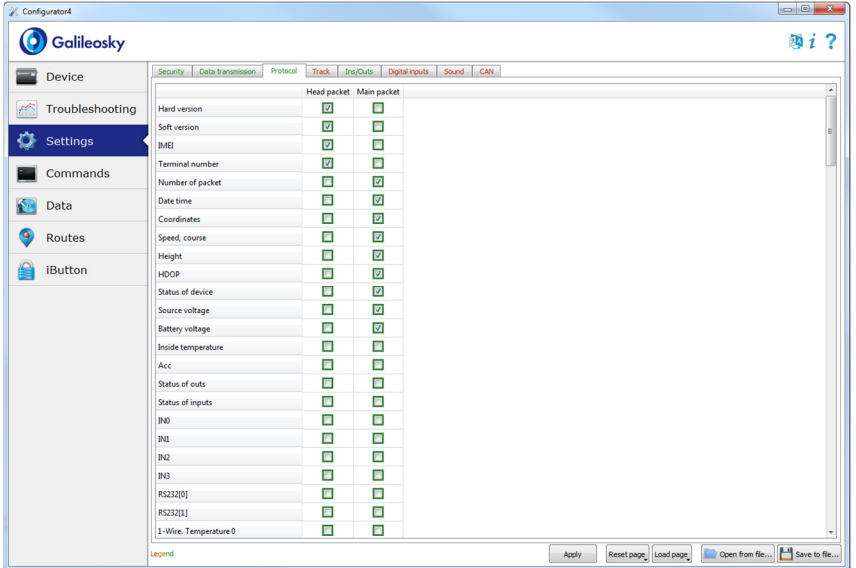

### **Track**

This tab allows setting archive storage place and recording periods of coordinates at stops and in motion, details of track and false coordinates filtering.

The device filters coordinates by speed, acceleration, travelled distance, horizontal accuracy, number of satellites.

In addition, the Terminal allows filtering of coordinates crowding during stops by supply voltage at vehicles battery (Mhours command).

Parameters:

- supply voltage at stopped engine;
- supply voltage at started engine;

The first parameter is selected in the following way:

- 1) stop the engine for 5 minutes;
- 2) save the Vsupply voltage parameter from Device tab.
- The second parameter is selected in the following way:
- 1) start the engine;
- 2) save the Vsupply parameter;
- 3) parameters of the mhours command are filled in and sent to the Terminal.

When the engine is started, the 9th bit will be set in the device status.

Each Terminal is equipped with an accelerometer which allows filtering coordinates crowding during stops. It is based on vehicles vibration.

Parameters:

- Sensitivity a standard unit, where the sensitivity of the 600 units corresponds to the acceleration of 1g (gravitational acceleration)
- Time parameter. The Terminal switches on this filter when there is no vibration within a certain time period. The filter operates until the necessary amplitude acceleration is reached.

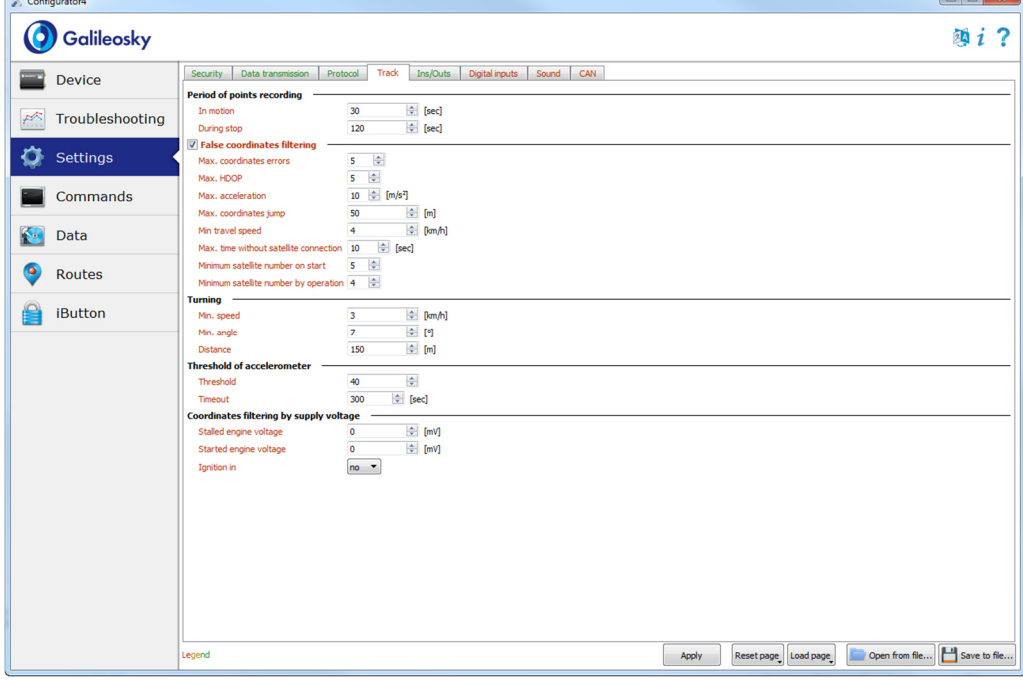

# Inputs/Outputs

For inputs operating principles see section Discrete-analog inputs (DAI).

For discrete outputs description see section Transistor outputs (0/1).

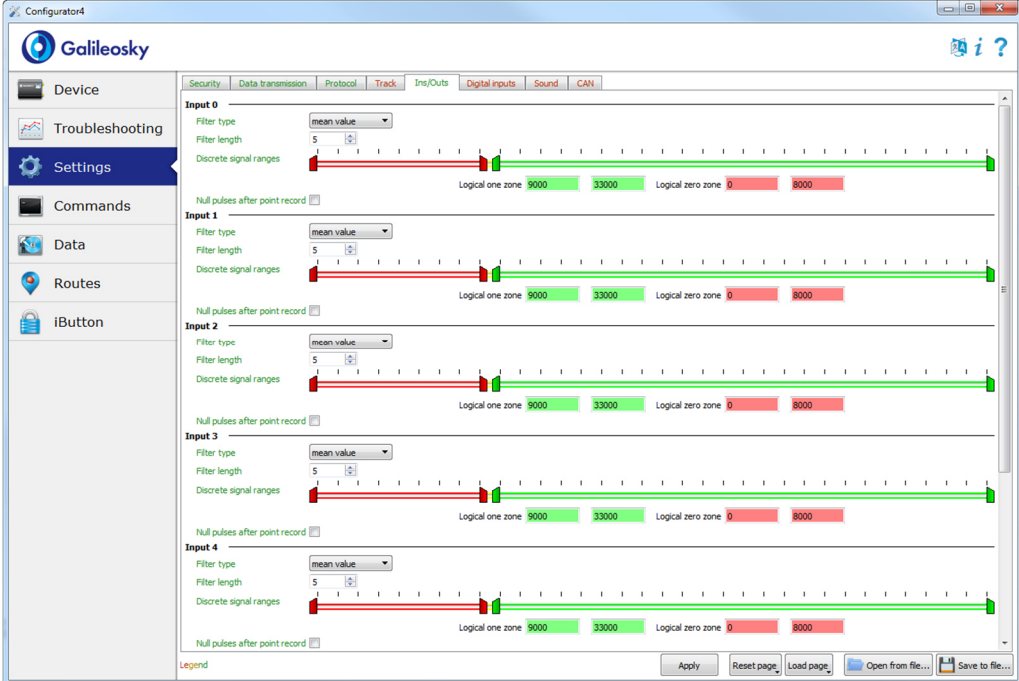

### Digital inputs

This option allows choosing the type of peripheral connected to RS232 inputs, setting iButton keys, setting up periodical camera shooting.

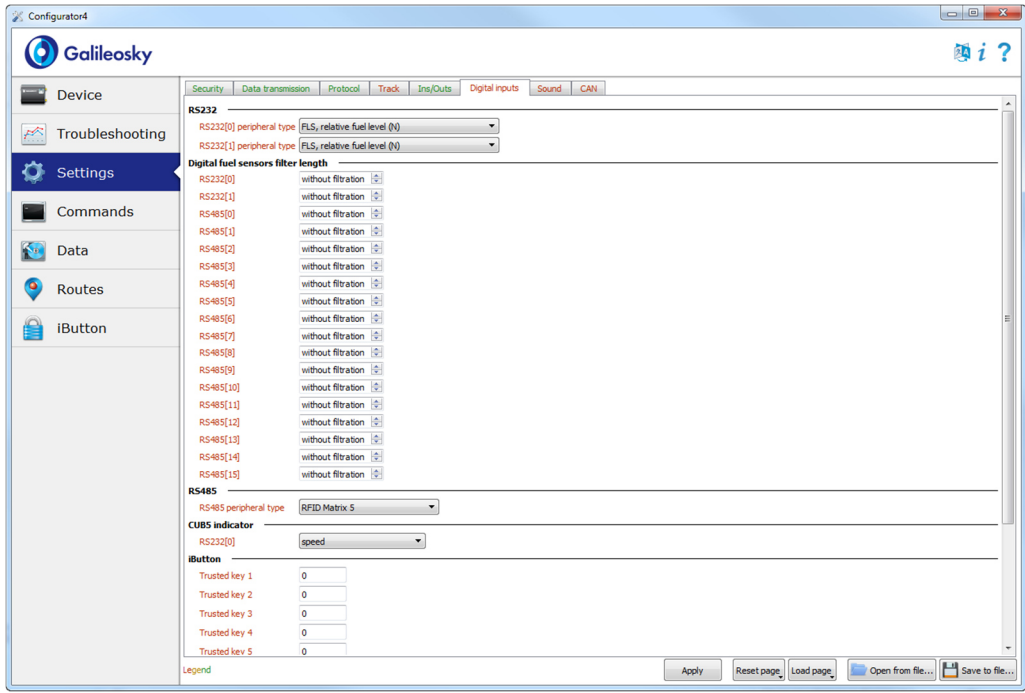

# Sound

This option allows setting a microphone and sound gain via a GSM channel, the number of calls before autoanswer, as well as parameters of the Autoinformer.

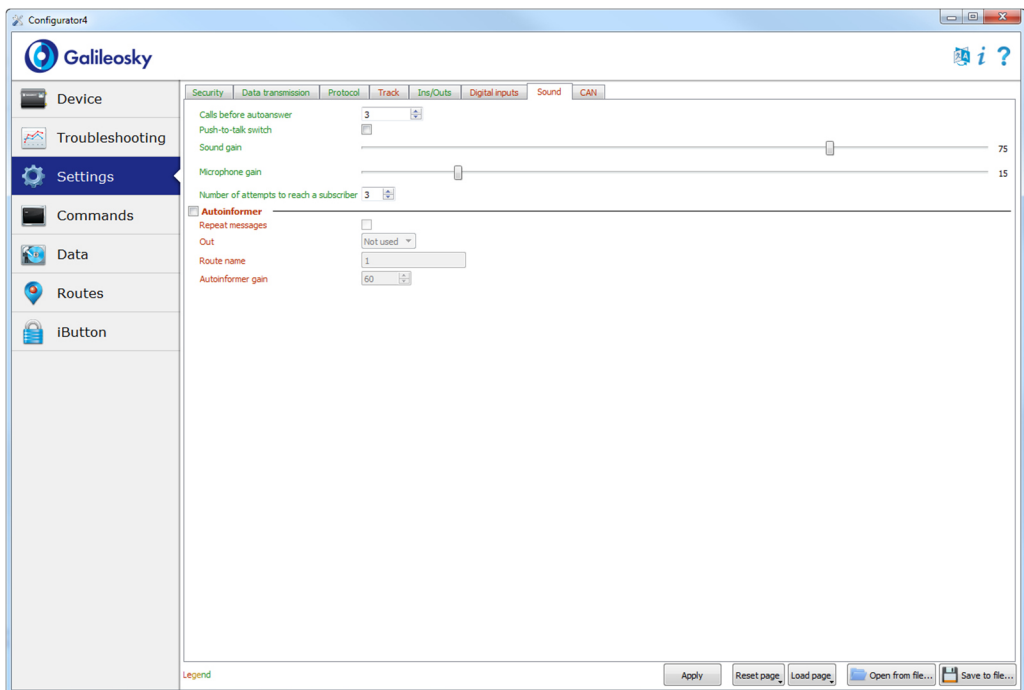

# **CAN**

This option allows setting a CAN-filter and scanning the CAN-bus for message identifiers being used.

After clicking Listen CAN the CAN-scanner will be activated and received messages will be displayed in the right-hand panel. When scanning is completed, it is possible to set tags in the protocol, in which the bus data will be sent. To do this: choose CAN-identifier and tag and point transmitted part of the message with a mouse. To delete the filter the corresponding message identifier should be selected and deleted.

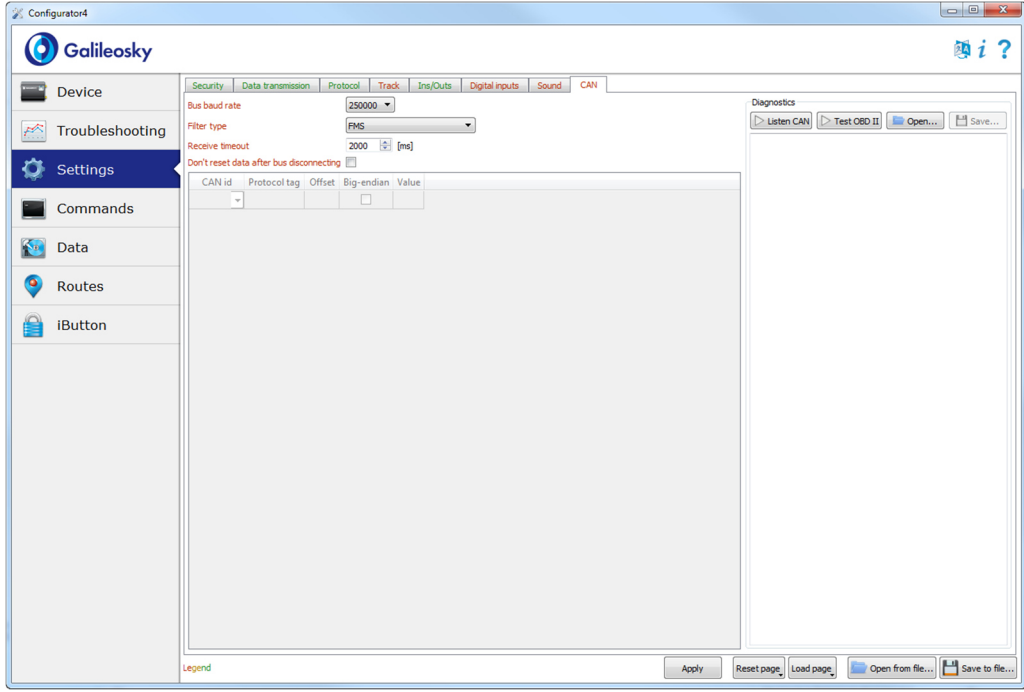

# Data loading and sending to server

### Data loading from the Terminal to file

This option allows transferring the data from the internal memory to a computer file via a USB cable.

When data download from the internal memory occurs, only one file InternalFlash.csv will be created.

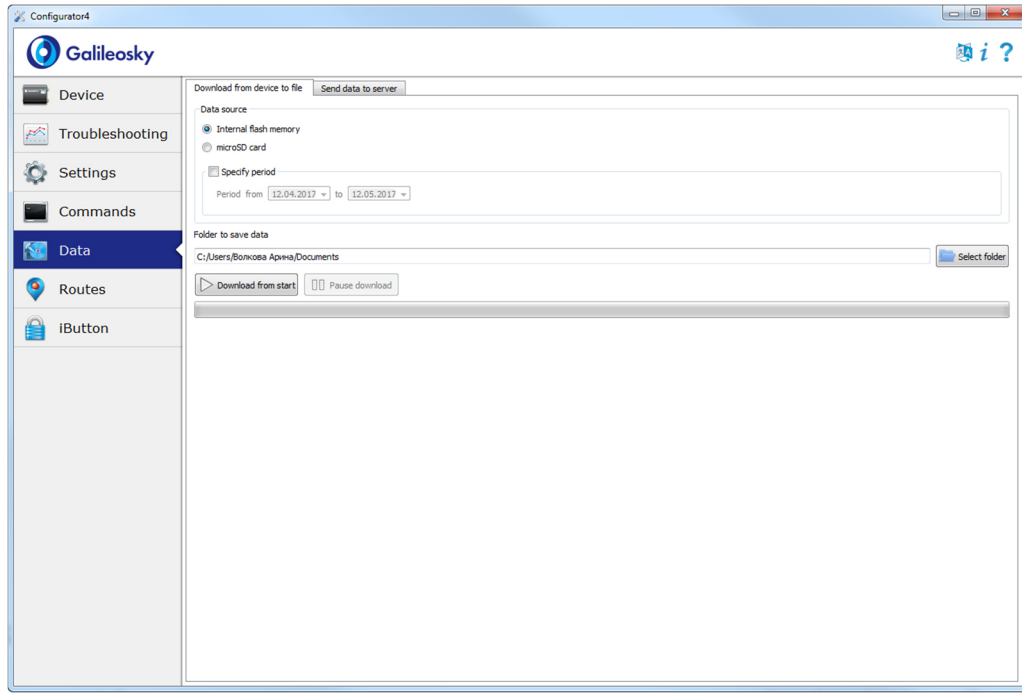

The Data transfer from the internal memory can be stopped and resumed.

# Sending data to server

This option allows sending the data previously transferred from the Terminal to any server emulating the Galileosky protocol. To send it you should specify the IP-address and the server port and choose a file or a catalogue to be sent. If a catalogue is chosen, the program will send all its data files. The process can be stopped and resumed.

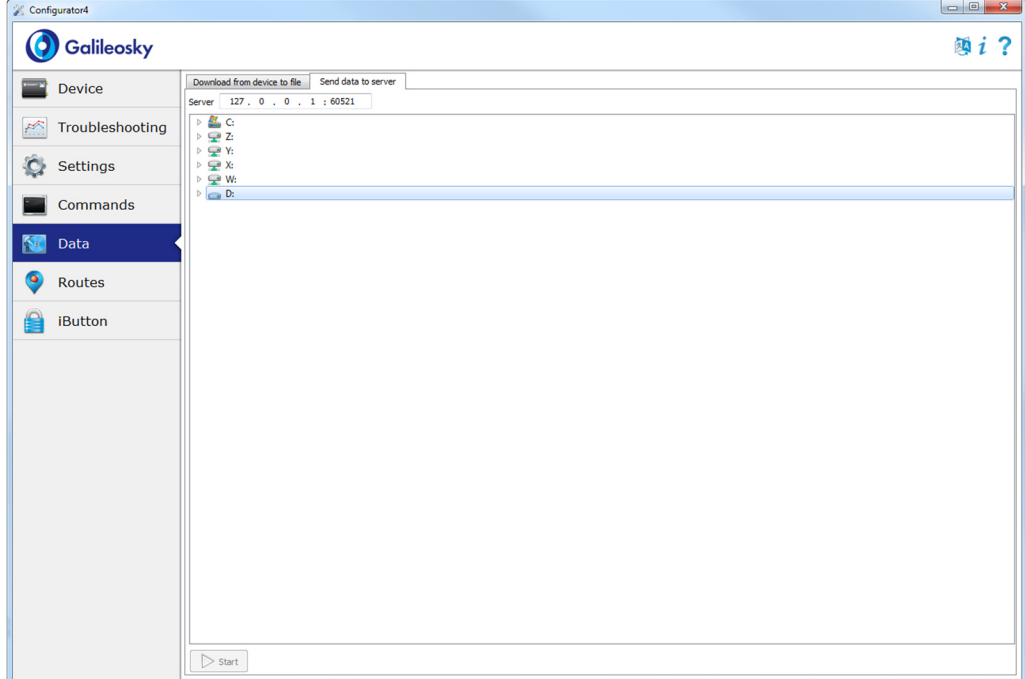

# Routes for Autoinformer

This tab contains a graphical Autoinformer zones editor (section Autoinformer function).

The Internet access is required to display the map.

To edit the zones:

- 1) Insert a micro-SD card into the computer, choose the disk in the drop-down list. The route list and the track list will be loaded automatically.
- 2) Choose an edited route in the drop-down list or create a new one by clicking "+" on the right side of the route list. All stops will be loaded automatically, the map will move to the first stop.
- 3) Edit parameters of the zones. It can be done on the right panel as well as visually by moving red points with a mouse.
- 4) Create new zones. Click "+" on the right side of the stops list. A new zone will appear in the middle of the map, and then it can be edited.
- 5) Choose an audio file for the zone. It can be done in the Audio file drop-down list or you can load a new file by clicking "+" on the right side of the stops list. The following formats are supported: wav,mp3, flac, ogg, raw, gsm. The Configurator will automatically convert the file in appropriate format for the Terminal and copy it to the micro-SD card.

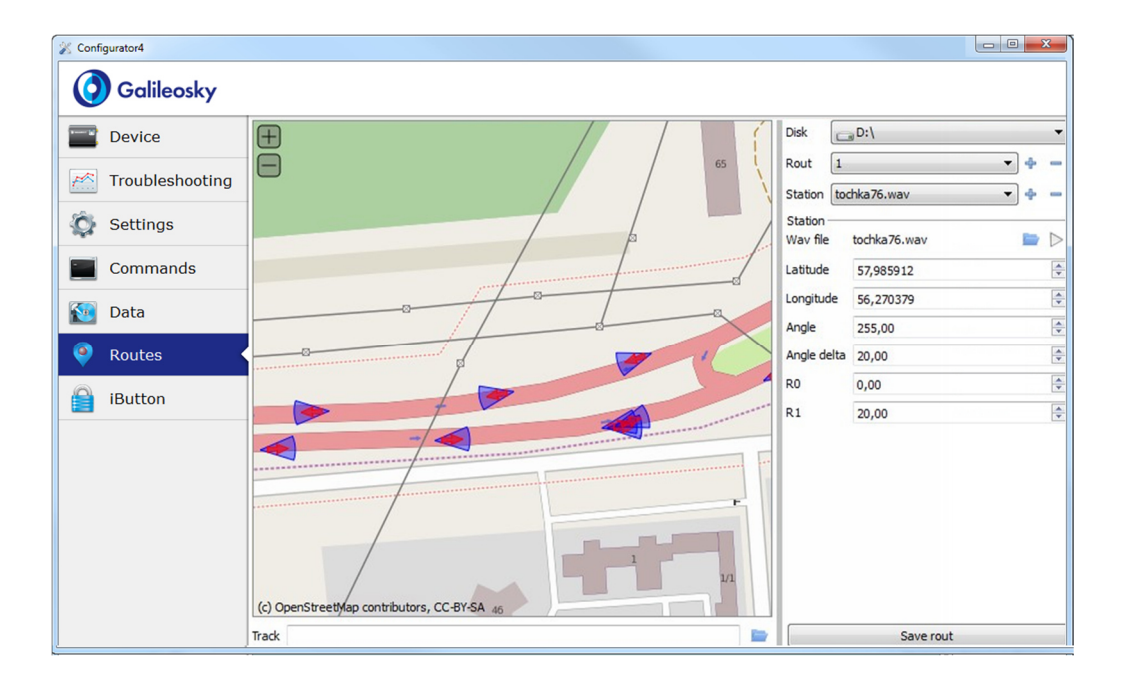

6) Press Save route to save changes to the micro-SD card.

To make sure all zones are correct, download the track developed after a trip. The Configurator supports the tracks uploaded from the internal memory of the Terminal or stored on the micro-SD card in the csv format.

# Commands List

To request current settings, you need to issue a command without any parameters.

# Settings for SMS control

Command format AddPhone xxxx[,n]

#### **Parameters**

xxxx - is a four-digit password, 1234 by default n – slot number (0-3) where a telephone number will be saved. **Explanation** When you configure the Terminal from a cell phone, you should first authorize it by using the command. Up to 4 telephone numbers can be authorized.

#### Example

Request: AddPhone 1234 Reply: Phones (0) =  $890101243456(1) = (2) = (3) =$ 

# Command format

#### ChangePass aaaa

**Parameters** aaaa - is a numeric four-digit password; **Explanation** Changing and viewing the current password.

Example Request: ChangePass 5678 Reply: Password changed to '5678'

### Phones P1,P2,P3,P4

**Parameters** P1,P2,P3,P4 – authorized phone numbers in international format. **Explanation** Getting and setting the list of authorized phones

#### Example

Request: Phones +7901012345,,, Reply: Phones (0)=+790101243456 (1)= (2)= (3)=

# Data transmission settings

#### Command format

### APN a,u,p

#### **Parameters**

a – access point name  $\mathbf{u}$  – user p – password **Explanation** Access point settings for a SIM-card (SIM0)

#### Example Request: APN internet.beeline.ru,beeline,beeline Reply: GPRS:APN=internet.beeline.ru, user=beeline, pass=beeline

#### Command format

### APN2 a,u,p

#### **Parameters**

a – access point name u – user p – password **Explanation** Access point settings for a SIM-card (SIM1) or a SIM-microchip Example

Request: APN2 internet.beeline.ru,beeline,beeline Reply: GPRS2:APN=internet.beeline.ru, user=beeline, pass=beeline

# Command format OPS0 n1,n2,n3,n4,n5,n6,n7,n8,n9,n10,n11,n12,n13,n14,n15

**Parameters** n1-n15 – preferred GSM-networks **Explanation** A list of preferred GSM- networks for a SIM-card (SIM0). The network is defined by a mobile country code and a mobile operator code (the list of codes is given in http://www.itu.int/dms\_pub/itu-t/opb/sp/T-SP-E.212A-2010-PDF-E.pdf), for example, the Russian Federation code is 250.

Example Request: OPS0 25001,25099 Reply: OPS0:25001,25099,,,,,,,,,,,,;

# Command format OPS02n16,n17,n18,n19,n20,n21,n22,n23,n24,n25,n26,n27,n28,n29,n30

**Parameters** n16-n30 – preferred GSM-networks **Explanation** Additional list of preferred GSM-networks for a SIM-card (SIM0).

Example Request: OPS02 25001,25099 Reply: OPS02:25001,25099,,,,,,,,,,,,,

### Command format OPS1 n1,n2,n3,n4,n5,n6,n7,n8,n9,n10,n11,n12,n13,n14,n15

**Parameters** n1-n15 – preferred GSM-networks **Explanation** A list of preferred GSM-networks for a SIM-card (SIM1) or a SIM-microchip.

Example Request: OPS1 25001,25099 Reply: OPS1:25001,25099,,,,,,,,,,,,;

### OPS12 n16,n17,n18,n19,n20,n21,n22,n23,n24,n25,n26,n27,n28,n29,n30

**Parameters** 

n16-n30 – preferred GSM-networks **Explanation** Additional list of preferred GSM-networks for a SIM-card (SIM1) or a SIM-microchip.

#### Example

Request: OPS12 25001,25099 Reply: OPS12:25001,25099,,,,,,,,,,,,,

#### Command format SIMSwitch mode

#### **Parameters**

mode – SIM-cards switching algorithm: 0 – only SIM0 is used 1 – cyclic switching between the SIM-cards, if you cannot send the data for 9 minutes

- 2 switching according to the preferred GSM-networks list.
- 3 only SIM1 or SIM-microchip is used;

#### **Explanation**

Setting of an algorithm of switching between a SIM-card and a SIM-microchip.

#### Example

Request: SIMSwitch 1 Reply: SIMSwitch:1;

#### Command format

### Serverip host,port

#### **Parameters**

host – domain name of a server or its IP-address; port – server port. **Explanation** Main server parameters where the monitoring data will be transmitted to.

#### Example

Request: Serverip m.7gis.ru,60521 Reply: SERVERIP=m.7gis.ru:60521 Request: Serverip 46.146.233.216,60521 Reply: SERVERIP=46.146.233.216:60521

#### Serverip2 ip1,ip2,ip3,ip4,port

**Parameters** host –domain name of a server or its IP-address; port – server port. **Explanation** Additional server parameters.

#### Example

Request: Serverip2 m.7gis.ru,60521 Reply: Serverip2=m.7gis.ru:60521

#### Command format

#### ID n

**Parameters** 

n - terminal number.

#### **Explanation**

Changes terminal number. The same number is used as the device identifier in the EGTS protocol.

Example

Request: ID 123 Reply: ID=123

# Command format

# Protocol s, s2

#### **Parameters**

- s1 version of data transmission protocol for the main server:
	- 0 Galileosky protocol;
	- 3 EGTS;
	- 4 Galileosky protocol with compression.
- s2 version of data transmission protocol for the additional server:
	- 0 Galileosky protocol;
		- 3 EGTS;
	- 4 Galileosky protocol with compression.

#### **Explanation**

Choosing a protocol of monitoring data transmission to the server

#### Example

Request: Protocol 0,0 Reply: PROTOCOL:0,0;

# Galileosky server exchange protocol settings

Command format HeadPack bbbbbbbbbbbbb

**Parameters** 

bbbbbbbbbbbbbbbb - tag set from 1 to 128. If **b** is replaced by 1, the tag is on. If b is replaced by 0, the tag is off. Tag numeration order is given in section Galileosky protocol data. **Explanation** Head packet configuring.

#### Example

Request: HeadPack 1110 Reply: HeadPack= 0000000000000000000000000000000000000000000000001110b , This means that tags from the second to the fourth inclusive are on and the first and the rest tags inclusive are off.

Command format HeadPack2 bbbbbbbbbbbbb

**Parameters** bbbbbbbbbbbbbbbb - tag set from 129 to 256. If b is replaced by 1, the tag is on. If b is replaced by 0, the tag is off. Tag numeration order is given in section Galileosky protocol data. **Explanation** Head packet configuring.

Example Request: HeadPack2 110000 Reply: HeadPack= 110000b, This means that tags 129, 130,131,132 are off and tags133 and 134 are on. All the following tags are off.

#### HeadPackBit index,value

#### **Parameters**

index – is tag number, which is on or off for transmission to the server value – 1 if the tag should be transmitted to the server 0 if tag should not be transmitted to the server Tag numeration order is given in section Galileosky protocol data. **Explanation** Head packet configuring.

#### Example

Initially the second tag is off: HeadPack=1100b Switch on this tag. Request: HeadPackBit 2,1 Reply: HeadPack=1100b

# Command format

### MainPack bbbbbbbbbbbbb

#### **Parameters**

bbbbbbbbbbbbbb – tag set from 1 to 128. If **b** is replaced by 1, the tag is on. If b is replaced by 0 the tag is off. Tag numeration order is given in section Galileosky protocol data. **Explanation** Main packet configuring.

#### Example

Request: MainPack 11111111111111111111110000 Reply: MainPack= 00000000000000000000011111111111111111111110000b This means that tags 1, 2, 3, 4 are off and tags 5-26 inclusive are on. All the following tags are off.

MainPack2 bbbbbbbbbbbbbb

#### **Parameters**

bbbbbbbbbbbbbbbb – tag set from 129 to 256. If b is replaced by 1, the tag is on. If **b** is replaced by 0 the tag is off. Tag numeration order is given in section Galileosky protocol data. **Explanation** Main packet configuring.

#### Example

Request: MainPack2 110000 Reply: MainPack2=110000b This means that tags 129, 130, 131, 132 are off and tags 133 and 134 are on. All the following tags are off.

### Command format

#### MainPackBit index,value

#### **Parameters**

index -tag number, which is on or off for transmission to the server value – 1 if this tag should be transmitted to the server 0 if this tag should not be transmitted to the server Tag numeration order is given in section Galileosky protocol data. **Explanation** Main packet configuring.

#### Example

Initially the second tag is off: HeadPack=1100b Switch on this tag. Request: HeadPackBit 2,1 Reply: HeadPack=1100b

# Command format

DataKey key

### Parameters Key – data encryption key in hexadecimal form, if it is equal to 0, data are not encoded. **Explanation** Specifies the key that encrypts the transmitted data.

# Track parameters setting

Command format Turning V,A,D,S,dS

### **Parameters**

V – minimum speed that enables drawing of the track at turnings, [km/h];  $A$  – minimum turn angle for the Terminal to record a track point,  $[°]$ ; D – the distance above which the next packet will be saved to the terminal memory, [m]; S –the speed above which for dS-multiple value track point will be recorded, [km/h]; dS – speeding interval, [km/h]. **Explanation** Configures track detail representation. Example Request: Turning 3,10,300,60,20 Reply: TURNING:Speed=3,Angle=10,Distance=300,SpeedEx=60,SpeedDelta=20

### Command format

### WrPeriod x,y

#### Parameters

 $x$  – Period of packet recording in memory in motion, [sec.]; y – Period of packet recording in memory when the vehicle stops, [sec.]. **Explanation** Period of packets recording when the vehicle is moving or when it stops.

**Example** Request: WrPeriod 60,180 Reply: WRPERIOD move=60 parking=180

#### GPS.Correct OnOff,MaxWrong,HDOP,Spd,Acc,Jump,TravelSpeed

#### **Parameters**

OnOff –coordinates filtering is on(1) or off(0);

MaxWrong – the number of wrong coordinates to be filtered (the recommended number is 5). This parameter accounts errors of acceleration exceed and jump, for other parameters the coordinates are always filtered;

HDOP – Maximum HDOP above which the coordinates are not updated;

Spd – Maximum speed. When it is exceeded, coordinates are considered false and are not updated, [km/h];

Acc –GPS or GLONASS data based acceleration  $[m/s^2]$ ;

Jump – Maximum coordinate jump in the nearest 2 seconds, [m];

TravelSpeed – Minimum speed for coordinates to be updated, [km/h]. This function is not suitable for low speed vehicles (tractors, asphalt placing machines)

#### **Explanation**

Allows filtering false coordinates: jumps when the vehicle stops, in or out of tunnels, near high-rise buildings

#### Example

Request: GPS.CORRECT 1,5,2,150,3,50,3 Reply: GPS.correct: OnOff=1, MaxWrong=5, MaxHDOP=2, MaxSpd=150, MaxAcc=3, MaxJump=50, MaxTravelSpeed=3;

#### Command format

#### GPS.Correct2 MaxNoSatTime,MinSatStart,MinSatWork

#### **Parameters**

MaxNoSatTime - maximum time without satellite connection when no disconnection is registered, [sec.];

MinSatStart – minimum number of satellites to be connected to when the Terminal is on; MinSatWork– minimum number of satellites during operation of the Terminal. If the number is smaller, a disconnection will be registered

#### **Explanation**

These settings affect coordinates updating, if filtering is on by GPS. Correct command.

#### Example

Request: GPS.CORRECT2 10,5,4

Reply: GPS.correct2:MaxNoSatTime=10,MinSatStart=4,MinSatWork=3;

#### AccSens Sens,TO

#### **Parameters**

Sens - accelerometer sensitivity. TO – the time after the vehicle stops, during which coordinates are updated, [sec]. **Explanation** This function allows avoiding unnecessary outliers after the vehicle stops. Default value is 40,300. Sens value equal to 600 is 1g (g –gravitational acceleration)

#### Example

Request: AccSens 40,300 Reply: Accelerometer sensitive: sens = 40, time out=300

#### Command format

#### Ignition N

#### **Parameters**

- N an input used as an ignition sensor:
- 0 ignition sensor is not used;
- 1 input 0 is used as ignition sensor;
- 2 input 1 is used as ignition sensor;
- 3 input 2 is used as ignition sensor;
- 4 input 3 is used as ignition sensor;

#### **Explanation**

If there is no response for a given input, vehicle is considered to be not started, and coordinates are not updated. It allows avoiding outliers after the vehicle stops. Triggering on input is determined by the limits set by InCfg command (section Analog- discrete inputs settings).

Example Request: Ignition1 Reply: IGNITION:1;

#### Shock Mode,Angle,Timeout,ShockSens

#### **Parameters**

Mode – strike determination mode: 0 – strike determination is switched off; 1 – strike determination is switched on, X axis is in vertical position; 2 – strike determination is switched on, Y axis is in vertical position; 3 – strike determination is switched on, Z axis is in vertical position; Angle – maximum incline angle  $[0^{\circ} - 180^{\circ}]$ , value equal to 180 switches off incline determination; Timeout – maximum allowable time when incline angle is exceeded, [sec.]. ShockSens – maximum acceleration by exceed of which a strike is detected. 600 points –

gravitational acceleration.

#### **Explanation**

Switching on strike and incline determination mode.

#### Example

Request: Shock 3,30,5 Reply: Shock: Mode=3, MaxAngle=30, RT=5;

#### Command format

### Mhours LoLevel,HiLevel

#### **Parameters**

LoLevel – input voltage + supply voltage by stopped engine,  $[mV]$ ; HiLevel – input voltage +supply voltage by started engine, [mV]; **Explanation** Allows filtering false coordinates after the vehicle stops

#### Example

Request: mHours 12000,14500 Reply: Mclock: lolevel=12000, hilevel=14500;

# Information commands

#### Command format

#### **Status**

**Explanation** Allows receiving device status at the moment of sending a command. Dev – this device number; Soft – current firmware version; Pack – last recorded packet serial number; TmDt – Current time and date; Per – Current packet saving period (different when the vehicle is moving and stops); Nav – Coordinates determination accuracy. 0 – coordinates are found. Lat – Latitude; Lon – Longitude; Speed – Linear speed (vehicle speed); HDOP – Horizontal accuracy (The closer to 1, the better); SatCnt – Number of available satellites; A – movement directional angle

#### Example

Request: Status Reply:Dev50 Soft=91 Pack=17230 TmDt=10:58:6 20.6.9 Per=60 Nav=0 Lat=60.4007 Lon=31.0070 Speed=0.0194 HDOP=0.88 SatCnt=10 A=27.55

#### Command format imei

# **Explanation**

Allows obtaining a unique GSM/3G-unit identifier,15byte and CCID of SIM-microchip, if there is one.

#### Example

Request: IMEI Reply: IMEI 123456789012345, 12345678901234567890

# Command format

imsi

#### **Explanation**

Allows obtaining a unique IMSI identifier of a SIM-card

Example Request: IMSI Reply: IMSI: 123456789012345;

### User Manual Galileosky 7

### Command format

inall

#### **Explanation**

Allows analog input values in0..in3 as well as digital fuel level sensor values and temperature, and accelerometer values with respect to three axes (10 bit for each axis starting with the zero bit) being obtained.

#### Example

Request: inall Reply: INALL:in0=0,in1=0,in2=0,in3=0, RS232=10,1,Acc=332943891;

### Command format

Insys

#### **Explanation**

Allows obtaining external source voltage, internal battery voltage, GPS aerial voltage, the main power bus voltage of the Terminal and also the temperature inside the Terminal.

#### Example

```
Request: insys 
Reply: INSYS: Pow=12438, Vbat=4196,Vant=2921,Vdc=4115,Temper=37
```
#### Command format RS485

#### **Explanation**

Allows receiving a value of the digital fuel level sensor connected via the RS485 interface. For each sensor the command prints fuel level and temperature values

#### Example

Request: RS485 Reply: RS485 100,0;100,1;100,2;100,3;100,4;100,5;100,6;100,7;100,8;100,9;100,10; 100,11;100,12;100,13;100,14;100,15;
#### Temex0

#### **Explanation**

Allows finding temperature from the first four external DS18S20 thermometers. Format: the lower byte is the thermometer identifier; the higher byte is the temperature itself. To calculate the temperature the obtained value must be divided by 256 and rounded off to the whole number, with the fractional part deleted.

#### Example

Request: temex0 Reply: TemEx0: DS0=0,DS1=0,DS2=0,DS3=0

#### Command format

Temex1

#### **Explanation**

Allows finding temperature of the second four external DS18S20 thermometers. Format: the lower byte is the thermometer identifier; the higher byte is the temperature itself. To calculate the temperature the obtained value must be divided by 256 and rounded off to the whole number, with the fractional part deleted.

#### Example

Request: temex1 Reply: TemEx1: DS4=0,DS5=0,DS6=0,DS7=0

#### Command format

Canibut

#### **Explanation**

Allows obtaining current CAN-bus state and iButton decimal value

#### Example

Request: canib Reply: CAN\_Ib: CANA0=0,CANA1=0,CANB0=0,CANB1=0,iBut=0

Command format

#### statall

**Explanation** 

Allows obtaining device, inputs, outputs decimal status and mileage according to GPS/GLONASS data.

Example

Request: statall Reply: StatAll: Dev=1, Ins=2, Outs=7, Mileage=152;

# Service commands

#### Command format

PIN N

#### Parameters

N – four-digit PIN-code of SIM-cards.

**Explanation** 

SIM-card PIN-code and password setting for settings access in the Configurator. The default PIN-code is 0. If you enter the wrong code, the Terminal will be blocked for 25 seconds, and then reset. PIN-code is identical for both SIM-cards.

Example

Request: PIN 1234 Reply: PIN:1234;

#### Command format

Archive type

#### **Parameters**

type – data source for sending to the server:

0 – archive from the internal flash-memory;

1 – archive from the microSD card.

#### **Explanation**

Selection of data source for sending to the server. After command execution it is necessary to reset the Terminal. Before you select a microSD card, delete the archive, created by earlier firmwares, (EraseTrackSD or delete files from Track catalogue through the Card-Reader).

Example Request: ARCHIVE 0 Reply: ARCHIVE:0;

#### FlashArchive SendOrder

#### **Parameters**

SendOrder – order of data transmission from archive to server:

0 – the data are sent deep into the archives; the most current data are sent first, then the oldest ones.

1 – the data are sent in chronological order.

**Explanation** 

Setting of the data transmission order to the server

#### Example

Request: FLASHARCHIVE 1 Ответ: FLASHARCHIVE: StraightSendOrder=1;

#### Command format

#### Efs begin,end

#### Parameters

Begin – start date of uploaded period in the format DDMMYY[HH[MM]], End – end date of uploaded period in the format DDMMYY[HH[MM]], Where DD is a day, MM – a month, YY – a year, HH – hours, MM – minutes. If hours and/or minutes are not specified, the following time will be used: 00 hours 00 minutes for the start date, 23 hours 59 minutes for the end date. **Explanation** Upload data from the SD memory to the server for a specified period

#### Example

Request: EFS 010117,01011712 Reply: EFS: Uploading of archive has been scheduled

# Command format

**EraseCfg** 

**Explanation** Setting default configuration.

Example Request: EraseCfg Reply: ERASECFG

#### Command format

#### **EraseTrack**

**Explanation** Deleting all tracks from the memory.

Example Request: EraseTrack Reply: ERASETRACK

#### Command format **EraseTrackSD**

**Explanation** Deleting all tracks from the SD memory.

Example

Request: EraseTrackSD Reply: ERASETRACKSD

Command format

ColdStart

**Explanation** GLONASS unit cold start.

Example Request: ColdStart Reply: GLONASS cold start

Command format Reset

**Explanation** Allows resetting the device remotely.

Example Request: Reset Reply: Reset of device. Please wait 15 seconds…

#### Upgrade N

#### **Parameters**

Firmware upgrading up to the specified one. If 0 is specified, the Terminal will upgrade firmware up to the last stable one.

#### **Explanation**

Firmware upgrading up to the specified one.

#### Example

Request: Upgrade 47 Reply: UPGRADE SOFT= 47

#### Command format

RemoteConfig OnOff

#### **Parameters**

OnOff – turning on the remote configuration function: 0 – remote configuration is off;

1 – remote configuration is on.

#### **Explanation**

Turns on and off the remote configuration (section Remote configuration)..

#### Example Request: RemoteConfig 1 Reply: REMOTECONFIG:1;

# Voice communication settings

#### Command format

GSMVolume k,m

#### **Parameters**

k – GSM-channel sound gain [1÷100].  $m - GSM$ -channel microphone gain  $[1 \div 15]$ . The greater the parameter, the greater the gain. **Explanation** Allows speakerphone sound gain parameters being customized.

#### Example

Request: GSMVolume 75,15 Reply: GSMVOLUME=75,15

#### Command format

#### AutoAnswer n

#### **Parameters**

 $n -$  the number of calls before autoanswer.  $[0 \div 10]$ If the parameter is equal to 0, the function is off. **Explanation** Incoming call results in the terminal automatic answer.

#### Example

Request: AutoAnswer 1 Reply:: AUTOANSWER=1

#### Command format Calls N

**Parameters** N – the number of call attempts

#### Example Request: Call 3 Reply: CALL:3;

Command format RingTo N

**Parameters** N –a telephone number. **Explanation** Making a call from the Terminal to the given telephone number.

Example Request: RingTo 89119988899 Reply: RINGTO=89119988899

Command format SendSMS Tel,Msg

#### **Parameters**

Tel – a telephone number to which SMS is sent Msg – SMS template. It may contain parameters to insert current data: %IMEI – terminal's IMEI, %LAT – latitude, %LON – longitude. **Explanation** Sending SMS to the given telephone number

Example Request: SendSMS 89119988899, Test Reply: SMS sheduled

### Command format

Tangenta OnOff

#### **Parameters**

OnOff – use a push-to-talk; 0 – a speaker and a microphone are connected; 1 – a push-to-talk KMC-25 is connected. **Explanation** Voice communication setting

Example Request: Tangenta 1 Reply: TANGENTA:1;

# Analog-discrete inputs setting

#### Command format

InCfg\_num\_in ft,fl,up\_low,up\_hi,down\_low,down\_hi,imp\_null

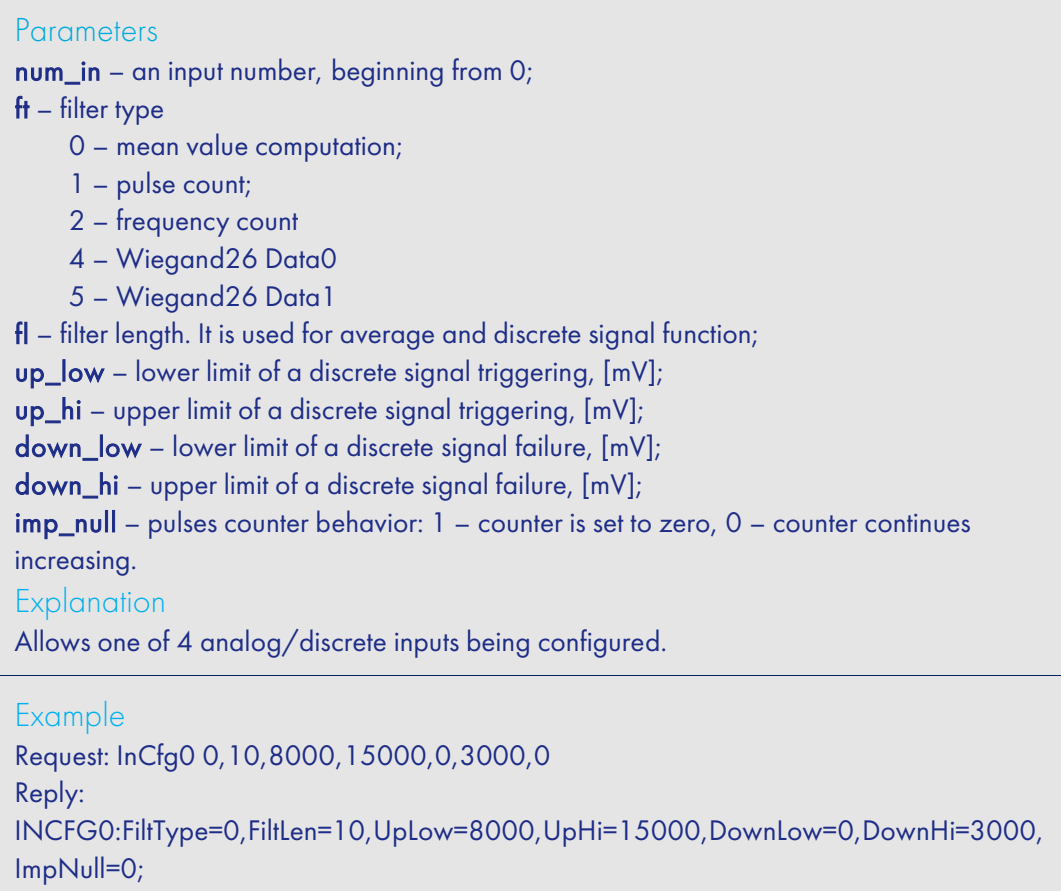

#### Command format

#### PowInCfg fl,up\_low,up\_hi,down\_low,down\_hi

#### **Parameters**

 $fl$  – average length of the filter  $[1 \div 50]$ ; up\_low – lower limit of a discrete signal triggering, [mV]; up\_hi – upper limit of a discrete signal triggering, [mV]; down\_low – lower limit of a discrete signal failure, [mV]; down\_hi – upper limit of a discrete signal failure, [mV];. **Explanation** Allows configuring the operating limits for the external power input

#### Example

Request: PowInCfg 10,8000,15000,0,3000 Reply: POWINCFG:FiltLen=10,UpLow=8000,UpHi=15000,DownLow=0,DownHi=3000

#### Command format

#### AccVal

#### **Parameters**

Obtaining filtered accelerometer mean-square value by three axes. Accelerometer sensitivity:  $min = 555mV/g$ ; average = 600mV/g; max = 645mV/g; Where g is gravitational acceleration ( $g \approx 9.8 \text{m/s}^2$ ).

#### Example

Request: AccVal Reply: ACCVAL = 625

---------------------------

AccVal = 0.625B. As you can see, the accelerometer is affected only by the gravity force.

### Transistor outputs setting

#### Command format

Out v,s

#### **Parameters**

```
v – output ordinal number (starting with the zero output);
```
- s desired state (0 on-state transistor output;
- 1 –off-state transistor output).

#### **Explanation**

Transistor output control. With one output being controlled, the others outputs' state remains unchanged. Transistor outputs are off by default.

#### Example Request: Out 1,1 Reply: OUT(1..0) = 10 As you can see, all outputs except 1 are on.

# Autoinformer setting

#### Command format

#### Autoinformer OnOff, Repeat, Out, FileName, Gain

#### **Parameters**

OnOff – enable/disable Autoinformer function: 1 – the function is enabled, 0 – the black box function is enabled (the navigation data are duplicated and saved to the external microSD card).

Repeat – determines whether the file should be replayed when the device is in the playback zone. If the value is 0, the file is played only once on entering the zone.

Out – output index, which is inverted during the audio file playing. 0 – no output is inverted, 1 – OUT0, 2 – OUT1, 3 – OUT2, 4 – OUT3, 5 – OUT4.

FileName – a route name. The route is understood as the number of zones to be announced. Gain- sound gain

#### **Explanation**

For more information, see section Autoinformer.

#### Example

Request: Autoinformer 1,0,0,Marshrut 1,50 Reply: AUTOINFORMER:OnOff=1,Repeat=0,Route=Marshrut 1,Gain=50;.

# Digital inputs settings

Command format

#### RS2320 nf

**Parameters** 

nf – function number

- $\bullet$  0 no function on RS232;
	- $\bullet$  1 digital fuel level sensor (relative level N);
	- 2 digital fuel level sensor (frequency F);
	- 3 external GLONASS unit;
	- 4 Galileo photo camera
	- $\bullet$  5 Garmin navigator
	- $6 CAN-LOG$
	- $\bullet$   $7 \text{CUB5 indicator}$
	- $\bullet$  9 RS232-RS485 adapter;
	- 10 REP-500 energy meter;
	- 11 Carrier DataCOLD500 temperature recorder;
	- 12 CI-5010A weight indicator;
	- 13 PressurePro;
	- 14 ThermoKing temperature recorder;
	- 15 EuroScan temperature recorder;
	- 16 Tenzo-M weight indicator;
	- 17 test of port performance;
	- 18 AWT 640 weight indicator.

**Explanation** 

RS232 port function setting.

#### Example

Request: RS2320 1 Reply: RS232\_0: NumFunc=1;

#### Command format

#### DFilter RS2320

#### Parameters

RS2320 – filter length for a fuel level sensor connected to RS232 and RS485 ports, the number of successive sensor indications, which are averaged. If the value is equal to 1, there is no filtration.

#### **Explanation**

Digital fuel sensors indications filtering.

#### Example

Request: DFILTER 1,1,1,1,1,1,1,1,1,1,1,1,1,1,1,1,1,1 Reply: DFILTER:RS232\_0=1,RS232\_1=1,RS485\_0=1,RS485\_1=1,RS485\_2=1,RS485\_3=1,RS4 85\_4=1,RS485\_5=1,RS485\_6=1,RS485\_7=1,RS485\_8=1,RS485\_9=1,RS485\_10=1,R S485\_11=1,RS485\_12=1,RS485\_13=1,RS485\_14=1,RS485\_15=1;

#### CUB5 N0

#### **Parameters** N0 – parameter number displayed on the indicator connected to RS232 port. Parameters: 0 – speed, accurate within 0.1, [km/h]; 1 – directional angle accurate within 0.1  $[°]$ ; 2 – external supply voltage [mV]; 3 – internal accumulator voltage [mV];  $4$  – temperature inside the Terminal  $[^{\circ}C]$ ; 5 – mileage according to the GPS/GLONASS data, accurate within 0.1, [km] 6 – input IN0; 7 – input IN1; 8 – input IN2; 9 – input IN3; 10 – RS232[0];  $12$  – temperature sensor 0  $[^{\circ}C]$ ; 13 – temperature sensor 1 [°C];  $14$  – temperature sensor  $2 [^{\circ}C]$ ; 15 – temperature sensor 3  $[^{\circ}C]$ ;  $16$  – temperature sensor  $4[^{\circ}C]$ ; 17 – temperature sensor  $5 [°C]$ ;  $18$  – temperature sensor 6  $[°C]$ ; 19 – temperature sensor 7 [°C]; 20 – CAN. Total fuel consumption [l] 21 – CAN. Tank fuel level, accurate within 0.1 [%] 22 – CAN. Coolant temperature [°C]; 23 – CAN. Engine speed; 24 – CAN. mileage, accurate within 0.1 [km] 25-39 – CAN8BITR0 - CAN8BITR14; 40-44 – CAN16BITR0 – CAN16BITR4; 45-49 – CAN32BITR0 – CAN32BITR4; 50 – RS485[0]; 51 – RS485[1]; 52 – RS485[2]. **Explanation** Settings of parameters display on the CUB5 indicator. Example

Request: CUB5 1 Reply: CUB5:RS2320=1, RS2321=0;

#### iButtons ib1,ib2,ib3,ib4,ib5,ib6,ib7,ib8

#### **Parameters**

Ib1-ib8 – four lower bytes of iButton identification hexadecimal number without the checksum. For example, full key hexadecimal number: 09 91 02 0С 00 00 00 5С, where 09 – type of device (in this case, it is DS1982, for DS1990 – 01), 91 02 0C 00 00 00- unique number, 5C – the checksum. In this case, 91 02 0C 00 must be entered. **Explanation** List of iButton identifiers, the connection state of which is monitored by the terminal.

#### Example

Request: iButtons 0091022C,0,0,0,0,0,0,0 Reply: IBUTTONS:0091022C,0,0,0,0,0,0,0

#### Command format

#### RS485FN nf

#### **Parameters**

#### nf – function number:

- 0 fuel level sensors, DBG-S11D, PressurePro gateway device;
- 1 RFID reader MATRIX 5;
- 2 fuel level sensors, Galileosky camera (current serial production), DBG-S11D, PressurePro gateway device.

**Explanation** RS485 port settings.

**Example** Request: RS485FN 1 Reply: RS485FN:1;

#### Command format IBCFG T1,T2

#### **Parameters**

T1 – timeout from iButton detachment to setting to zero of the key code in the memory cell of the Terminal, for keys with the code of more or equal to 100000;

T2 – timeout from iButton detachment to setting to zero of the key code in the Terminal`s memory, for keys with the code of less than 100000.

#### **Explanation**

Periods settings of iButton keys codes setting to zero.

Example Request: IBCFG 4,1500 Reply: IBCFG:Timeout=4,Timeout100000=1500;

# CAN settings

#### Command format

CanRegime Mode,BaudRate,TimeOut,DoNotCleanAfterTimeOut

#### Parameters

Mode – operating mode:

- 0 CAN-interface is off and is not used;
- 1 CAN-bus scanner (J1939\_SCANNER mode);
- 2 standard FMS filter (FMS mode);
- 3 J1939 user filter 29 bit (J1939\_USER\_29bit mode);
- 4 J1939 user filter 11 bit (J1939 USER 11 bit mode);
- 5 J1979 29bit identifiers (J1979 29bit mode);
- 6 J1979 11bit identifiers (J1979\_29bit mode);
- 7 J1979 detection of bus parameters (J1979\_SCANNER mode);
- 8 J1979 user filter 29 bit (J1979 USER 29bit mode);
- 9 J1979 user filter 11 bit (J1979 USER\_11bit mode);
- 10 J1979 search for responded identifiers (J1979 CHECK\_PIDS mode).

BaudRate – data bus rate. It must be the same as the vehicle data bus rate. It can have the following values: from 10000 up to 500000. Typical values: 62500, 125000, 250000, 500000.

TimeOut – measured in msec. For CAN\_SCANNER mode it is response latency. If it is too small, not all bus messages will be received. The recommended time for CAN\_SCANNER is 2000 msec. For all the rest modes it is time to receive at least one message, otherwise, the value will be set to zero.

DoNotCleanAfterTimeOut – data should not be set to zero by disconnecting CAN-bus.

**Explanation** General CAN-bus control.

#### Example

Example: switching on scanner for a 250000 b/sec bus with the message (answer) latency, equal to 2 sec. Request: CanRegime 1,250000,2000 Reply:CANREG:Mode=1,BaudRate=250000,TimeOut=2000; DoNotCleanAfterTimeOut=0;

#### Command format ActiveCAN OnOff

#### **Parameters**

OnOff – operating mode: 0 – passive mode: packets receiving confirmations are not sent to the CAN-bus. It is a safe mode of operation. It does not interfere with the on-board equipment; 1 – active mode: packets receiving confirmations are sent to the CAN-bus. **Explanation** Control of packets confirmation sending to the CAN-bus. Confirmation sending may be necessary by connection to the troubleshooting socket if the data cannot be read in passive mode.

#### Example

Request: ActiveCAN 1 Reply: ACTIVECAN:1;

#### Command format

CAN8BitR0 ID, Shift, BigEndian

#### **Parameters**

ID – captured bus identifier: Shift – useful data shift in the received packet BigEndian – byte order, 0 – from the lower byte to the higher, 1 – from the higher to the lower.

**Explanation** Single CAN-tag content control.

#### Example

Request: Can8BitR0 419360256,1,0 Reply: CAN8BITR0:ID=419360256,BigEndian=0;

Commands: CAN8BitR1, …, CAN8BitR30, CAN16BitR0, …, CAN16BitR14, CAN32BitR0, …, CAN32BitR14 are similar to CAN8BitR0 command.

### Photo camera operation settings

#### Command format

GetPhoto d,t,n

#### Parameters

- d photo date, format DDMMYY, where DD day, MM month, YY year;
- t photo time, format HHMMSS, where HH hours, MM minutes, SS seconds;
- n port number to which the camera taking photos is connected:
- 0 RS232[0],
- 1 RS232[1]
- 2 RS485.

#### **Explanation**

Request to transmit the nearest to the given time and data photo to the server.

#### Example

Request: GetPhoto 050511,052030,0 Reply: Send of photo is scheduled

#### Command format

#### PhotoCfg t1,t2,mode,res,confirm

#### Parameters

t1 –periodical shooting interval, [sec]. Photos are saved only to the SD-card, 0 – shooting only by event;

t2 – shooting interval [sec]. Photos are saved to the SD-card and sent to the server, 0 – shooting only by event;

mode – periodical shooting in geofences:

- 0 photos are taken regardless of geofences;
- 1 photos are taken only inside geofences;
- 2 photos are taken only outside geofences.
- res picture resolution:
- 0 640х480 points;
- 1 320x240 points.

confirm – waiting for a confirmation of a picture reception from the server:

- 0 do not wait;
- $1 wait$ .

#### **Explanation**

Settings of a periodical camera shooting, picture format and image transfer protocol..

#### Example

Request: PhotoCfg 5,150,0,0,0 Reply: PHOTOCFG:WrPeriod=5,SendPeriod=150,Type=0,Size=0,Confirm=0;

#### **MakePhoto**

**Explanation** Take a photo and send it to the server

Example Request: MakePhoto Reply: Photo ok

#### Command format CleanPhotoQueue n

**Parameters** n – port number to which the camera taking photos is connected: 0 – RS232[0], 1 – RS232[1] 2 – RS485. **Explanation** Mark all photos as sent. Example

Request: CleanPhotoQueue 0 Reply: Photo queue is cleaned

# **Bootloader**

The processor program (firmware) is a set of algorithms developed by RSA "Galileosky", LLC specialists. Owing to this program, the central processor receives the data from different system units, processes them logically and mathematically and takes decisions for control commands of controller units to be worked out depending on the situation.

Bootloader is a Terminal`s sub-program allowing the main program part being updated.

The main program can be downloaded via the USB or GPRS channel in the Terminal.

# USB Channel Download

Install Configurator for updating via USB-channel, after connecting the Terminal, select "Upgrade firmware".

### GPRS channel download

- 1. Connect the Terminal to the external power supply;
- 2. APN settings must conform to the SIM-card inserted in the Terminal, otherwise, the device flashing will not happen, and the Terminal will return to the operating mode;

Give the following command: UPGRADE firmware№ using any of the available channels (SMS, GPRS, USB), where firmware№ is the necessary firmware version. UPGRADE 0 initiates downloading the latest firmware;

- 3. You may see if the flashing is in progress by LEDs blinking;
- 4. In 15-25 minutes (depending on connection conditions and GPRS terms of service by operator) upgrade will be completed, and the Terminal will turn into operation mode automatically.

### Using analog inputs to enter bootloader mode

After the device power supply is off, energize all analog-discrete inputs (section Contacts description) by applying the voltage of 7.0V ± 0.2V until the Terminal enters the bootloader mode.

This function is used only during an improper device flashing. An improper firmware is the firmware designed for terminals with the other functional.

# LED operation during reflashing

Depending on the GSM/3G-modem and microcontroller units activation stages, the Terminal will go through the following stages:

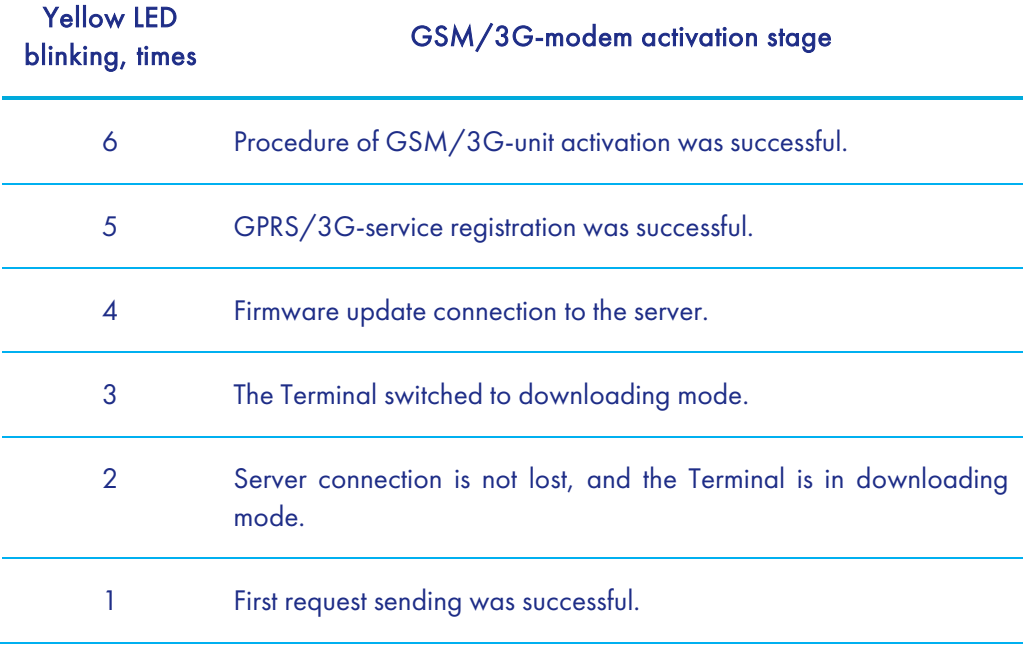

# Galileosky Protocol Data

Bit number is entered in mainpackbit and headpackbit commands for selecting parameters, transmitted to the server.

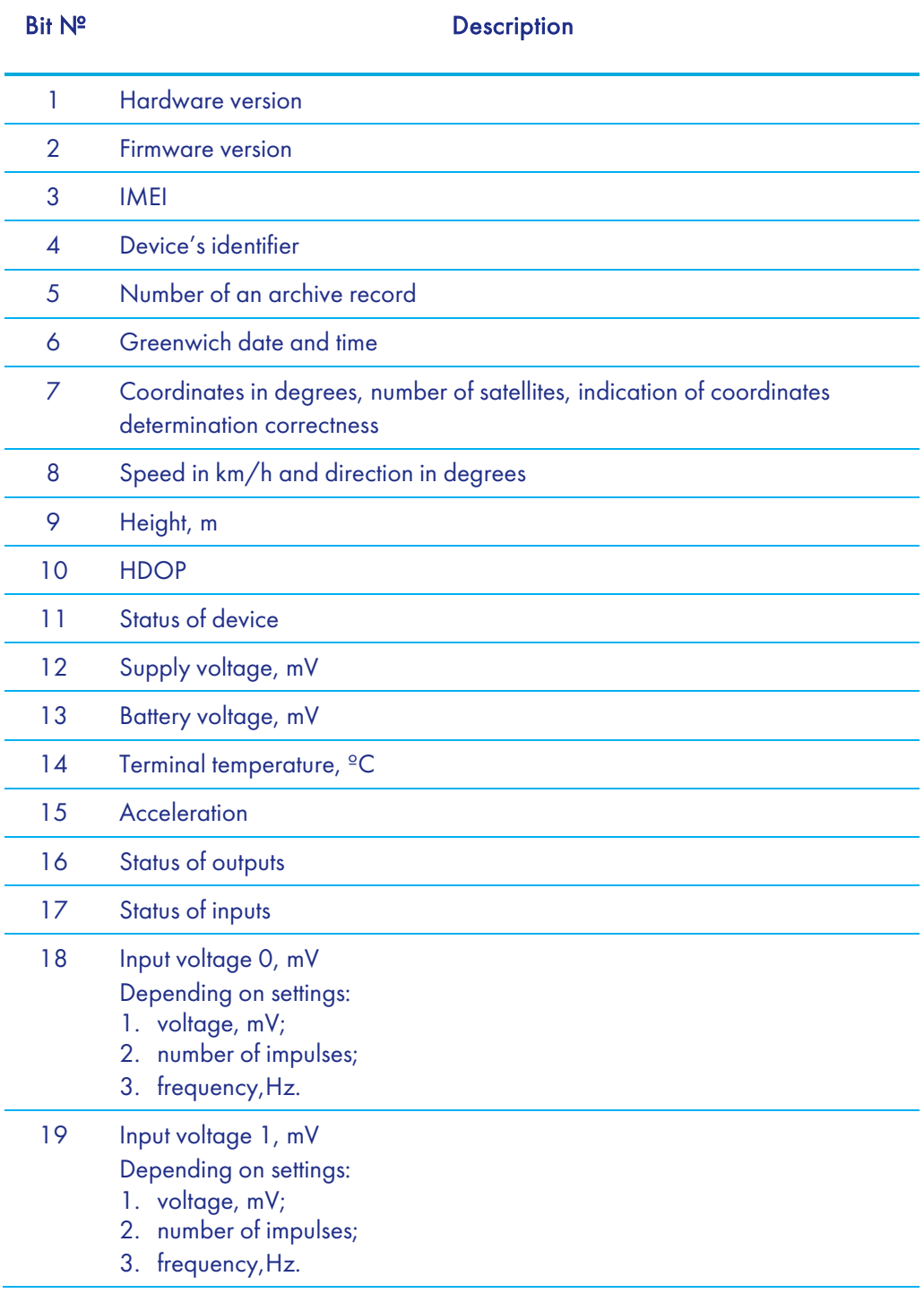

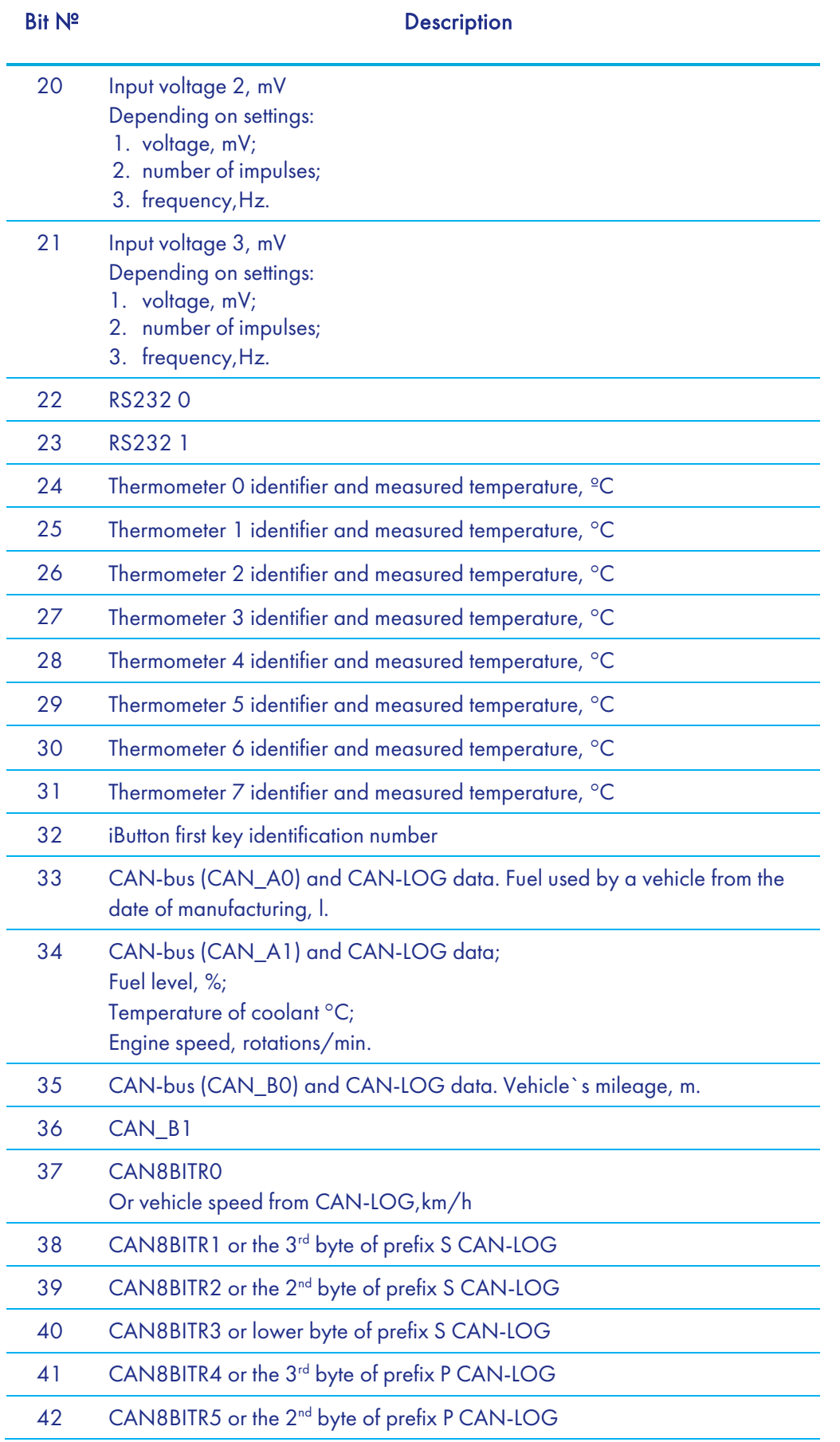

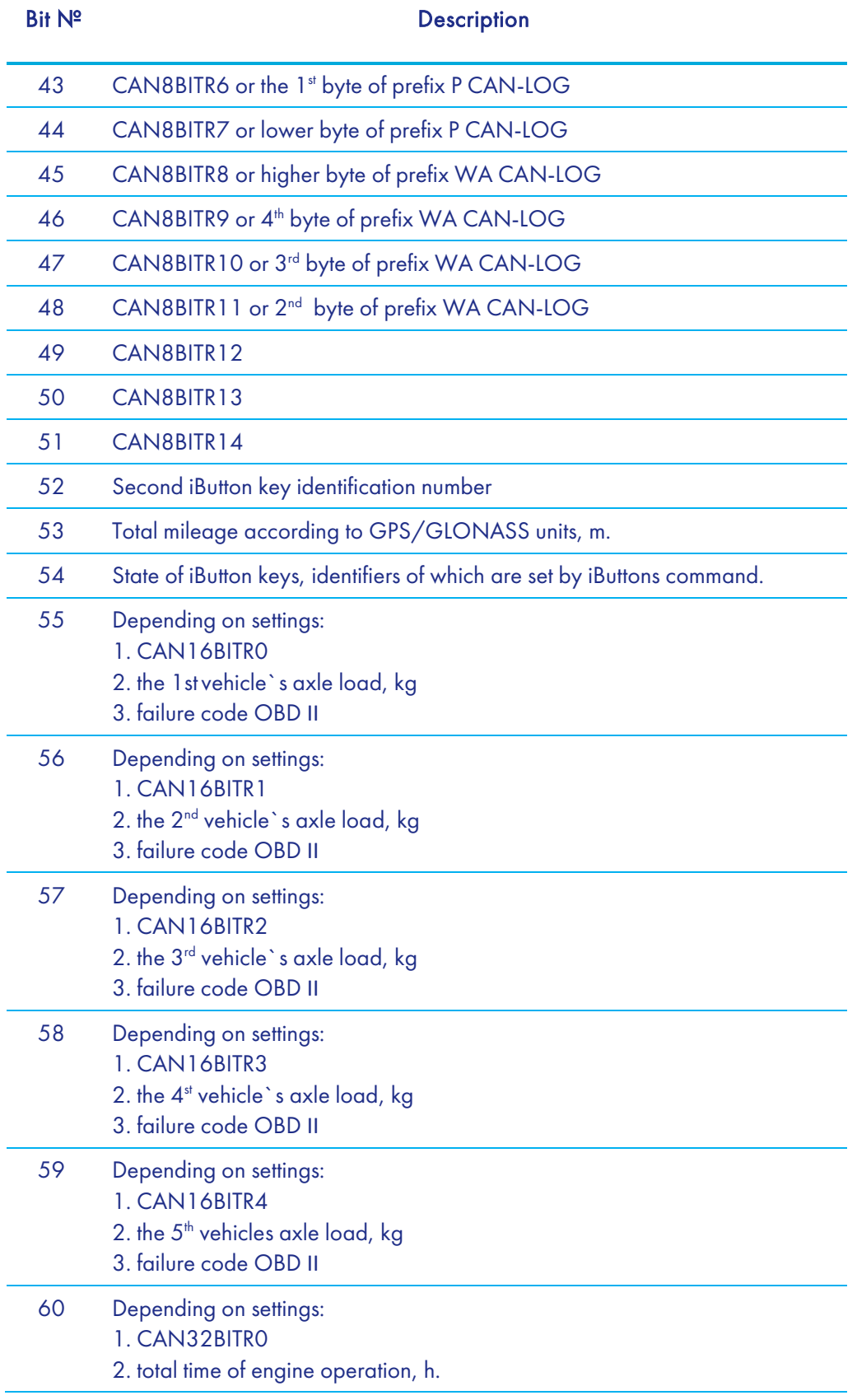

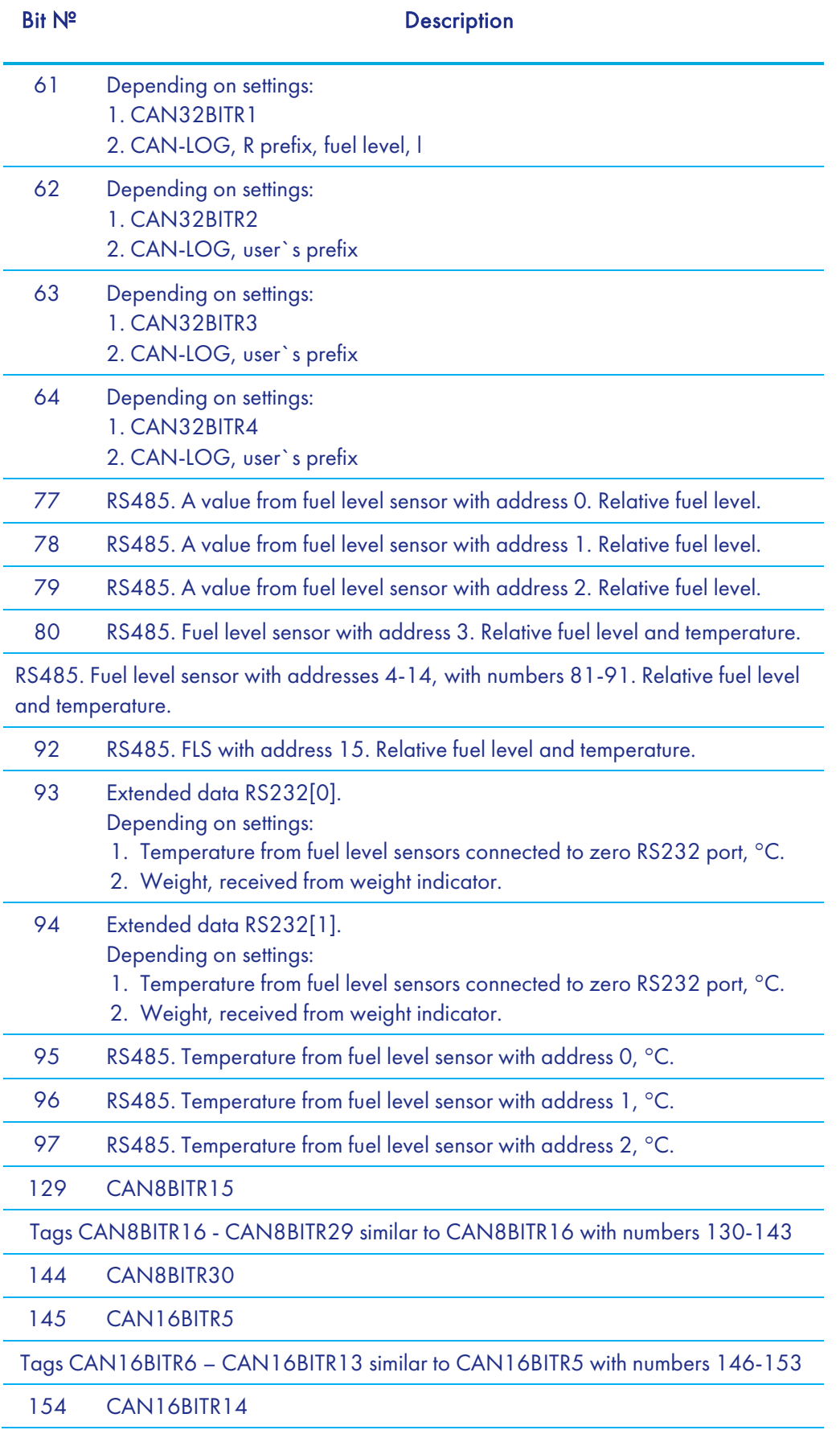

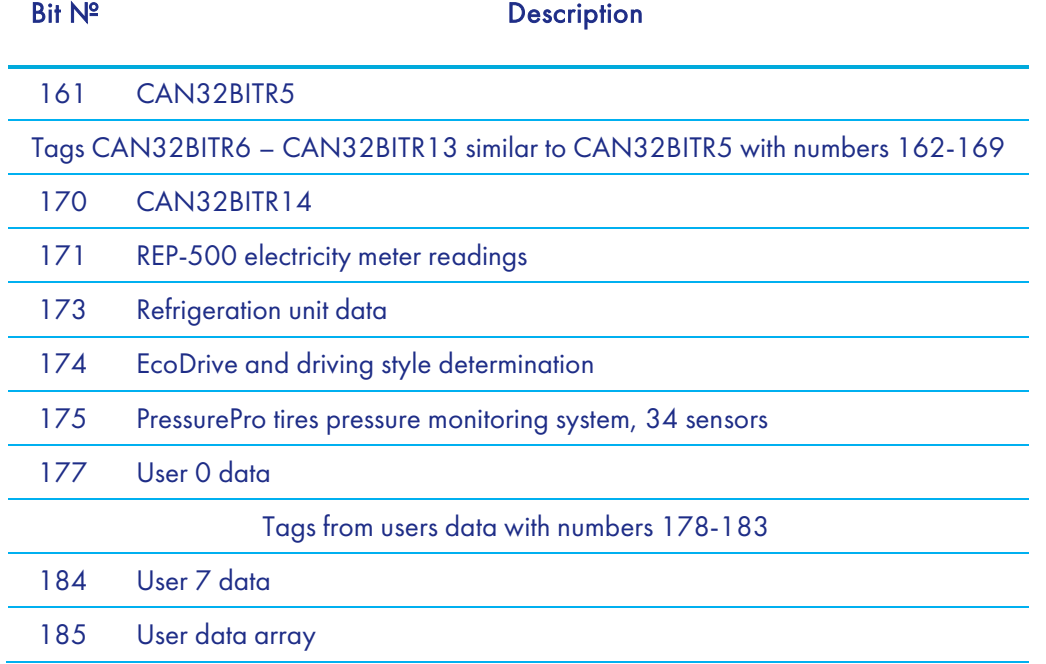

#### Example1.

The Terminal should be configured so that the head pack (HeadPack) contains information about the Terminal`s version (HardVersion), firmware version (SoftVersion), unique 15 digit GSM/3G-unit identifier

(IMEI), Terminal`s user ID (ID device).

Correspondent tag mask: 00000000000000000000000000000001111.

To apply the settings we should use the following command

HeadPack 00000000000000000000000000000001111, or omitting zeros, HeadPack 1111

Example2.

It is necessary to configure the main packet (sent in normal mode) so that the terminal`s user ID (ID device), packet number (NumberOfPacket), date and time of packet record (TimeDate), coordinates are sent. Correspondent tag mask: 00000000000000000000000000001111000

To apply the settings we should use the command: MainPack 1111000.

In this case, we have omitted zeros at once.

# Additional Information

# **Certifying**

The Terminal is certified to comply with GOST R.

### **Warranty**

RSA "Galileosky", LLC hereby guarantees the realization of consumers' rights provided by the local laws throughout Russia and the CIS.

RSA "Galileosky", LLC guarantees the operability of the terminal subject to compliance with the instructions set out in the above user`s manual.

#### Warranty conditions

The warranty period is 12 months since the day of purchase.

Note: a defective terminal (with cracks and fissures, dents and impact marks and etc.) due to consumer's fault resulting from inappropriate maintenance, storage and transportation is not liable to warranty.

The above also holds for a device without the body or battery.

In case the guarantee document proving the device sale to the customer does not contain the date of purchase, the name and seller's seal, the warranty period starts since the day of production.

The consumer has the right for free maintenance in the manufacturer's service center if a production or design defect appeared during the warranty period. The consumer has the right for maintenance during the whole period of operation of the device. The consumer has all the other rights provided by the laws of the Russian Federation and the CIS.

If the failure cause cannot be found at the moment of appeal, a technical examination is held, which cannot exceed 30 days since the moment of appeal.

#### The warranty does not apply in case of:

- Inappropriate transportation, storage or maintenance, described in User's Manual;
- Unauthorised opening the device during the warranty period;
- Repairing controlled by someone or some organization not authorised by Galileosky during the warranty period;
- Signs of electrical and/or other damage due to prohibitive mains parameter changes, misapplication and neglect of the device;
- Physical damage of the device body and board, SIM holder, aerials or wires break;
- Traces of oxidation of outer and inner parts or exposure of the device body to moisture;
- Theft or criminal damage of the external aerial or cable;
- Damages caused by foreign objects, substances, liquids, insects coming into body;
- Damage caused by exposure to high temperature or intense microwave radiation;
- Damage caused by elemental forces, fire, social factors, random external factors and accidents;
- Damage caused by parameters incompatibility or inappropriate attachment of additional devices or sensors to the terminal;
- Operation of the terminal by the vehicle network voltage deviating from the range mentioned in technical specifications.
- Damages caused by incorrect installation of the Terminal to the vehicle;
- Failure in Terminal's operating due to incompatibility of software version and Terminal version.
- Connection socket, contacts and SIM-holders are not covered under warranty.
- Warranty period for aerials 6 (six) calendar months from the moment of realization note in device passport, but not more than 8 (eight) calendar months from the moment of device shipping to the Buyer from the Manufacturer storage included in delivery note.
- Warranty period for a processor, GSM module, GLONASS/GPS module 34 (thirty-four) calendar months from the moment of realization note in device passport, but not more than 36 (thirty-six) calendar months from the moment of device shipping to the Buyer from the Manufacturer storage included in delivery note.

ATTENTION! The manufacturer shall in no case be liable for claims concerning the damage or loss of the data exceeding the cost of the product, as well as claims for incidental, special or consequential damages (including in each case, without limitation, damages for inability to use the equipment, loss of the data, loss of business, loss of profit, loss of savings, loss of time), arising out of the use or inability to use the equipment within legal limits.

ATTENTION! The Warranty does not affect the statutory rights of the consumer, such as the guarantee of satisfactory quality of work or conformity of the product to the purpose for which analogous products are used under normal conditions and service maintenance and also your rights with regard to the seller of the product resulting from the fact of purchase and contract of sale and purchase.

ATTENTION! Terms of Warranty service, which are in conflict with the current law, have no legal effect and are subject to the current law.

ATTENTION! If the Purchaser fails to comply with the Terms of Warranty, the validity of the Warranty is void.

#### Contacts of Galileosky Technical Support Team

+7 (342) 270 07 99 add. 2 +7 (499) 704 47 99; e-mail: support@7gis.ru